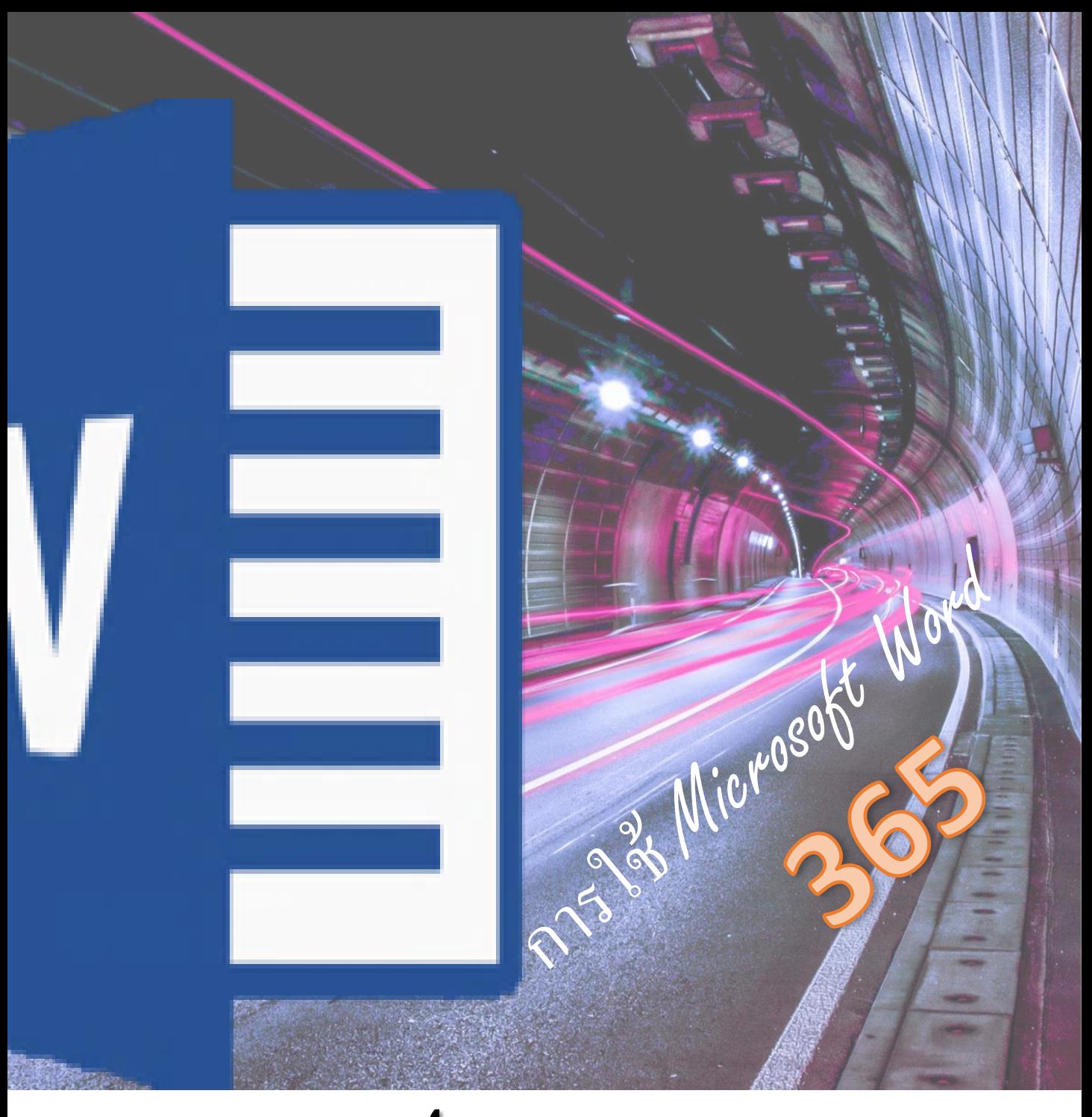

# **เอกสารประกอบการอบรม การใช้** Microsoft Word

### **เนือ้ หา หน้า** +แนะนำ Microsoft Office 1 +หนำ้ทขี่ องแตล่ ะโปรแกรม 1 +การทำงานกับบัญชี Microsoft และ OneDrive 2 +กำรจดัเก็บไฟลใ์นระบบคลำวดด์ว้ย OneDrive 2  $+$ การแชร์เอกสาร  $\qquad$  3 +กำรเขำ้ส่โูปรแกรม 3

- $+$ เทคนิคการเปิดโปรแกรมด้วยปุ่ม Logo Windows  $4\,$  $+1$ ปิดโปรแกรม 5 +กำรกำ หนดไม่ใหเ้ปลี่ยนภำษำโดยอตัโนมตัิ 5  $+$ การลงชื่อเข้าใช้ Office  $6$ +สว่ นประกอบหนำ้จอ Word 7  $+$ มุมมองเอกสาร 8 +กำรเปิดเอกสำร 10  $+$ ไอคอนบ๊กมาร์ก $\,$  10  $\,$  $+$ การตริ้งเคกสาร 11 +กำรสรำ้งเอกสำรใหม่จำกเทมเพลต 11 +กำรบนัทึกเอกสำร 12  $+$ การส่งออกเอกสารเป็นไฟล์ PDF 13 +กำรพิมพข์อ้ควำมดว้ยเสียงภำษำไทย (เฉพำะ Office365) 14
- +Scenario:ฝึกปฏิบตัิกำรถอดเสียง 15  $+\tilde{\tilde{\mathfrak U}}$ องต้นเกี่ยวกับข้อความ 15  $+$ การลบข้อความ 2.0 กรีราช 2.0 กรีราช 2.0 กรีราช 2.0 กรีราช 2.0 กรีราช 2.0 กรีราช 2.0 กรีราช 2.0 กรีราช 2.0 กรีร +เทคนิคกำรเปลี่ยนป่มุ โหมดพิมพท์ บั 16  $+$ การคัดลอกและวางข้อความ 17 หน่วย หน่วย หน่วย หน่วย หน่วย หน่วย หน่วย 17  $+$ การย้ายและวางข้อความ 17 +เทคนิคกำรคดั ลอกดว้ยคลิปบอรด์ 18  $+$  ค้นข้อมูลในเอกสารเวิร์ดได้ง่ายๆ ด้วย Navigation Pane  $\,$
- +เทคนิคกำรดหู วัขอ้ในเอกสำร 19

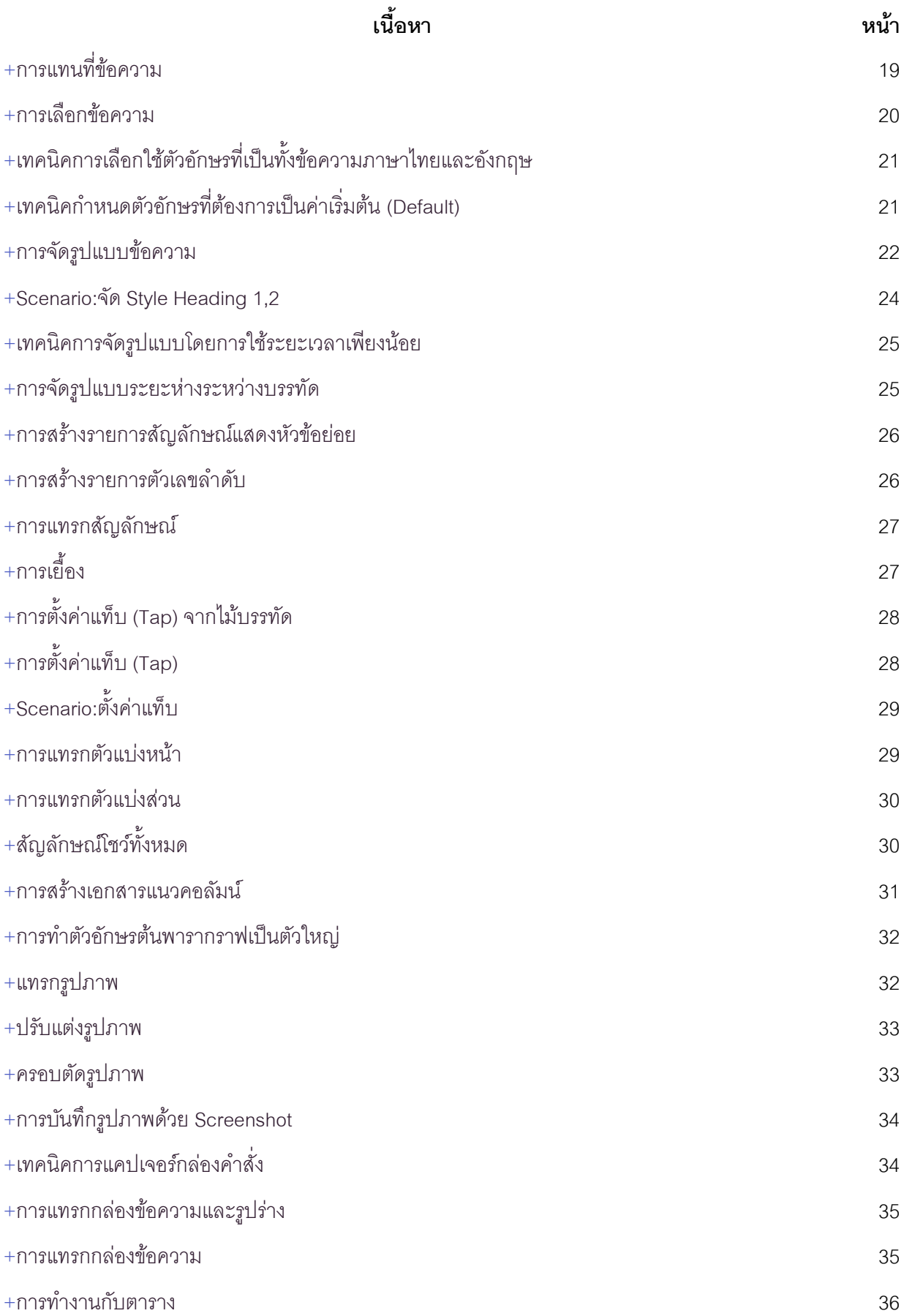

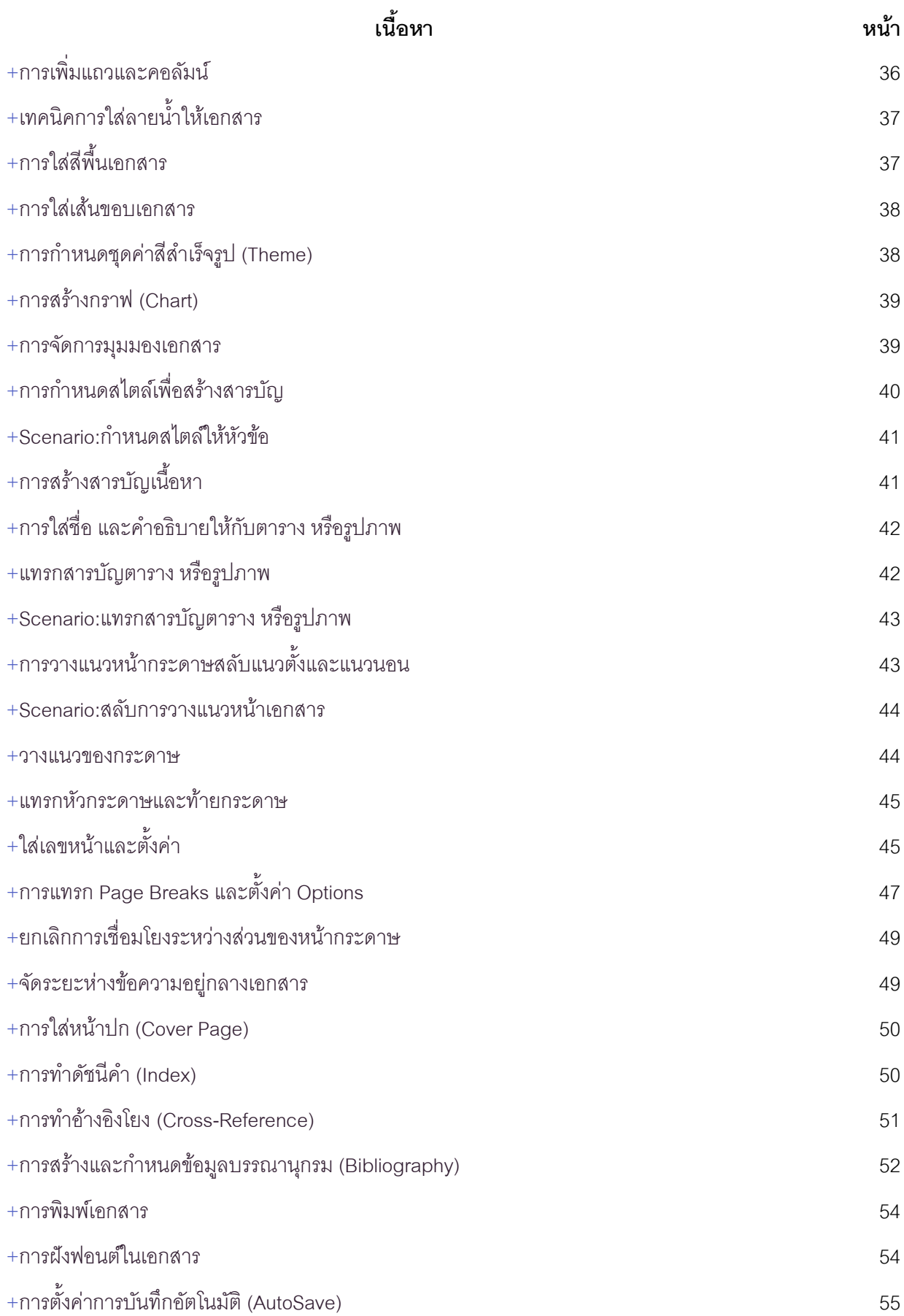

#### แนะนำ Microsoft Office

 $+$ ชุดโปร์แกรม Microsoft Officeเป็นชุดแอปพลิเคชันที่จำเป็นซึ่งรวมถึงWord , Excel , PowerPointและอื่น ๆ อีกมากมาย Office ซึ่งเป็นชุดโปรแกรม Office เวอร์ชันล่าสุดมีการเปลี่ยนแปลงที่สำคัญบางอย่าง ขณะนี้ ์ Microsoft ให้บริการ Office ผ่านแผนการสมัครสมาชิกรายปีและ บริษัท ได้รวมเข้ากับบัญชี Microsoftและ OneDrive (ก่อนหน้านี้เรียกว่า SkyDrive)

# หน้าที่ของแต่ละโปรแกรม

- $\overline{\mathscr{N}}$ Mord เป็นโปรแกรมสำหรับการพิมพ์เอกสาร หรือเอกสารร่ายยาว ประมวลผลคำ เช่น /พิมพ์วิทยานิพนธ์ พิมพ์รายงาน หรือพิมพ์จดหมาย
- <code>+</code>MS Excel เป็นโปรแกรมเหมาะสำหรับด้านการคำนวณ วิเคราะห์ข้อมูล และสร้างกราฟได้ ง่ายและสวยงาม
- 
- +MS PowerPoint ้นำเสอนงานในลักษณะต่างๆ เช่น การนำเสนอยอดขาย การนำเสนอสินค้า เพื่อให้มีความ สวยงามสามารถใส่ลูกเล่นการเคลื่อนไหว หรือรูปแบบเสียงเพิ่มความสวยงามด้วยการ ปรับแต่งด้านงานกราฟิกได้ง่าย

# การทำงานกับบัญชี Microsoft และ OneDrive

 $+\hat{p}$ ไห์จอร์ใหม่หลายอย่างใน Office มุ่งเน้นไปที่การบันทึกและแชร์ไฟล์แบบออนไลน์ ในการใช้คุณสมบัติเหล่านี้คุณจะต้องได้รับ ้บัญชี Microsoftฟรี (ก่อนหน้านี้เรียกว่า Windows Live ID ) หากคุณยังไม่มี จากนั้นคุณสามารถเข้าสู่ระบบบัญชี Microsoft ของคุณเพื่อเข้าถึงOneDriveของคุณซึ่งเป็นพื้นที่เก็บข้อมูลออนไลน์สำหรับเอกสารและไฟล์อื่น ๆ ของคุณ

#### $+$ ประโยชน์ของการใช้บัญชี Microsoft

- เข้าถึงไฟล์ของคุณได้ทุกที่:คุณสามารถบันทึกไฟล์ลงใน OneDrive ของคุณได้ดังนั้นคุณจะสามารถเข้าถึงไฟล์เหล่านั้นได้<br>จากคอมพิวเตอร์เครื่องใดก็ได้ที่มีการเชื่อมต่ออินเทอร์เน็ต นอกจากนี้ยังช่วยรักษาไฟล์ของคุณให้ปลอดภัยหากเกิดอะ ขึ้นกับคอมพิวเตอร์ของคุณ
- แก้ไขเอกสารในเว็บเบราว์เซอร์ของคุณ:ถ้าคุณใช้คอมพิวเตอร์ที่ไม่มี Microsoft Office คุณสามารถใช้ Office Online (ก่อนหน้านี้เรียกว่า Office Web Apps) เพื่อแก้ไขเอกสารในเบราว์เซอร์ของคุณได้ฟรี Office Online/
- ประกอบด้วย Word, Excel, PowerPoint และ OneNote เวอร์ชันที่เรียบง่าย<br>• แชร์ไฟล์:มันง่ายที่จะแบ่งบันไฟล์วันไดรฟ์ของคุณกับเพื่อนหรือเพื่อนร่วมงาน คุณสามารถเลือกได้ว่าจะแก้ไขหรืออ่าน ไฟล์ได้ ตัวเลือกนี้เหมาะสำหรับการทำงานร่วมกันเนื่องจากบุคคลหลายคนสามารถแก้ไขเอกสารได้ในเวลาเดียวกัน (หรือ ที่เรียกว่าการเขียนร่วม )

# การจัดเก็บไฟล์ในระบบคลาวด์ด้วย OneDrive

 $+$ เมื่อคุณลง์ชื่อเข้าใช้บัญชี Microsoft ของคุณแล้ว OneDrive ของคุณจะปรากฏเป็นตัวเลือกเมื่อใดก็ตามที่ คุณ์บันทึกหรือเปิดไฟล์ คุณยังมีตัวเลือกในการบันทึกไฟล์ลงในคอมพิวเตอร์ของคุณ อย่างไรก็ตามการบันทึก ้ไฟส์ไปยัง OneDrive ของคุณช่วยให้คุณสามารถเข้าถึงไฟล์เหล่านี้ได้จากคอมพิวเตอร์เครื่องอื่นและยังช่วย ้ให้คุณสามารถแชร์ไฟล์กับเพื่อนหรือเพื่อนร่วมงานได้อีกด้วย เช่นเมื่อคุณคลิกบันทึกเป็นคุณสามารถเลือก OneDrive หรือคอมพิวเตอร์เป็นตำแหน่งบันทึกได้ แสดงคำสั่งได้ดังรูป

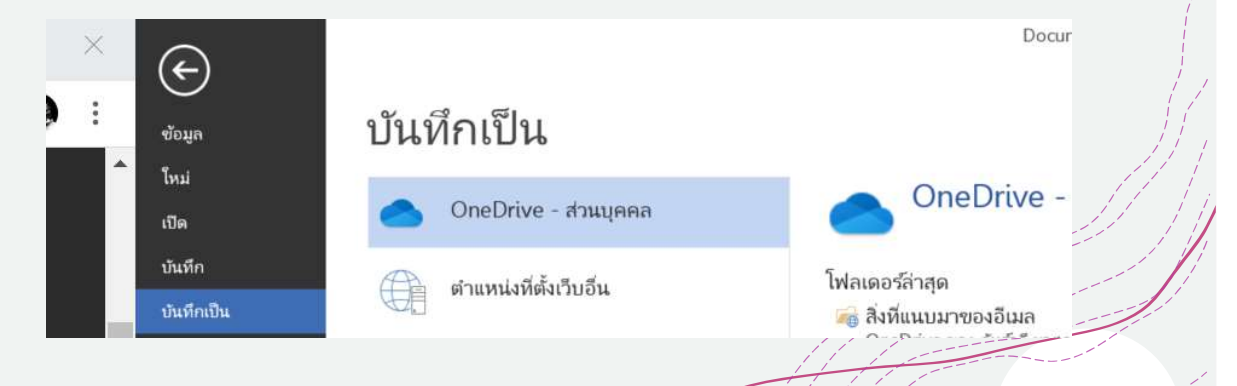

# การแชร์เอกสาร

### + โฟล์เอกสาร์ที่ต้องการแชร์ต้องเก็บที่ Onedrive จากนั้นใช้คำสั่งที่แท็บไฟล์ เลือกแชร์ ดังรูป

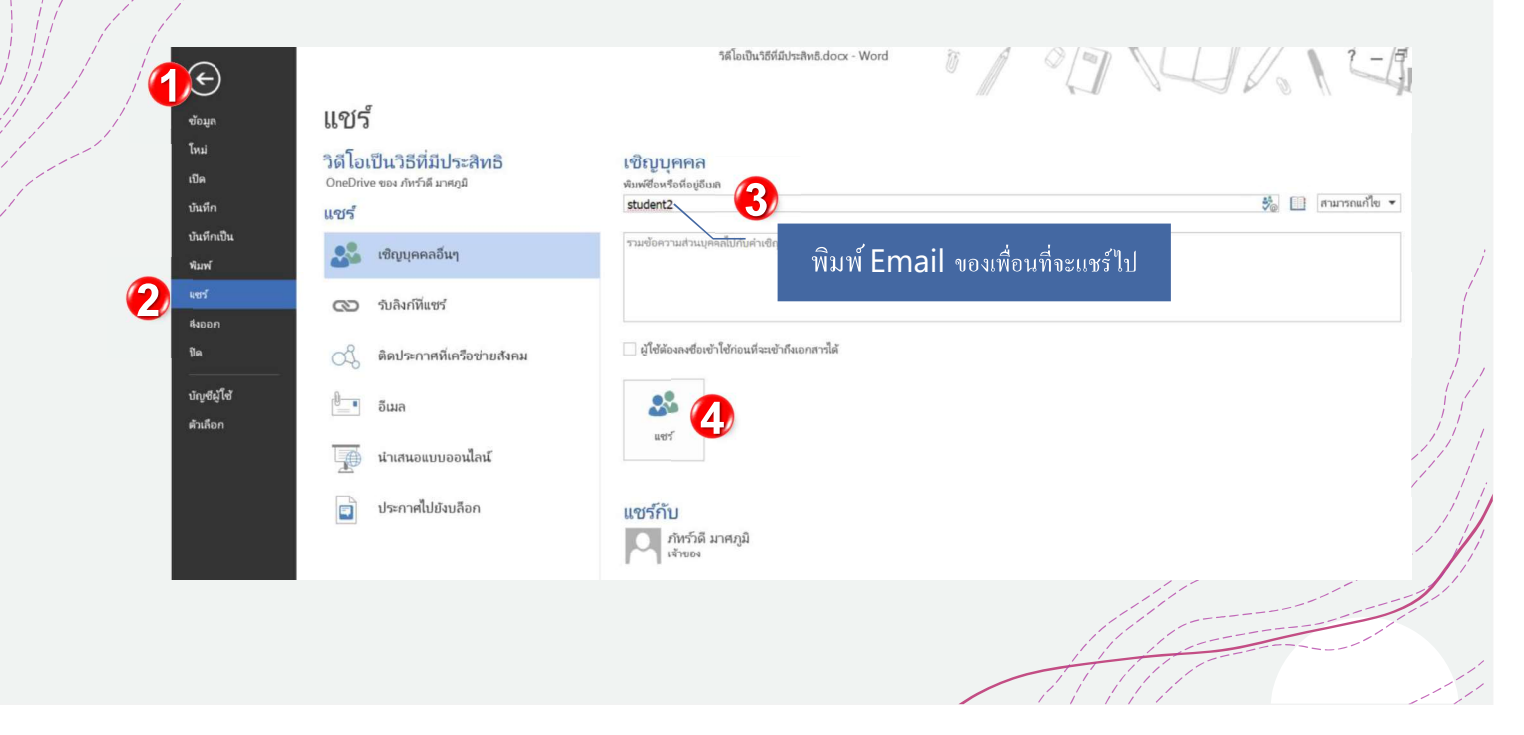

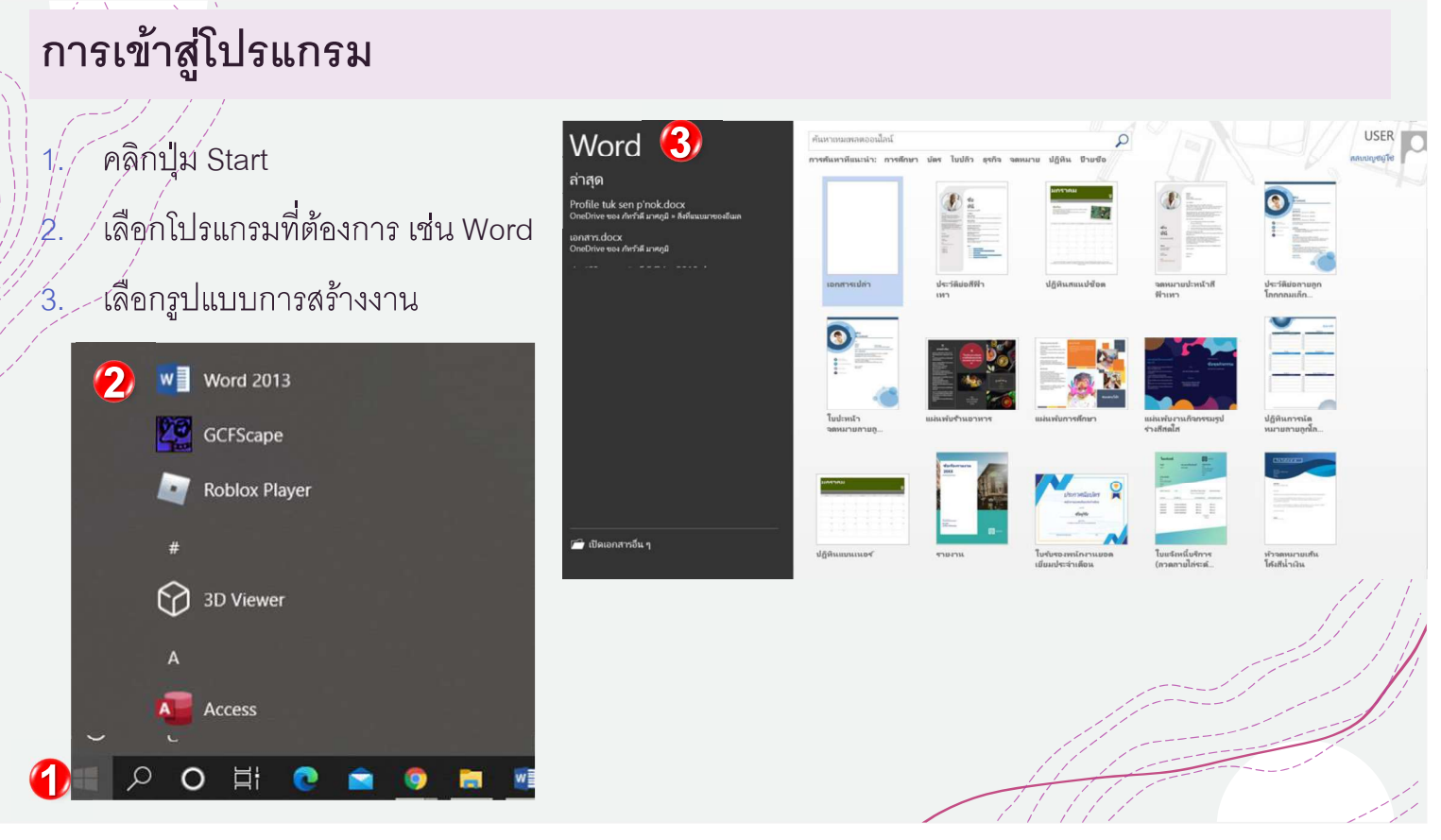

By Patwadeem@hotmail.com Microsoft trainer certify สิ่ง สาวาง หน้าที่ 3

# เทคนิคการเปิดโปรแกรมด้วยปุ่ม Logo Windows

กด์ปุ่ม Logo windows

2. พิมพ์คำว่า wor (พิมพ์ตัวอักษรเริ่มต้มของชื่อโปรแกรมที่ต้องการสัก 2-3 ตัวอักษร)

 $\widetilde{\beta}$ ์  $\leq$  คลิกชื่อ word หรือกดปุ่ม Enter จะเข้าสู่โปรแกรมอย่างรวดเร็ว เลือกรูปแบบการสร้างงาน

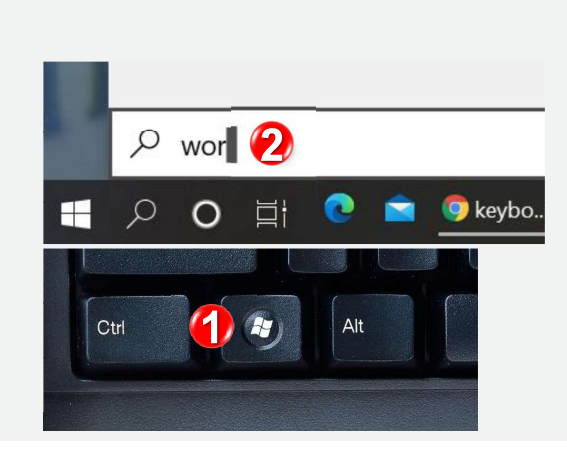

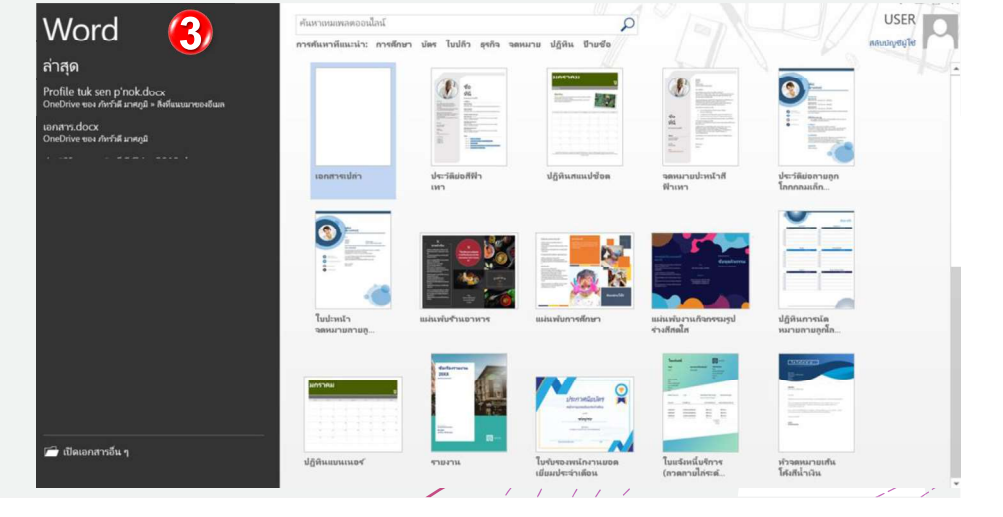

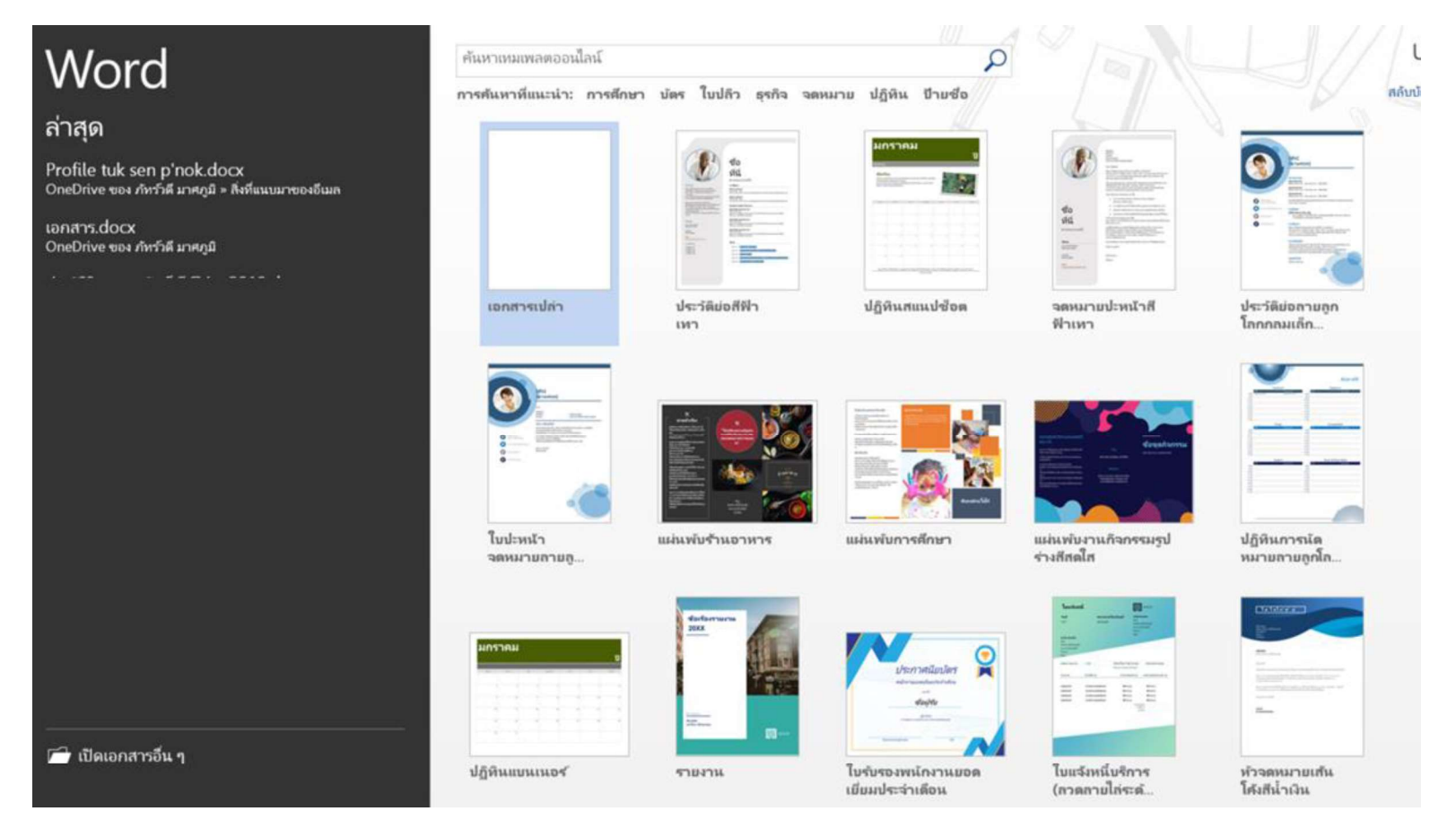

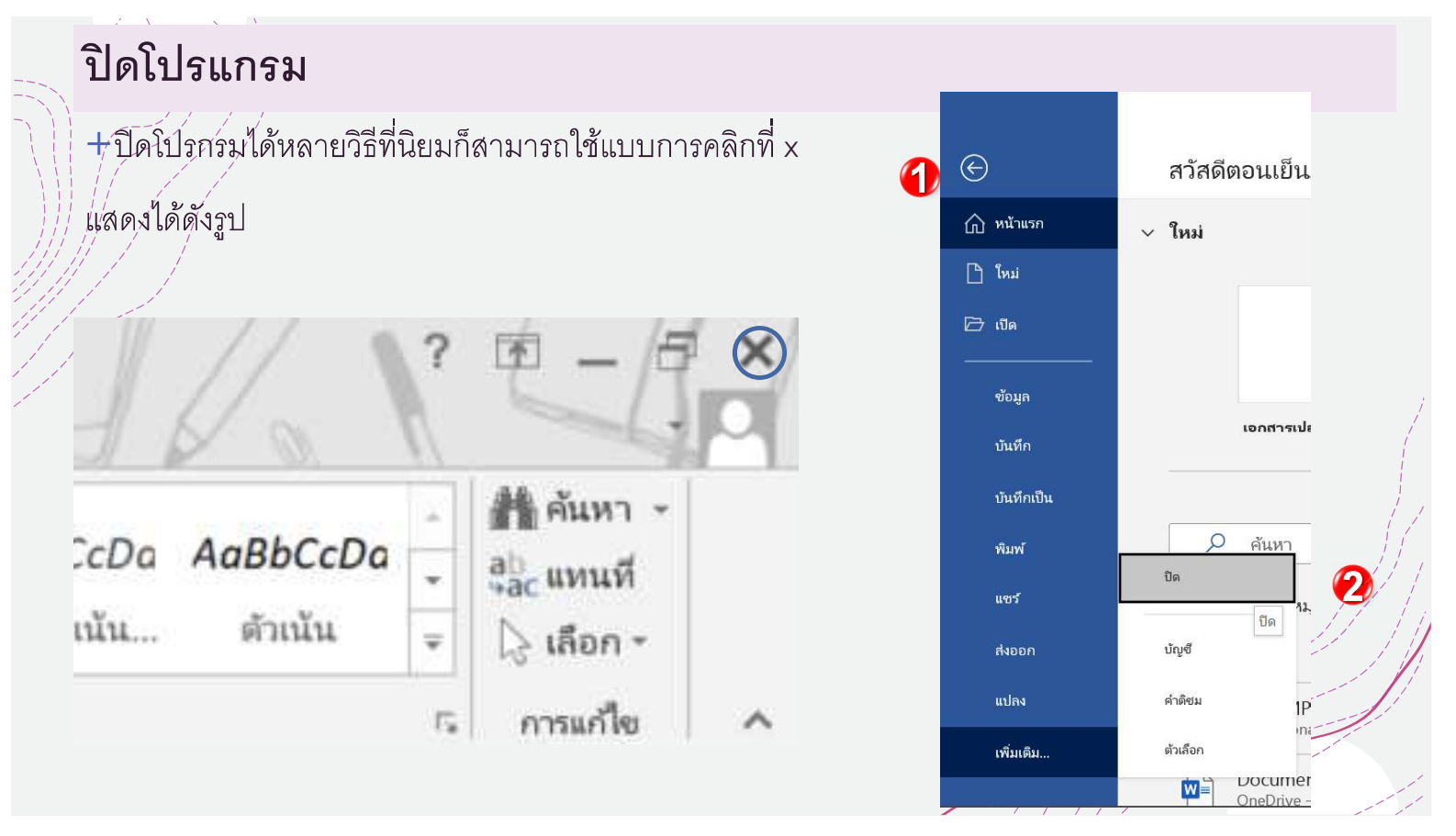

# การกำหนดไม่ให้เปลี่ยนภาษาโดยอัตโนมัติ

+ โนการพิมพ์สลับระหว่างภาษาอังกฤษหรือภาษาไทย โดยไม่จำเป็นต้องเปลี่ยนภาษา ในการตั้งค่าเพื่อให้ ี้สอด์คล้องกับความต้องการหรือปรับคุณสมบัติให้กับโปรแกรม เราจะสามารถปรับที่ตัวเลือก (Options) >  $\breve{\mathcal{A}}$ dvance เลื่อนลงมานิดหน่อย $\mathfrak u$ มวด<code>Editing options เอาเครื่องหมายถูกที่</code> Automatically switch keyboard to match language of surrounding text

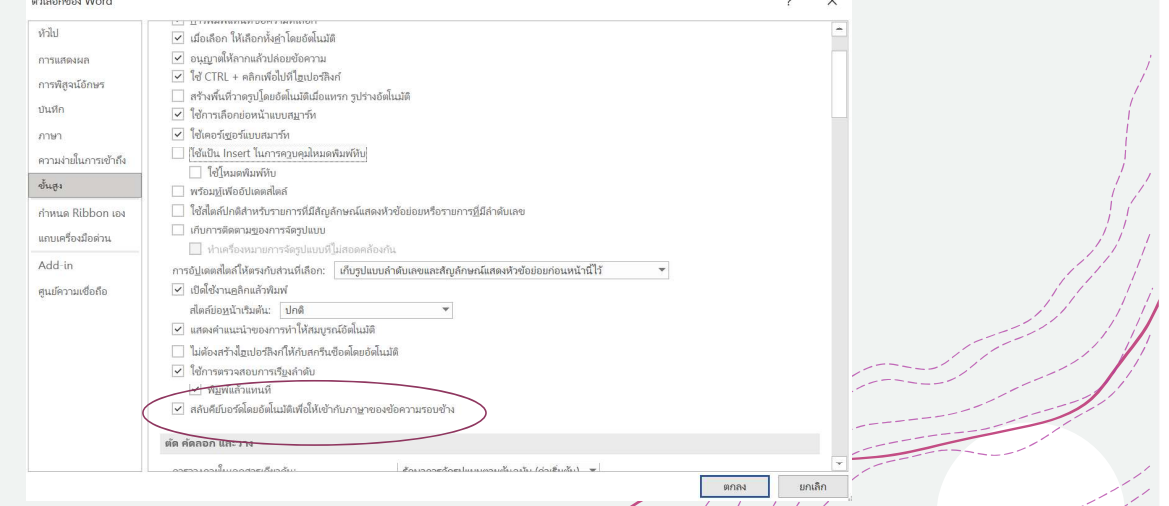

เอกสารการใช้MS Word

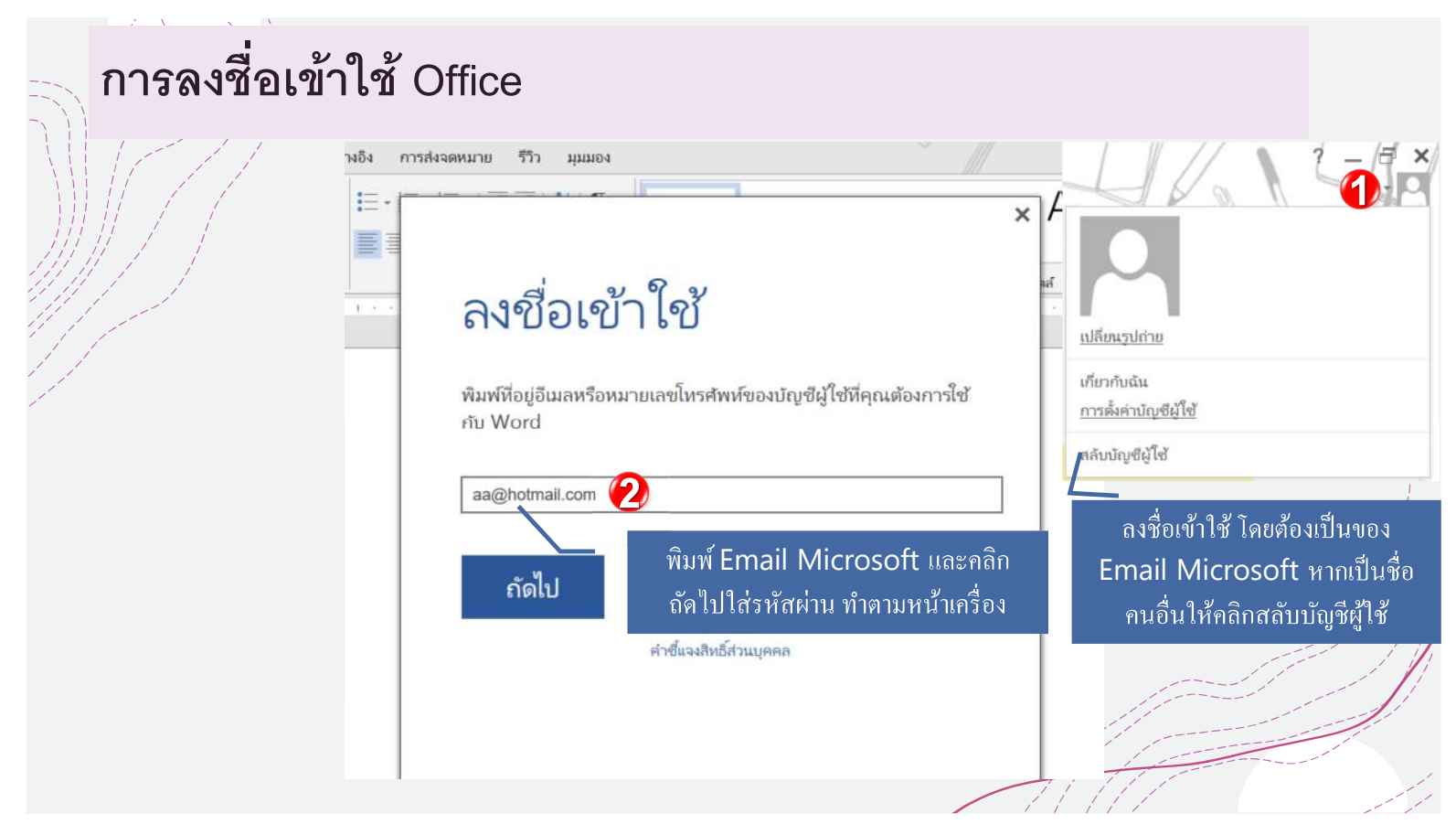

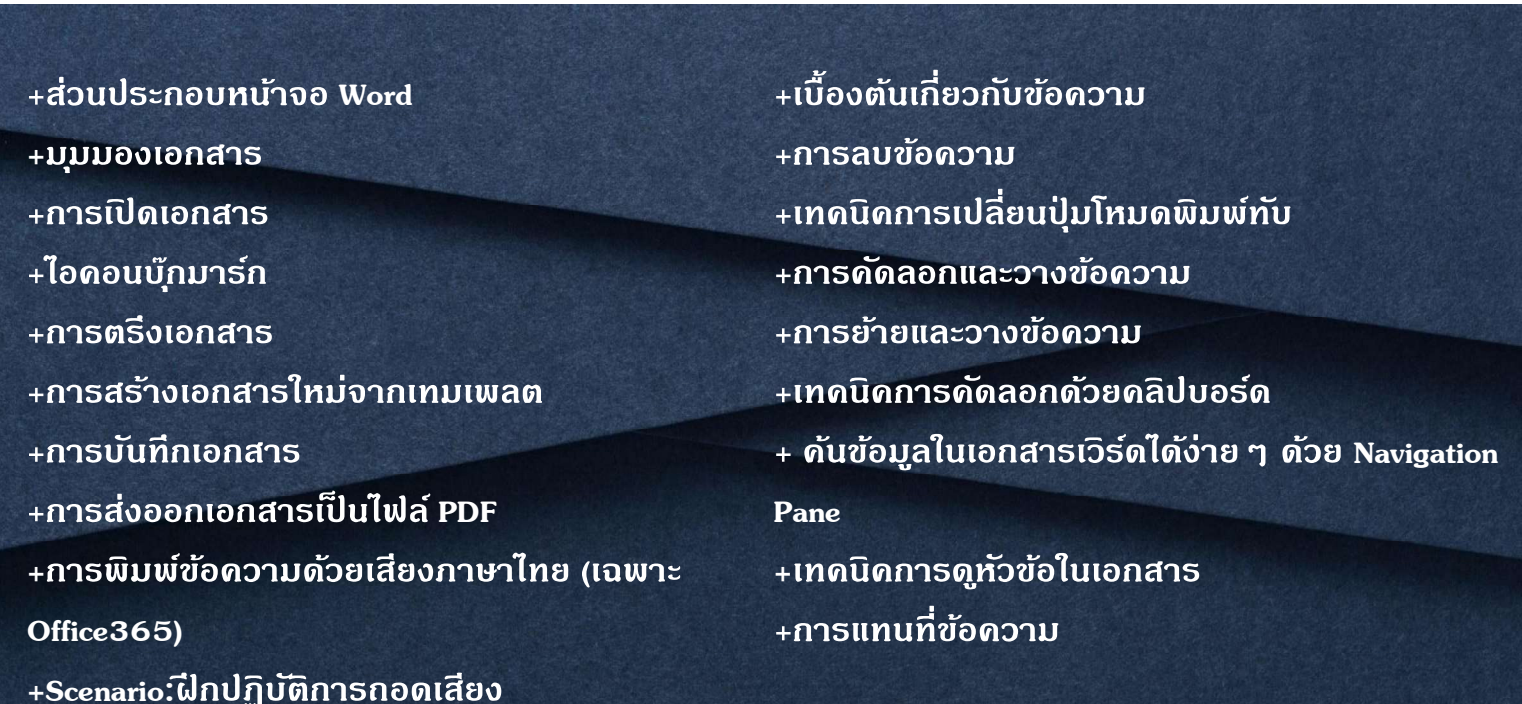

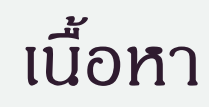

เอกสารการใช้MS Word

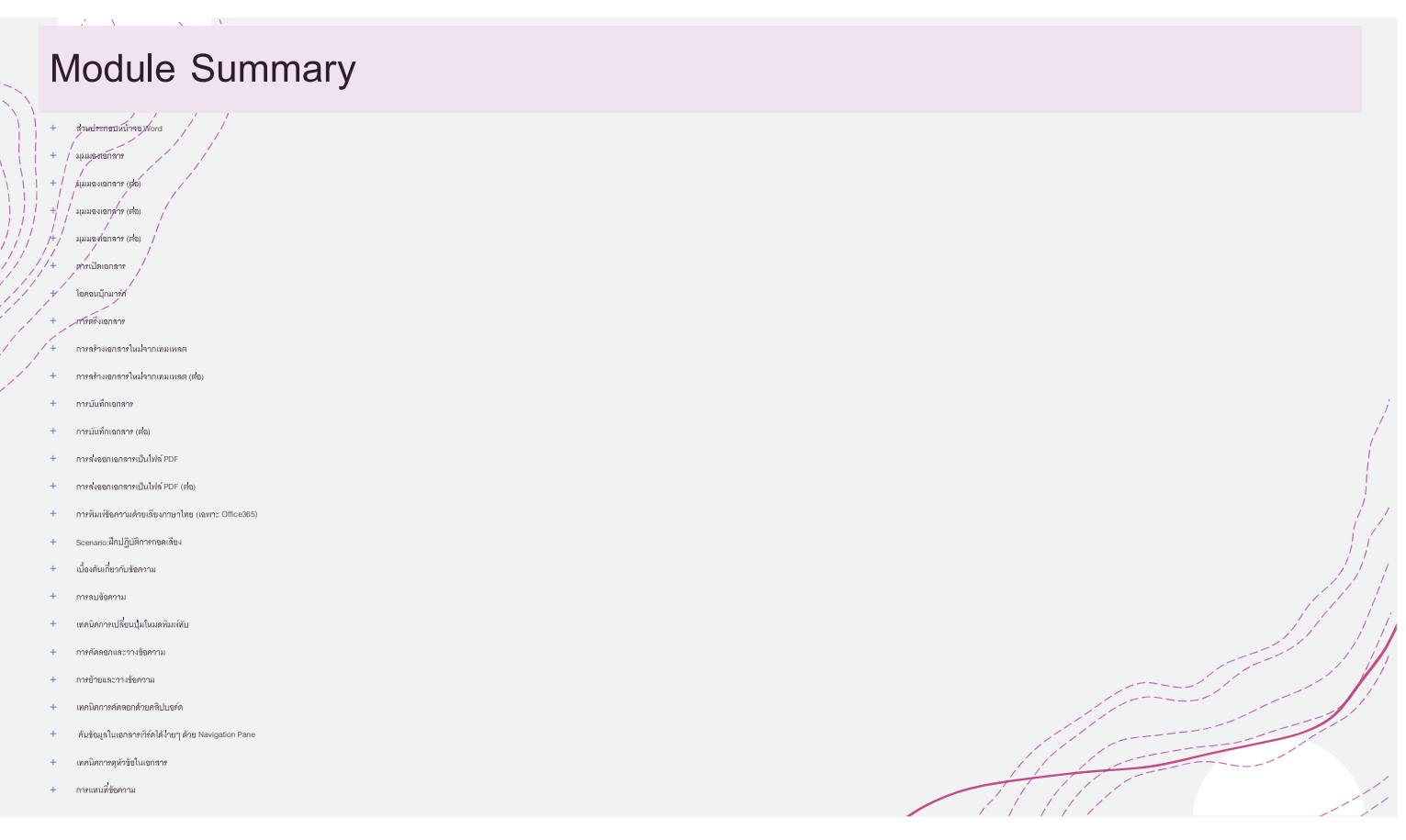

# ส่วนประกอบหน้าจอ Word

 $+\!\!\!\!\!/$ Microsoft Word เป็นแอปพลิเคชันประมวลผลคำที่ช่วยให้คุณสร้างเอกสารได้หลากหลายรวมถึงจดหมาย ประวัติย่อและอื่น ๆ ส่วนประกอบของโปรแกรม MS Word พอคุ้นเคยกับบางส่วนของคุณสมบัติที่สำคัญ ์ที่สุด ์เช่น ริบบอน , แถบเครื่องมือด่วนและมุมมอง Backstage

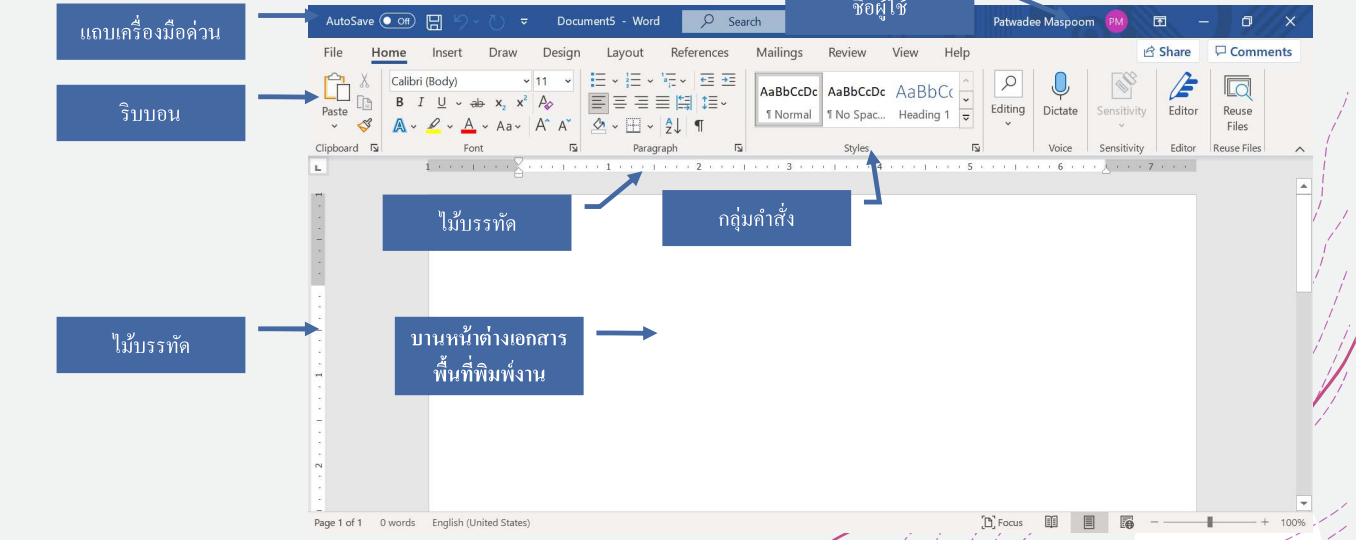

#### มุมมองเอกสาร

 $+$ หากต้องการเปลี่ยนมุมมองเอกสารค้นหาและเลือกคำสั่งมุมมองเอกสารที่ต้องการที่มุมล่างขวาของหน้าต่าง Word /

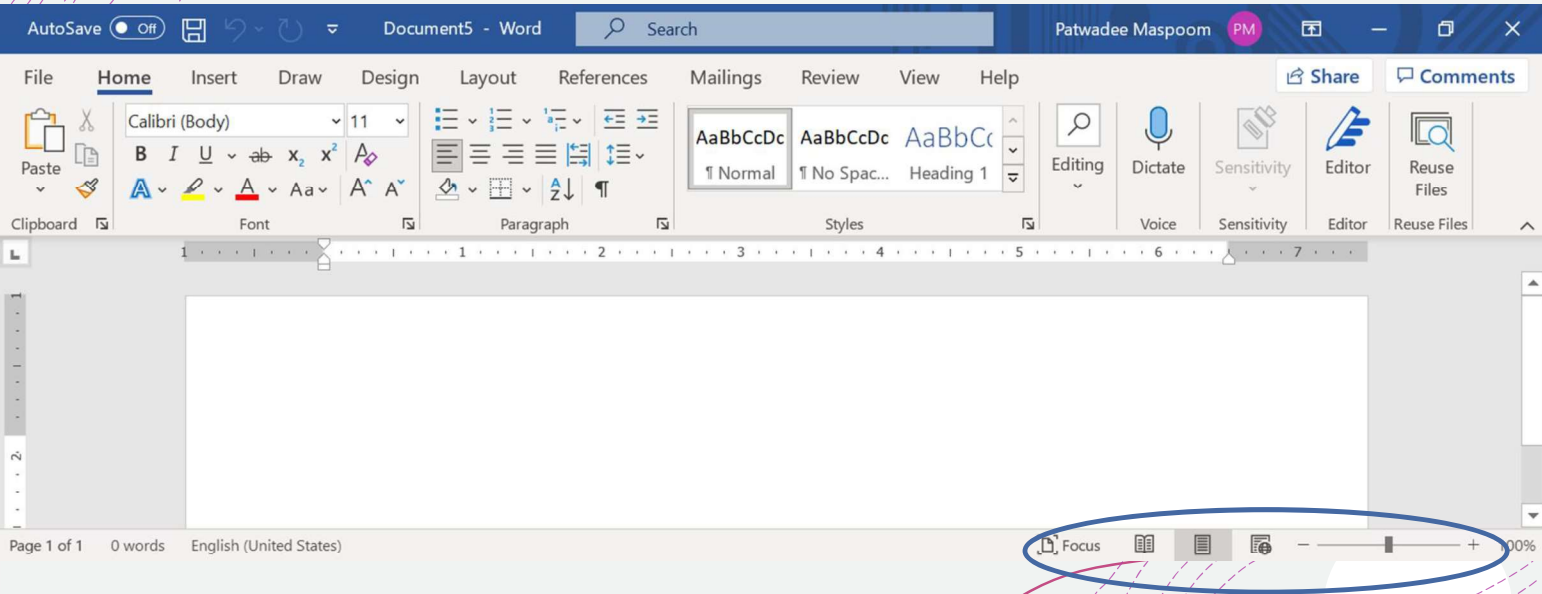

#### มุมมองเอกสาร (ต่อ)

ครื่องบือ

 $+$ โหมดอ่าน คำสั่งการแก้ไขทั้งหมดจะถูกซ่อนไว้เพื่อให้เอกสารของคุณเต็มหน้าจอ ลูกศรจะปรากฏที่ด้านซ้าย แล่ะด้านขวาของหน้าจอเพื่อให้คุณสามารถสลับหน้าเอกสารของคุณได้

#### วิดีโอเป็นวิธีที่มีประสิทธิ.docx - Word

 $\exists$   $\times$ 

วิดีโอเป็นวิธีที่มีประสิทธิภาพที่จะช่วยสร้างความน่าเชื่อถือให้กับคุณเมื่อคุณ คลิก วิดีโอออนไลน์ คุณจะสามารถวางโค้ดผังตัวสำหรับวิดีโอที่คุณต้องการเพิ่ม ได้ คุณสามารถพิมพ์คำสำคัญที่จะค้นหาแบบออนไลน์สำหรับวิดีโอที่เหมาะกับ เอกสารของคุณได้อีกด้วย

เพื่อให้เอกสารของคุณดูเป็นงานของมืออาชีพ Word จะมีหัวกระดาษ ท้าย กระดาษ หน้าปก และการออกแบบกล่องข้อความที่เสริมซึ่งกันและกัน ตัวอย่างเช่น คุณสามารถเพิ่มหน้าปก หัวเรื่อง และแถบด้านข้างที่ตรงกันได้ คลิก แทรก แล้วเลือกองค์ประกอบที่คุณด้องการจากแกลเลอรีต่างๆ ธีมและสไตล์ยังช่วยให้เอกสารของคณมีความสอดคล้องกันกลมกลืนกันอีกด้วย เปิ้ลลภเลลิก ลลภแบบ และเลื้อกลื่นใหน่ จปกาพ แยบกนิ และกจาฟิก

ตัวเลือกเค้าโครงจะปรากฏขึ้นมาด้านข้างเมื่อคุณทำงานบนตาราง ให้คลิก ตำแหน่งที่คุณต้องการจะเพิ่มแถวหรือคอลัมน์ แล้วคลิกที่เครื่องหมายบวก

ในมุมมอง การอ่าน ใหม่นี้ยังทำให้อ่านได้ง่ายขึ้นอีกด้วยคุณสามารถยูบส่วน ต่างๆ ของเอกสารและมุ่งให้ความสนใจเฉพาะข้อความที่คุณต้องการได้ถ้าคุณ อยากจะหยุดอ่านก่อนจะถึงจุดสิ้นสุด Word จะจดจำตำแหน่งที่คุณอ่านค้างไว้ แม้ว่าอ่านค้างบนอปกรณ์อื่นก็ตาม

#### มุมมองเอกสาร (ต่อ)

+โหมดการพิมพ์ คือมุมมองเริ่มต้นที่คุณสร้างและแก้ไขเอกสารของคุณ มีการแบ่งหน้าระหว่างแต่ละหน้าซึ่งบ่ง ้บอกว่าเอกสารของคุณจะมีลักษณะอย่างไรเมื่อพิมพ์ออกมา คือหน้าเอกสารที่เราใช้พิมพ์งานนั่นเอง

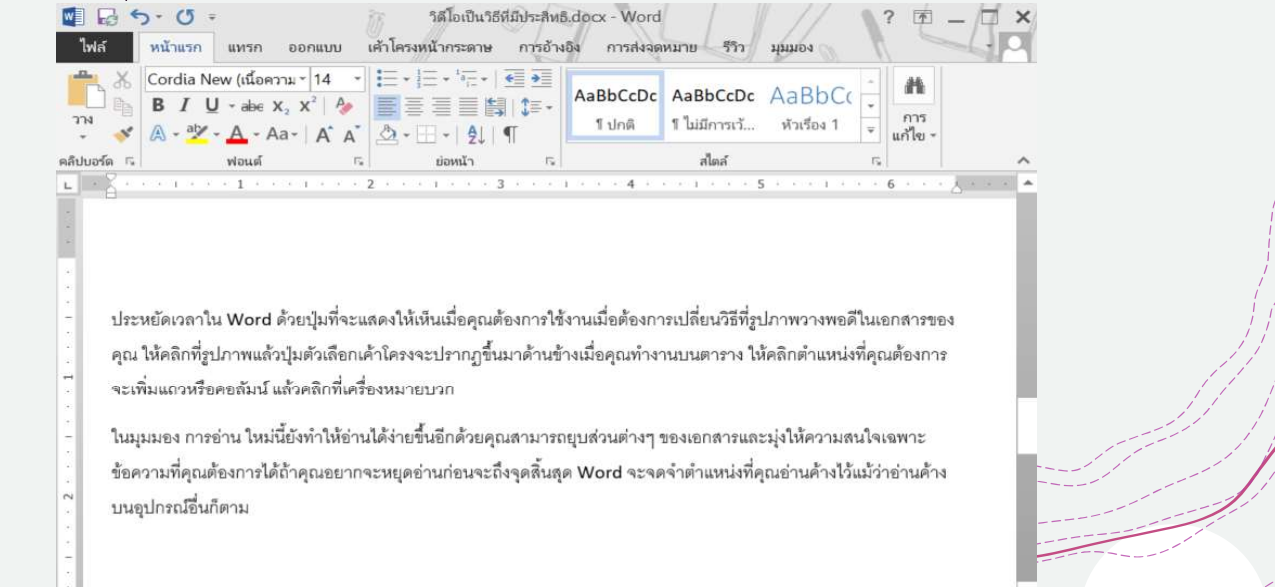

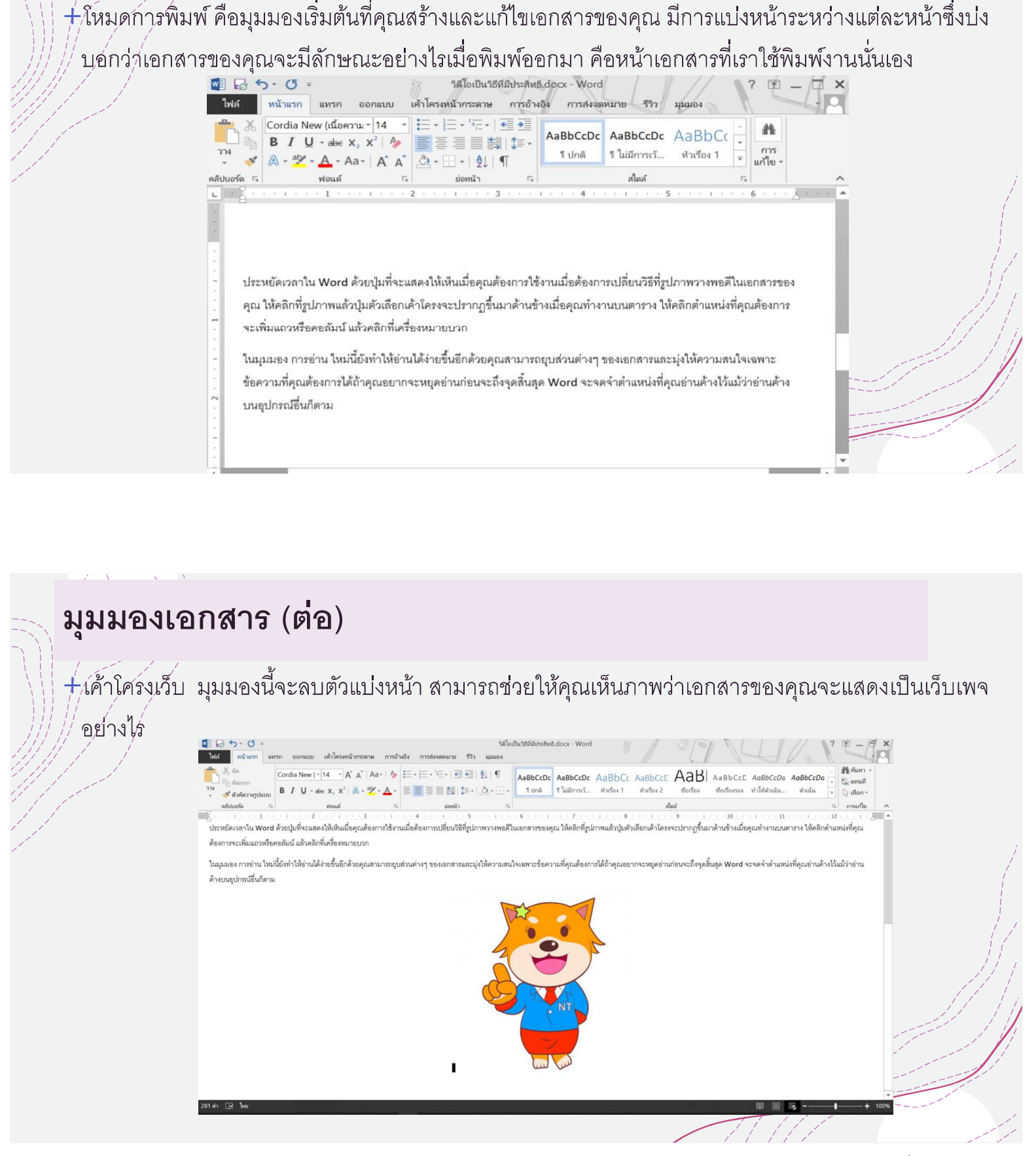

เอกสารการใช้MS Word

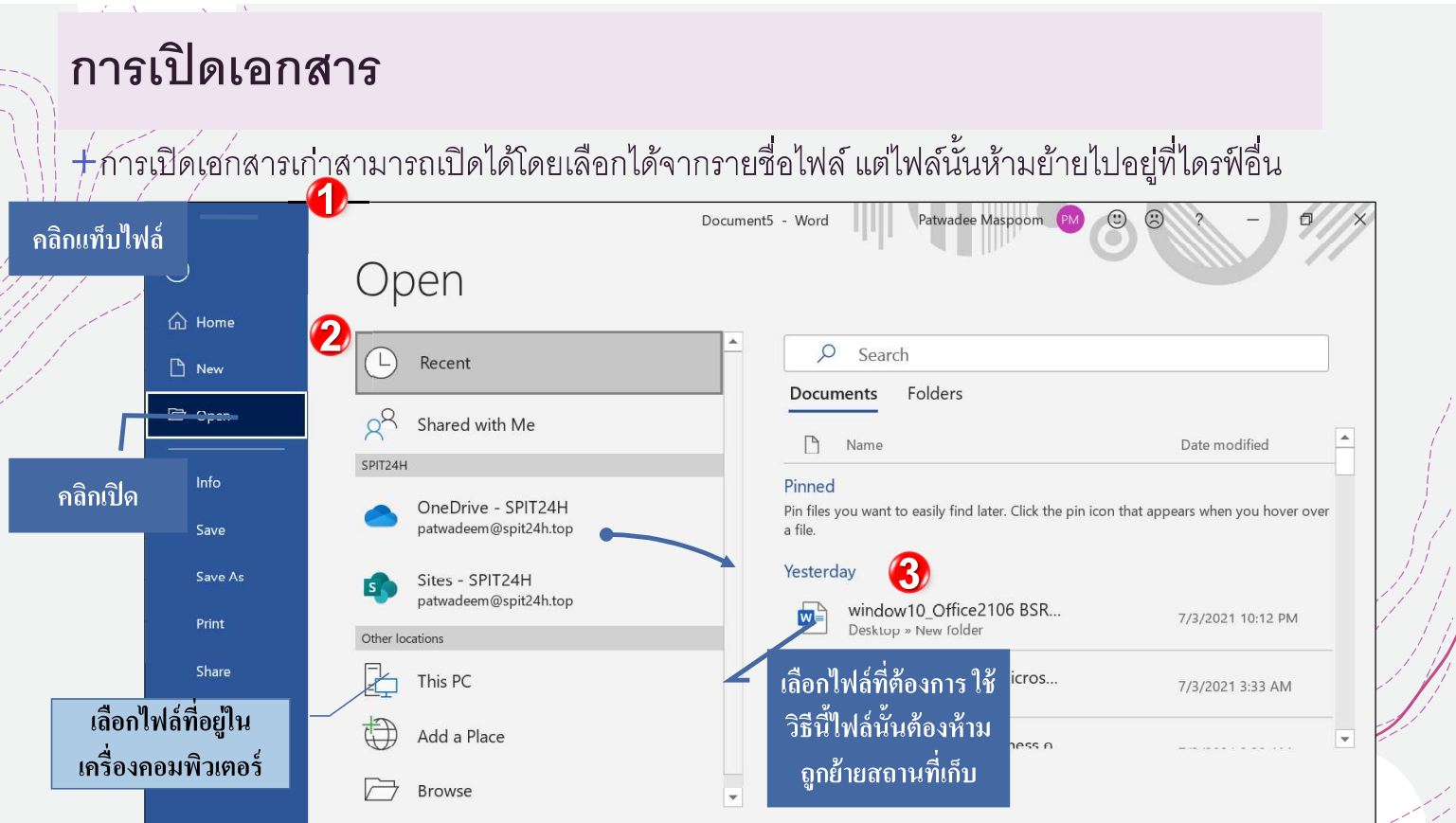

# ไอคอนบุ๊กมาร์ก

 $+$ สามาร์กเปิดเอกสารของคุณไปยังหน้าสุดท้ายที่คุณกำลังดูได้ เมื่อเปิดเอกสารที่บันทึกไว้ให้มองหาไอคอนบุ๊ก ้มุว่ร์กที่จะปรากฏบนหน้าจอ วางเมาส์เหนือบุ๊กมาร์กและ Word จะถามว่าคุณต้องการทำต่อจากจุดที่ค้างไว้ ้หรือไม่ ดังรูป

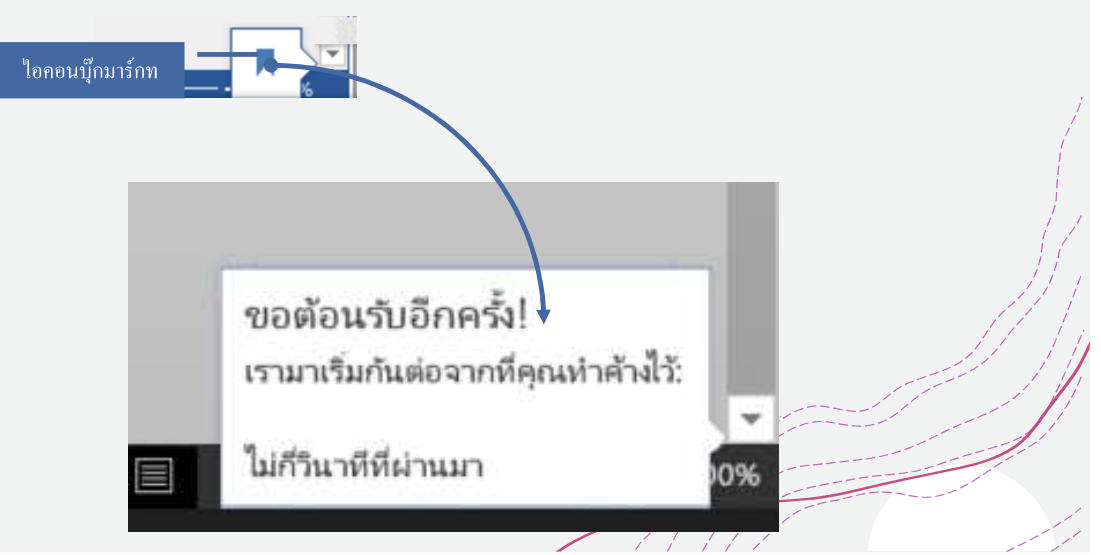

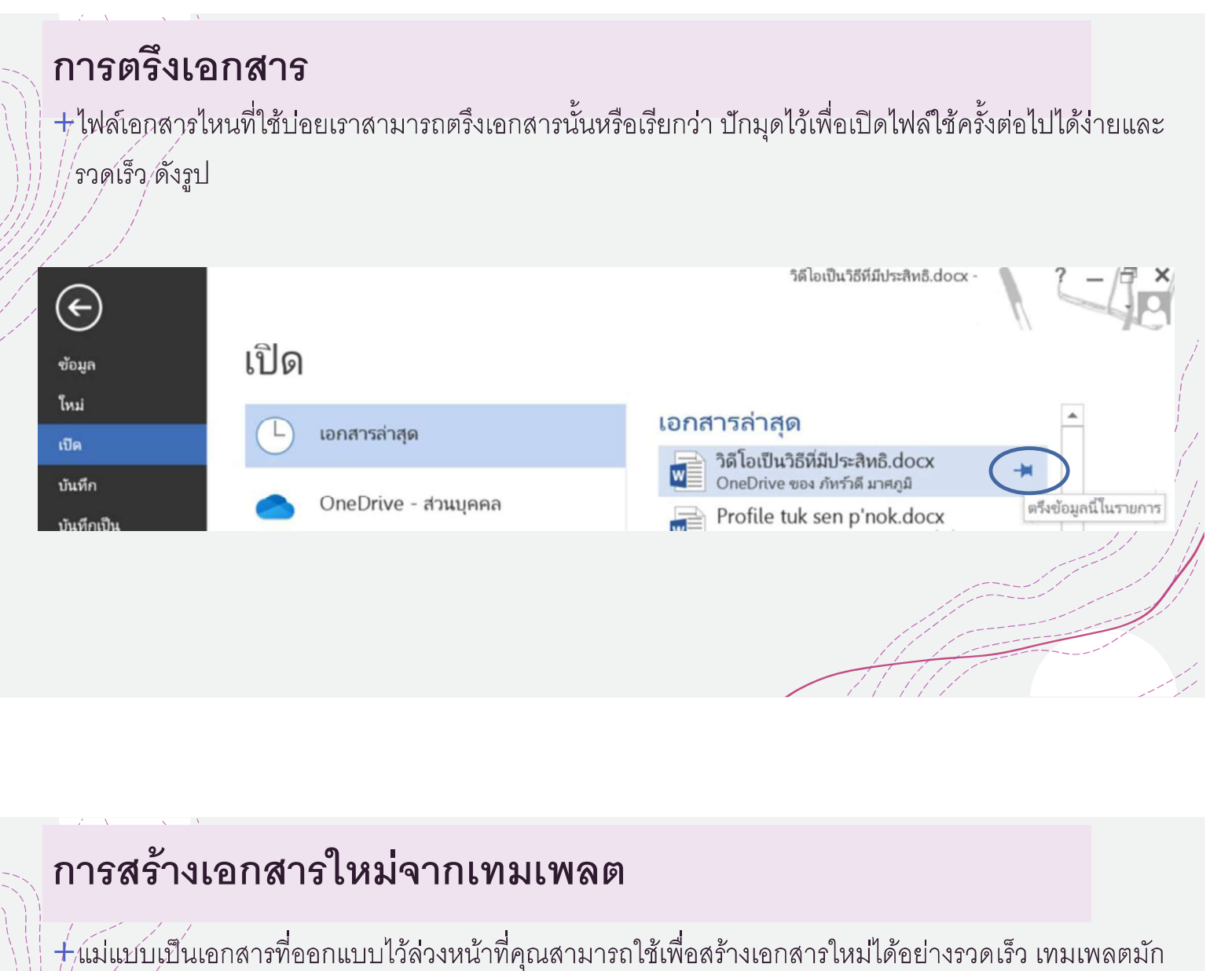

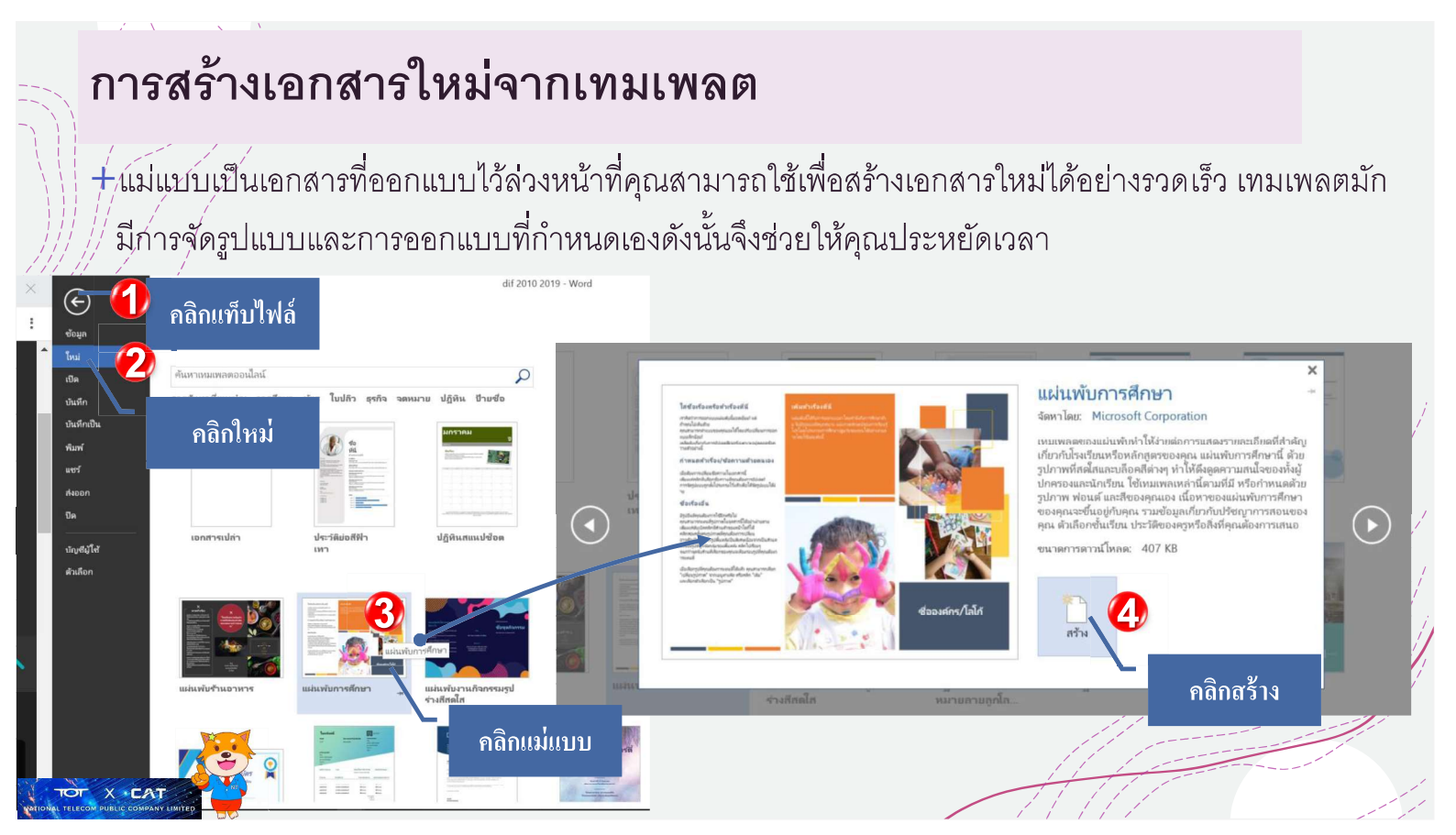

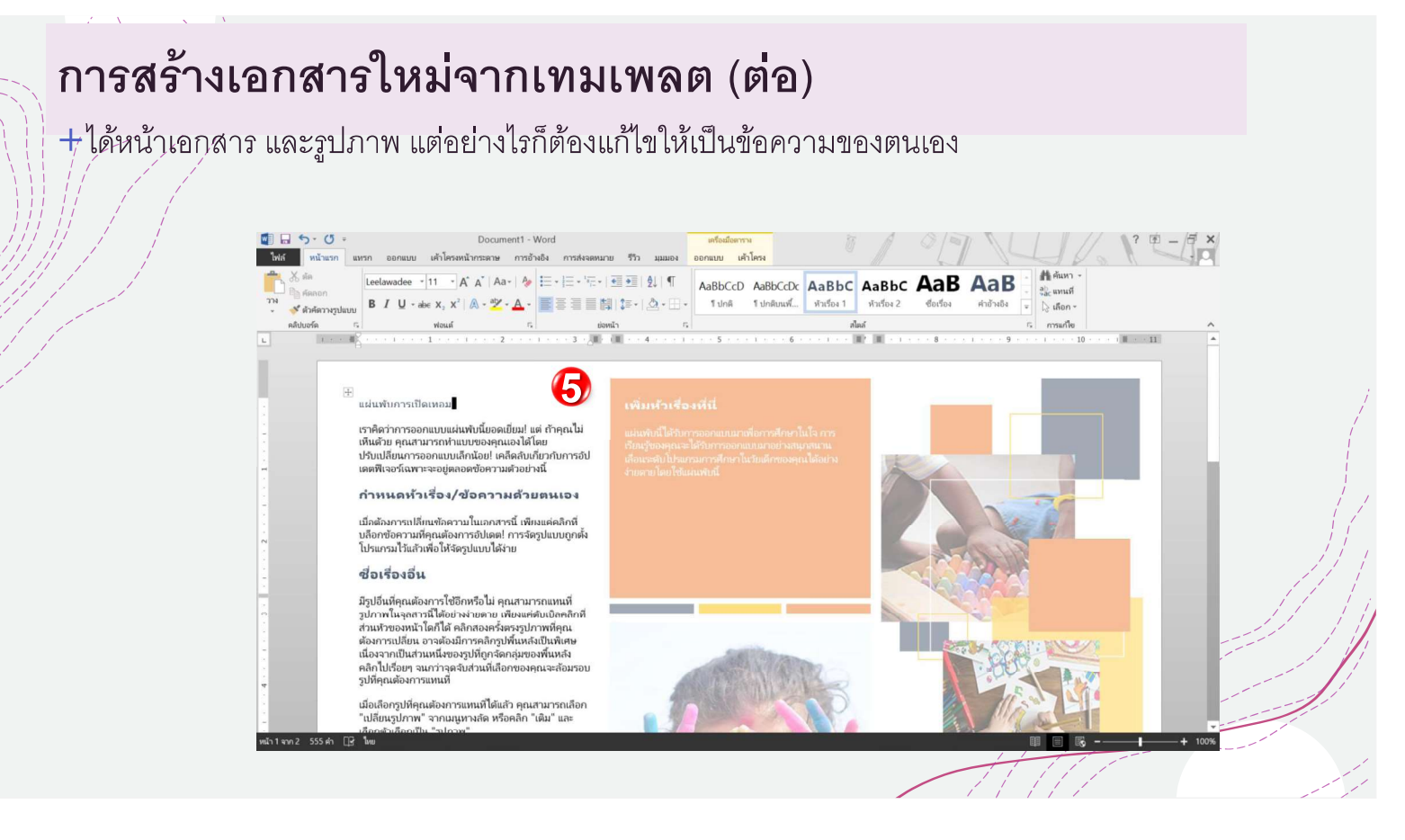

# การบันทึกเอกสาร

+สิ่งสำคัญคือต้องบันทึกเอกสารหรือหากมีการ ∤เ่ปลี่ย์นแฺป๎ลงไฟล์ป้องกันไม่ให้งานของคุณสูญหาย ้ได้ เราจะต้องมีการบันทึกไฟล์ทึกครั้ง ใน ความหมายการบันทึก มี 2 ลักษณะใหญ่ๆ

- +Save บันทึก หมายถึงบันทึกไฟล์ชื่อไฟล์เดิม และสถานที่จัดเก็บไฟล์ที่เดิม
- +Save as บันทึกเป็น หมายถึง มีการเปลี่ยน ชื่อไฟล์หรือเปลี่ยนสถานที่ในการจัดเก็บใหม่ หรือเปลี่ยนทั้งสองอย่าง ตัวอย่างเลือกบันทึก เป็น

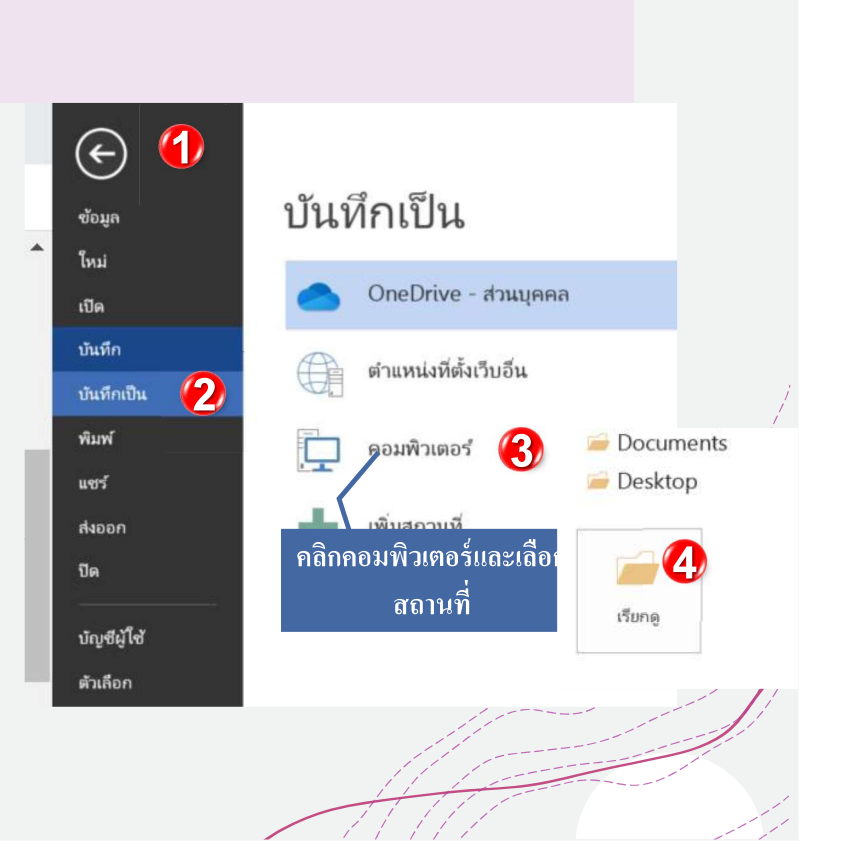

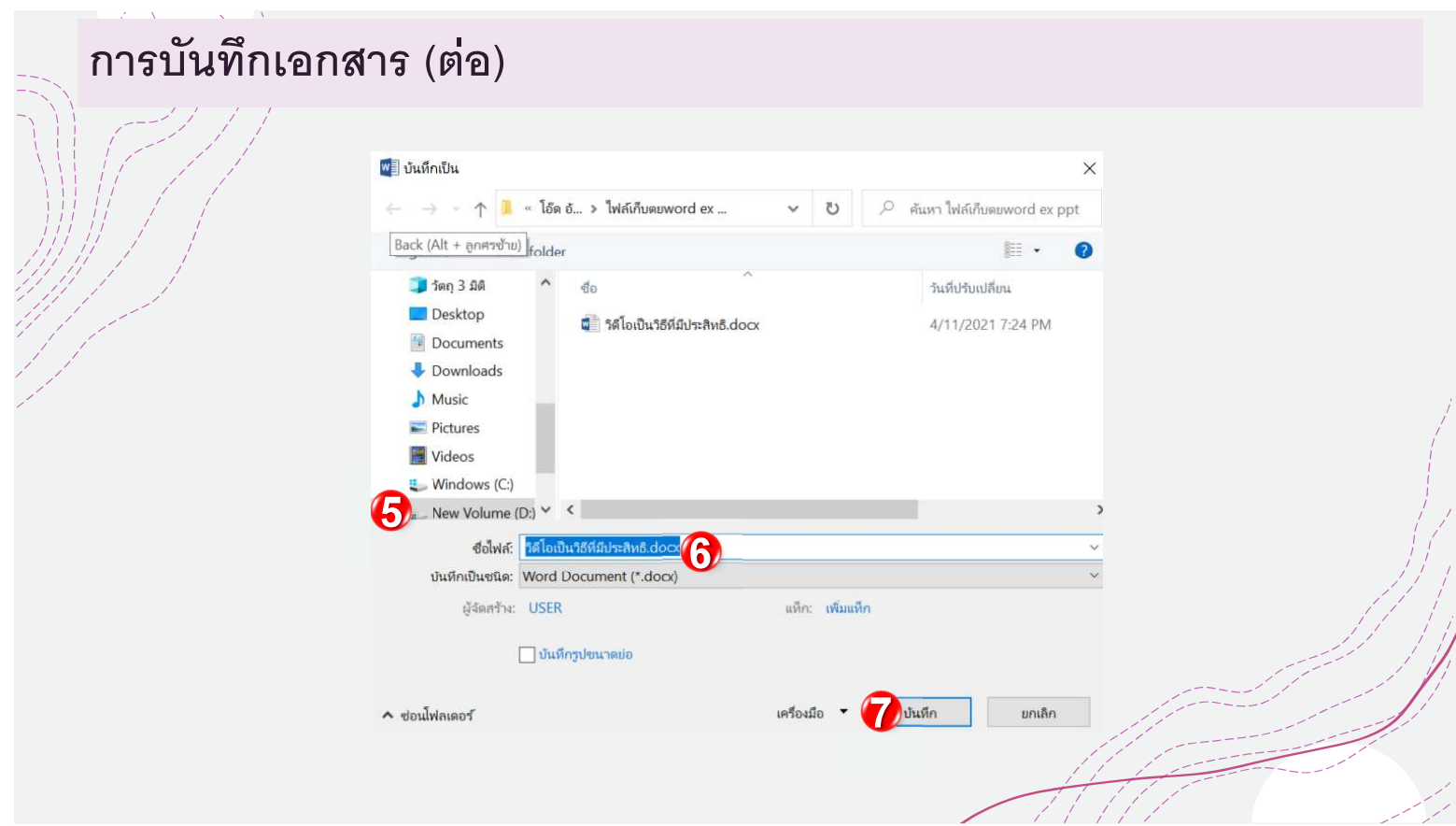

#### การส่งออกเอกสารเป็นไฟล์ PDF  $+$ การสงออกเอกสารของคุณเป็นเอกสารAdobe Acrobatหรือที่เรียกกันทั่วไปว่าไฟล์ PDFจะมีประโยชน์อย่าง ยิ่งหาศ<sup>ั</sup>คุณกำลังแชร์เอกสารกับคนที่ไม่มี Word ไฟล์ PDF จะทำให้ผู้รับสามารถดูได้ แต่ไม่สามารถแก้ไข ้เนื้อห่าในเอกสารของคุณได้ <mark>W</mark>≣ จัดพิมพ์เป็น PDF หรือ XPS 5  $\uparrow$   $\Rightarrow$  พืชเครื่องนี้ > Winde O  $\odot$ New fold -<br>พิซีเครื่องนี้ ปี วัตถุ 3 มิติ ส่งออก ข้อมูล คลิกคอมพิวเตอร์และเลือก  $\sum$  Desktop  $\geq$   $\frac{m}{2}$  Documents ใหม่  $\angle$  **U** Downloads สร้างเอกส ิสถานที่ สร้างเอกสาร PDF/XPS  $\sum_{i=1}^{n} M_{\text{usic}}$ เปิด ≡ รักษาเค้าโคร PM  $=$  Picture **MSOCache** PM ไม่สามารถเป Videos บันทึก  $\overline{\mathbf{u}}$ 3/26/2021 10:08 PM OneDriveTemp เปลี่ยนชนิดไฟล์  $\mathbf{r}$ ≡ มีตัวแสดงให้ใ  $\geq$  L Windows (C:) PerfLogs 12/7/2019 4:14 PM บันทึกเป็น  $\mathbb{R}$  New Volume (D:)  $\vee$   $\leq$ 6 lif 2010 2019.pdf พิมพ์ .<br>Ele DF (\*.pdf) สร้าง PDF/ แชร์ ตัวเลือก... **XPS** 4 ส่งออก ตั้งชื่อไฟล์ ปิด 7  $\sim$  douly and บัญชีผู้ใช่ ตัวเลือ  $X \cdot CAT$

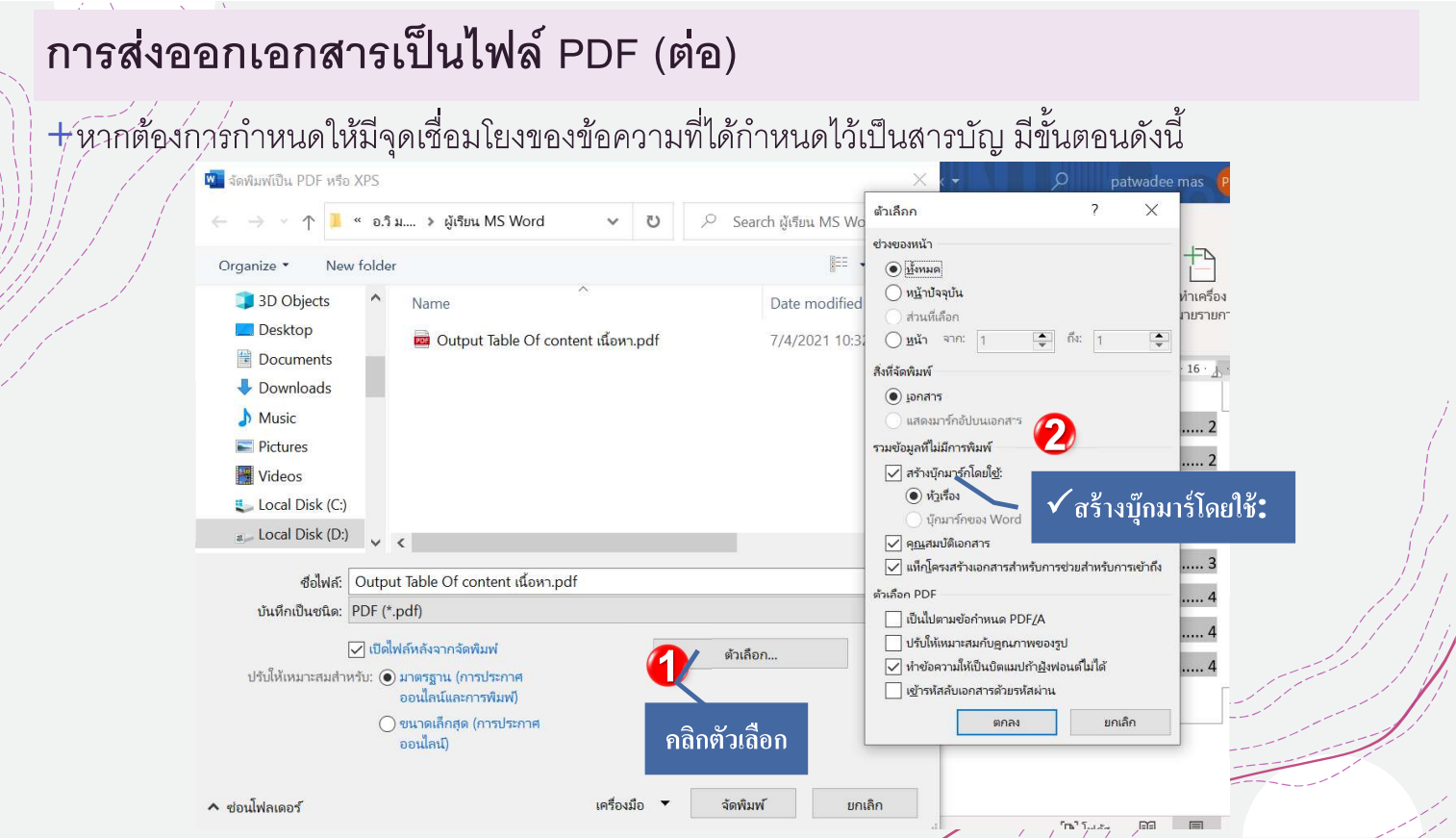

#### การพิมพ์ข้อความด้วยเสียงภาษาไทย (เฉพาะ Office365) +ชีวยในการพิมพ์เอกสารได้รวดเร็ว มีขั้นตอนดังนี้  $n$ ารบันทึกอัตโนมัติ 日 り・ひ 。 Document1 - Word  $\alpha$ ค้นหา patwadee mas าธใช И หน้าแรก ออกแบบ เค้าโครง การอ้างอิง การส่งจดหมาย  $\overline{5}\overline{3}$ ม่มมอง แหรก วาด Times New Roman (เนื้อคว $\sim$  14  $\sim$   $\frac{1}{2}$   $\frac{1}{2}$   $\sim$   $\frac{1}{2}$   $\sim$   $\frac{1}{2}$   $\sim$   $\frac{1}{2}$   $\sim$   $\frac{1}{2}$   $\frac{1}{2}$   $\sim$   $\frac{1}{2}$  $\varphi$ H AaBbCcDc AaBbCcDc AaBbCc  $\overline{\cdot}$ 目目目目開始  $\overline{B}$  $x_2$   $x^2$   $A_2$ การ<br>แก้ไข v ่¶ ไม่มีการเว้...  $\overline{1}$ โ ปกติ หัวเรื่อง 1  $\overline{\overline{\overline{u}}}$  $Aa - A^A$  $\frac{A}{2}$   $\cdot$   $\frac{A}{2}$   $\frac{A}{1}$   $\P$ ุคลิกหน้าแรก คลิปเ  $\overline{N}$ อหน้า İ. สไตล์ IZI  $7 \leq i \geq 8 \leq i \geq 9 \geq i \geq 10 \leq i \geq 11 \leq i \geq 12$  $\mathbf{L}$  $\pm$  -13  $1 - 14$  $+ 14$  $4$  $-5 - 1 - 6$ ึกลิกถอดเสียง เมื่อใช้คำสั่งจะ ฝรั่งเศส (แคนาดา) ฟื้นแลนด์ แสดงเป็นรูปใมโครโฟนจุดสีแดง รัสเซีย สวีเดน (สวีเดน) อังกฤษ (ออสเตรเลิม) อังกฤษ (อินเดีย) อินดี เครื่องหมายวรรคตอนอัตโนมัติ เกาหลี ✔ ตัวกรองคำหยาบคาย เดนมาร์ก โปรตุเกส (บราซิล) คลิกตั้งค่าเพื่อ โปรตุเกส (โปรตุเกส) ้เลือกภาษา โปแลนด์  $\sqrt{}$  lwv  $\Box$ หน้า 1 จาก 1 0 คำ

# Scenario:ฝึกปฏิบัติการถอดเสียง

์ ฝึกพูดหรือร้องเพลงด้วยดำสั่ง ถอดเสียง และบันทึกได้ด้วยตนเอง

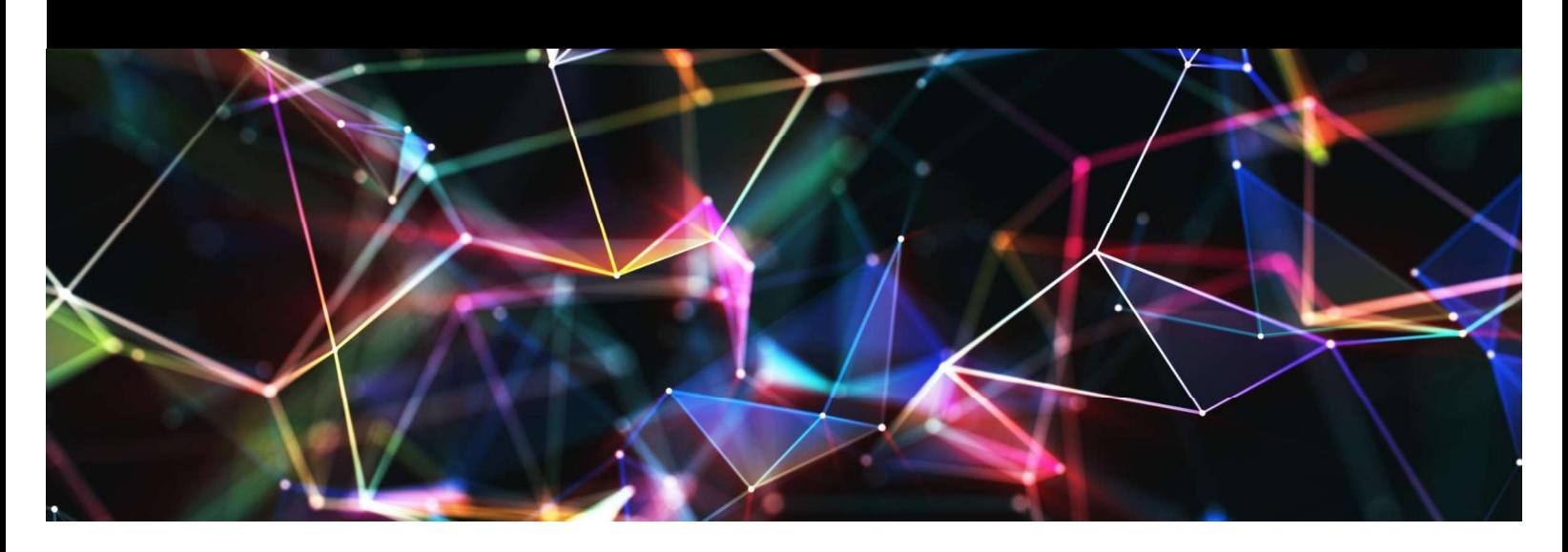

# เบื้องต้นเกี่ยวกับข้อความ

→ก้ารทำงานกับข้อความเพื่อให้คุณสามารถพิมพ์จัดระเบียบใหม่และแก้ไขข้อความได้ งานขั้นพื้นฐานรวมถึง ้คว่ามสามารถในการเพิ่ม , ลบและเลื่อนข้อความเช่นเดียวกับความสามารถในการค้นหาและแทนที่คำ

#### ้การเลือกข้อความ

- วางจุดแทรกติดกับข้อความที่คุณต้องการเลือก  $1.$
- ้คลิกเมาส์และในขณะที่กดค้างไว้ให้ลากเมาส์ไปที่ข้อความเพื่อเลือก  $\overline{2}$ .
- ้ ปล่อยปุ่มเมาส์ คุณได้เลือกข้อความ กล่องไฮไลต์จะปรากฏขึ้นเหนือข้อความที่เลือก ดังรูปภาพ  $3.$

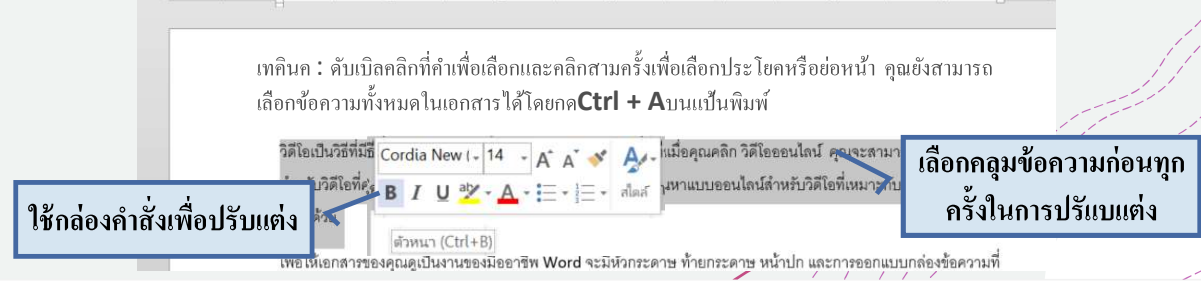

# การลบข้อความ

มี่หลายวิธี์ในการลบหรือลบข้อความ:

 $\#$ ในการลบข้อความทางด้านซ้ายของจุดแทรกให้กดปุ่ม Backspace บนแป้นพิมพ์ของคุณ

 $\pm$ ในการลบข้อความทางด้านขวาของจุดแทรกให้กดปุ่ม Delete บนแป้นพิมพ์ของคุณ

+เลือกข้อความที่คุณต้องการลบแล้วกดลบ

# เทคนิคการเปลี่ยนปุ่มโหมดพิมพ์ทับ

+ ค่าเริ่มต้นเมื่อพิมพ์แทรกในข้อความสามารถพิมพ์แทรกได้ปกติ และถ้ากดปุ่ม Insert จะให้มีโหมดเป็นการ<br>//พิมพ์ทับ ต้องเข้าไปเปลี่ยนที่ ตัวเลือกของโปรแกรม ดังรป

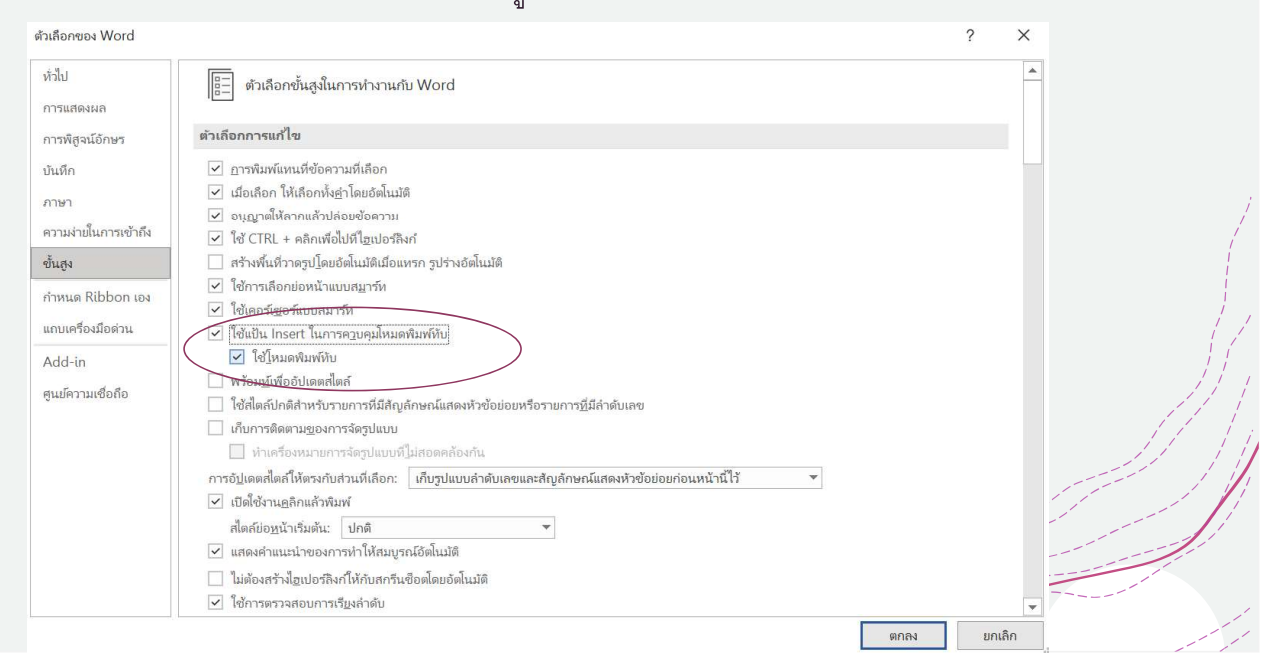

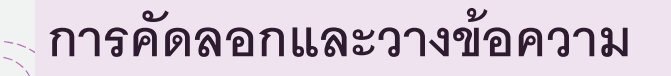

1.

 $2^i$ 

้เลื้อกข้อค่วามที่คุณต้องการคัดลอก

้คลิกค่ำสั่งคัดลอกบนแท็บหน้าแรก นอกจากนี้ คุณ์ยังสามารถคลิกขวาที่ข้อความที่เลือกและ เลือกคัดลอก

- วางจุดแทรกในตำแหน่งที่คุณต้องการให้ 3. ข้อความปรากฏ
- ์ คลิกคำสั่งวางบนแท็บหน้าแรก 4.

สามารถเข้าถึงคำสั่งตัดคัดลอกและวางได้โดยใช้แป้นพิมพ์ลัด กด  $\mathbf{C}$ trl +  $\mathbf{X}$ เพื่อตัด $\mathbf{C}$ trl +  $\mathbf{C}$ เพื่อคัดถอกและ $\mathbf{C}$ trl +  $\mathbf{V}$  เพื่อวาง

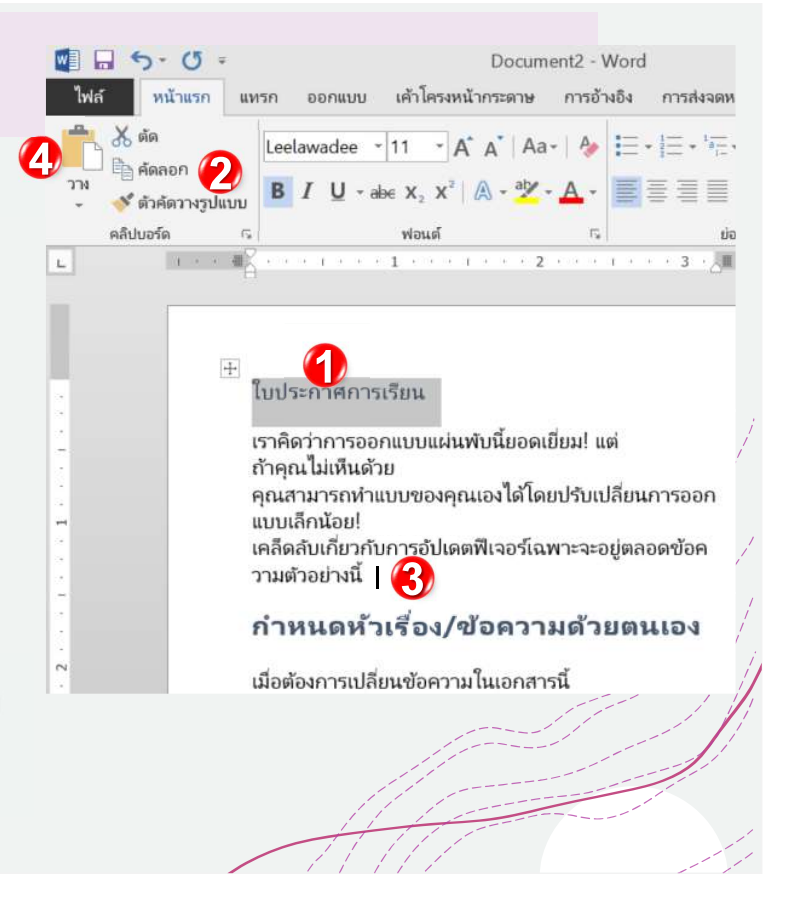

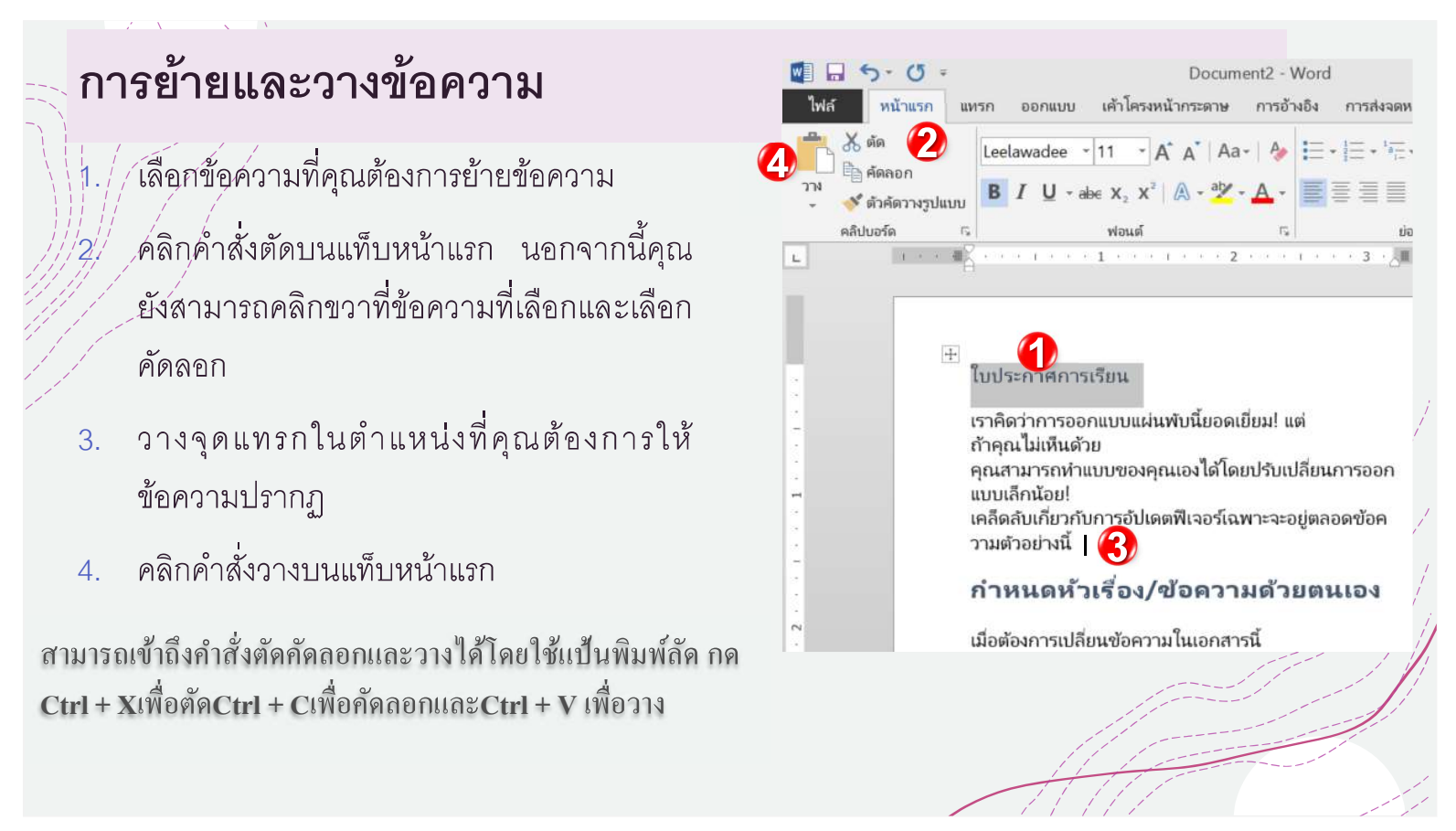

# เทคนิคการคัดลอกด้วยคลิปบอร์ด

+คลิปบ<sup>่</sup>อร์ดเป็นพื้นที่เก็บข้อมูลเสมือนและประวัติของคลิปบอร์ดสามารถติดตามข้อมูลที่คุณคัดลอกไว้ได้

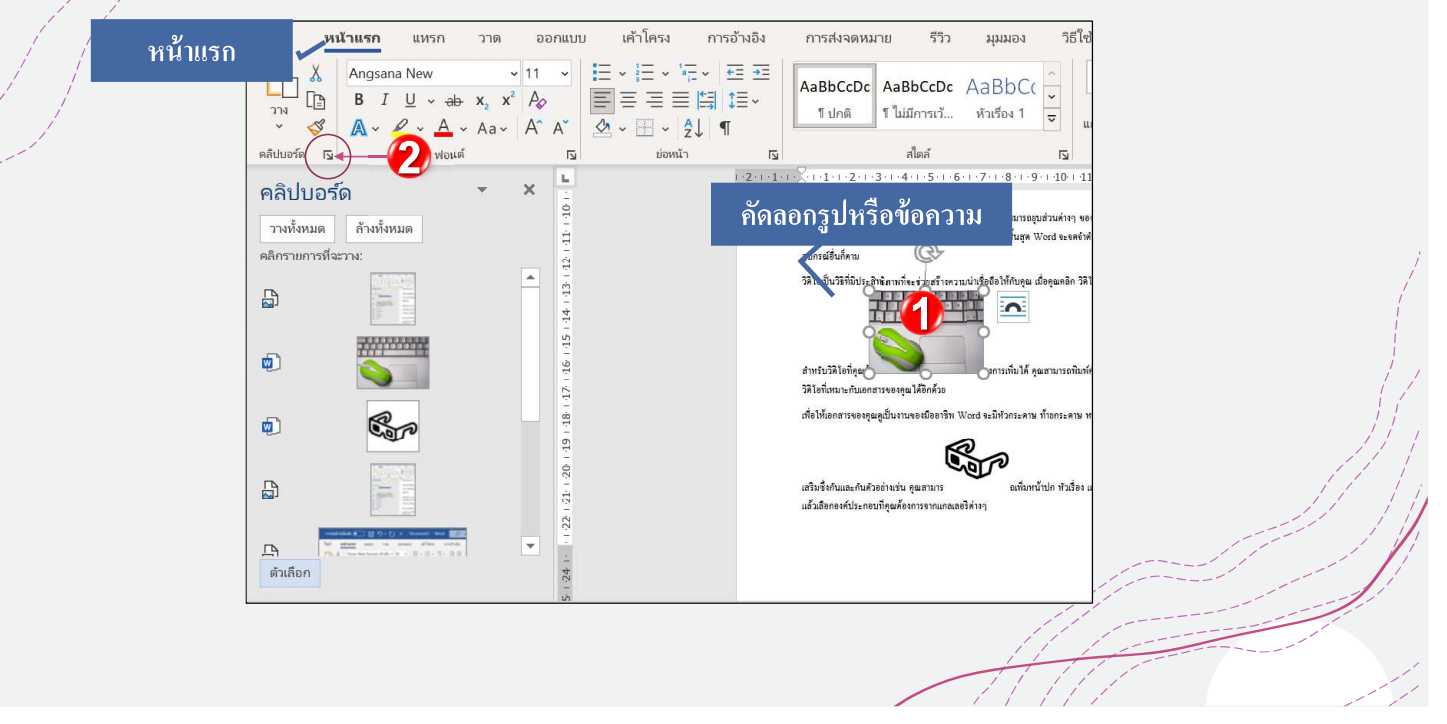

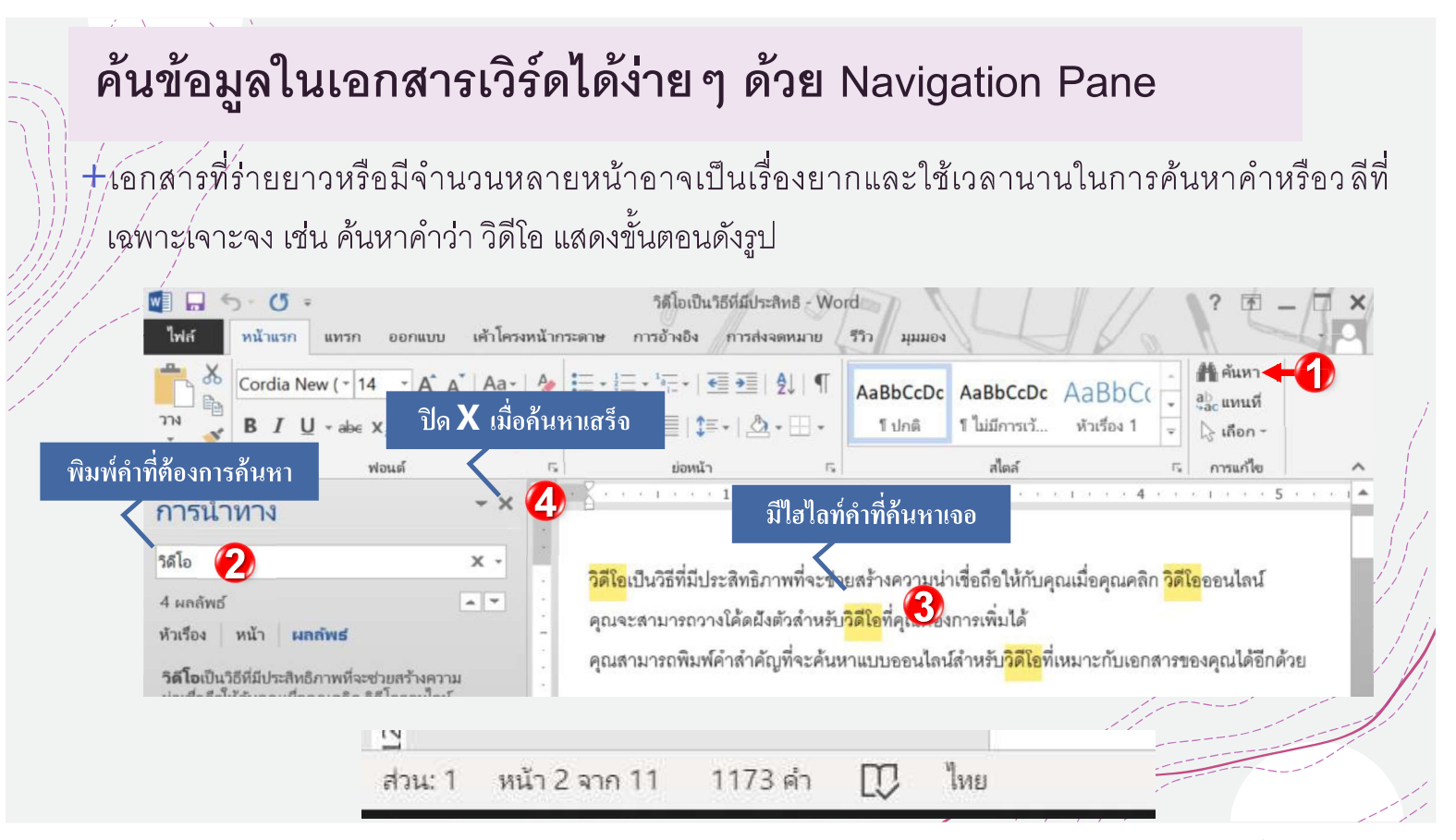

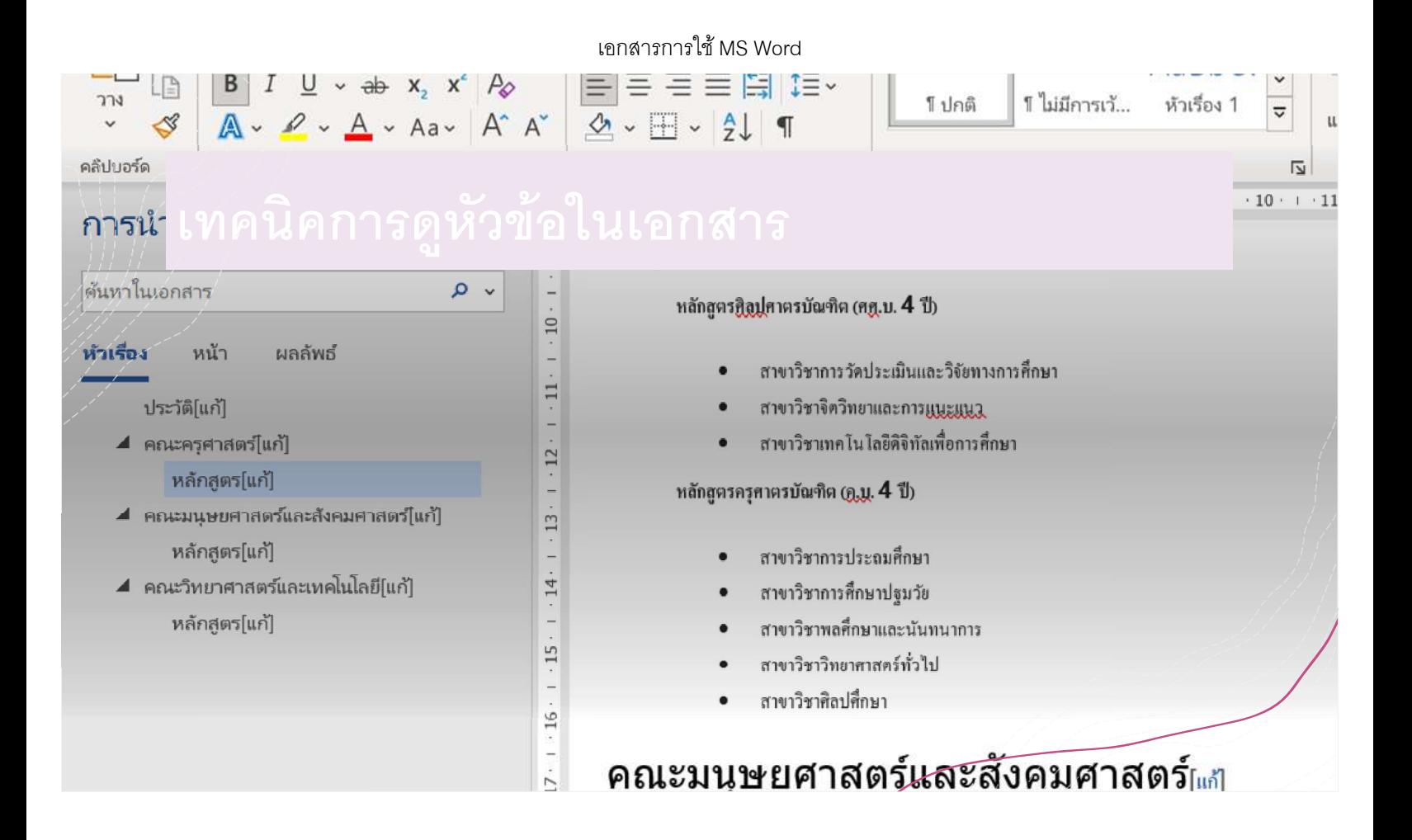

# การแทนที่ข้อความ

 $+$ /ันเอก์สาร์คุณอาจสะกดข้อความผิดหรือคุณจำเป็นต้องเปลี่ยนคำหรือวลี คุณสามารถใช้คุณสมบัติค้นหา แล่ะแท่นที่ของ Word เพื่อทำการแก้ไขได้อย่างรวดเร็ว เช่นต้องการเปลี่ยนจากคำว่า วิดีโอ เป็น VDO แสดง ขั้นต่อนดังรูป

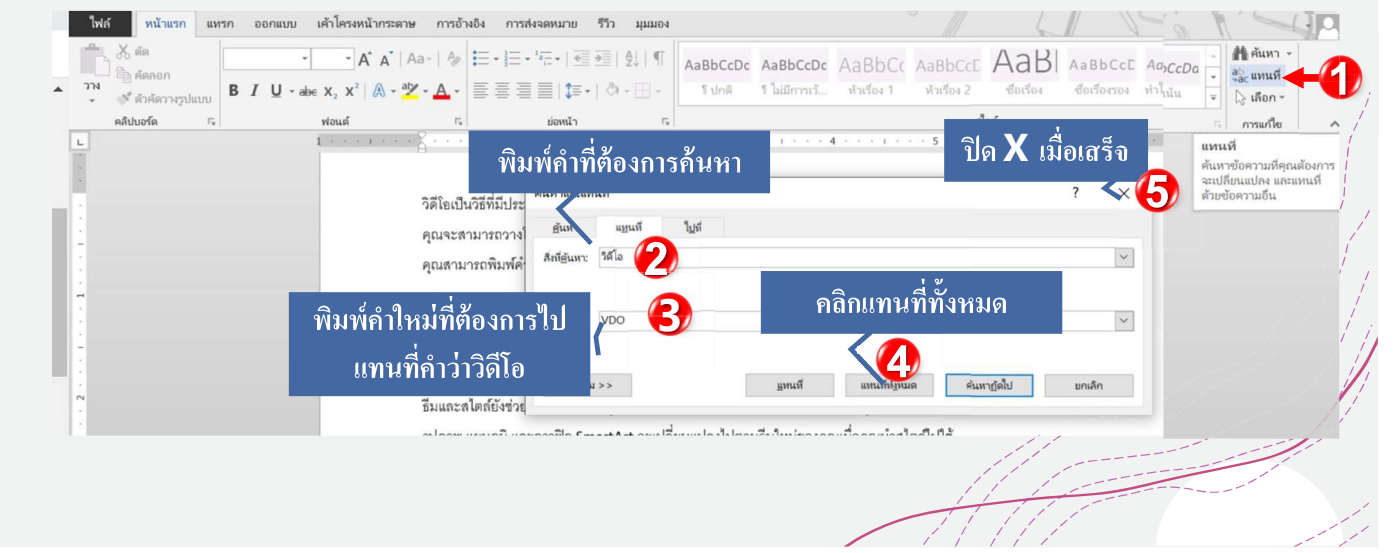

เอกสารการใช้MS Word

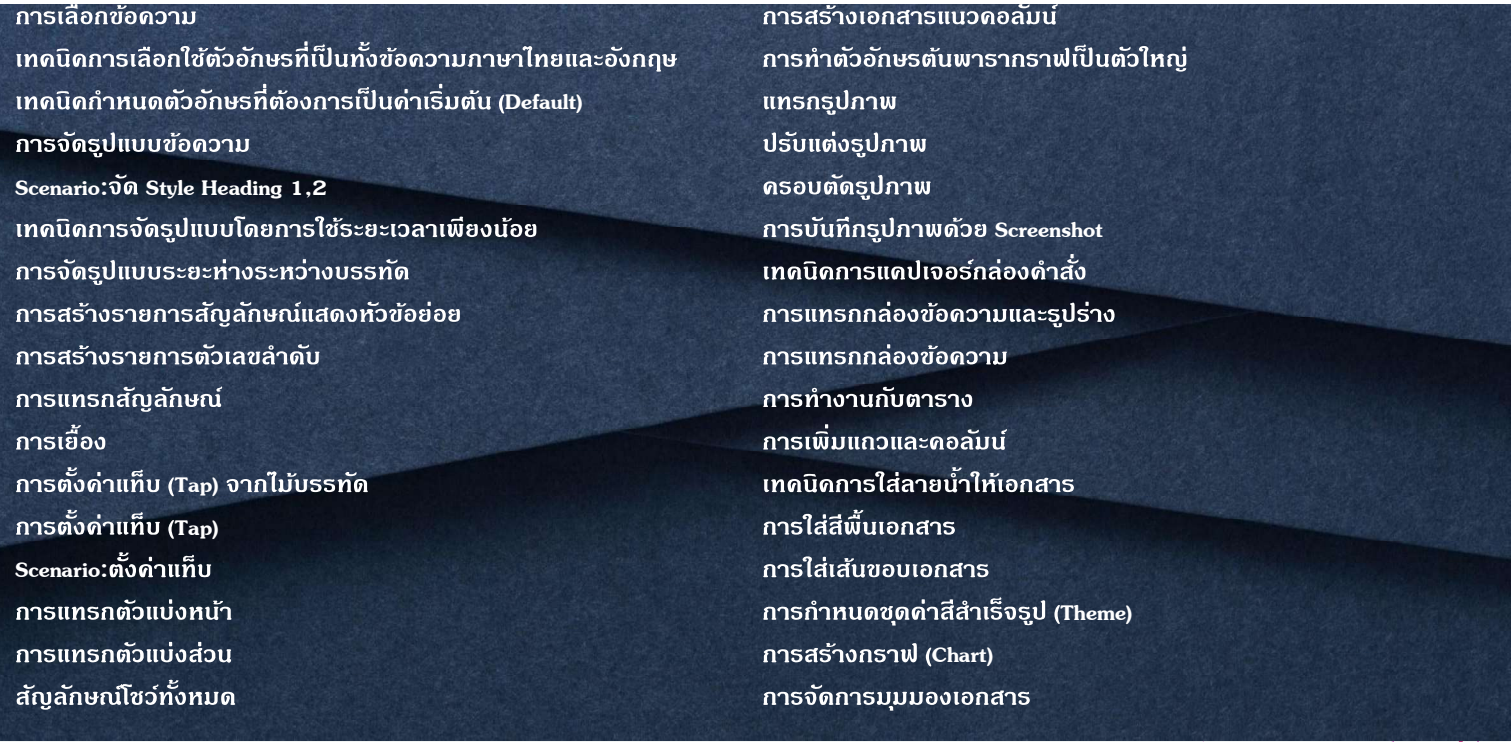

# เนื้อหา

# การเลือกข้อความ

 $+$ เทคนิคการเลือกคลุมข้อความถือว่าเป็นปัจจัยหลักในการใช้คำสั่งต่างๆในโปรแกรม มีหลายลักษณะ เช่น ,เมื่อต้องการเลือกหนึ่งข้อความ ให้ดับเบิลคลิกที่ข้อความนั้นอย่างรวดเร็ว 1.

- 2. Shift+
- 3. เมื่อต้องการเลือกย่อหน้า ให้วางเคอร์เซอร์ของคุณที่จุดเริ่มต้นของย่อหน้า แล้วกด Ctrl + Shift + ลูกศรลง
- 4. เมื่อต้องการเลือกทั้งหมดให้กดปุ่ม Ctrl+A

# เทคนิคการเลือกใช้ตัวอักษรที่เป็นทั้งข้อความภาษาไทยและอังกฤษ

+ก่อนการจัดหรือปรับแต่ง เรื่องการใช้รูปแบบของตัวอักษรจะมีผลกับไฟล์งานที่มีการพิมพ์ข้อความทั้ง ้ภาษาไทยและภาษาอังกฤษ ดังนั้นการเลือกใช้รูปแบบตัวอักษร ควรเลือกชื่อรูปแบบตัวอักษรที่มีคำลงท้ายว่า Document1 - Wo

*:* พี่โคพี่ แสดงได้ดังรูป

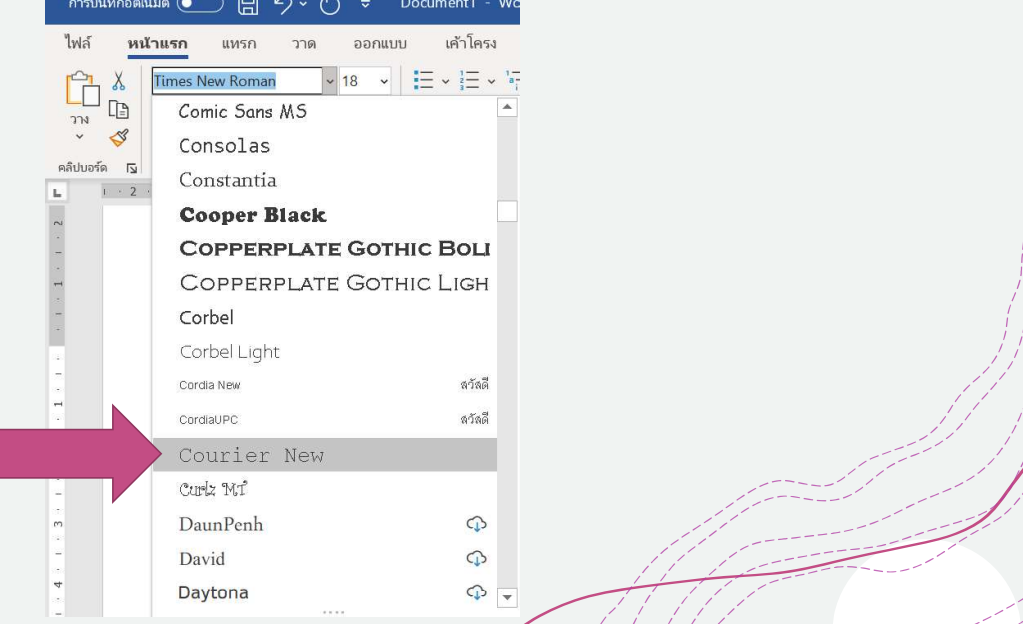

#### เทคนิคกำหนดตัวอักษรที่ต้องการเป็นค่าเริ่มต้น (Default)  $+$ โนการเปิดไฟล์งาน MS Word เพื่อพิมพ์งานทุกครั้ง เราจำเป็นต้องปรับแต่งตัวอักษร เราสามารถกำหนดเป็น ้คาตั้งต้น ได้ดังนี้ ฟอนต์  $cm<sub>14</sub>$ ภาษาที่ซับซ้อเ  $n$ ารบันทึกอัตโนมัติ  $\overline{\bullet}$ Document1 - Word  $\varphi$ 日 らいの ฟอนต์: สไตล์ฟอนต์ ยนาด Cordia New ธรรมดา  $\checkmark$ 16  $\backsim$ ไฟล์ หน้าแรก ออกแบบ เค้าโครง การอ้างอิง แหรก วาด ข้อความละติน ฟอนต์: ลักษณะฟอ ขนาด Times New Roman (หัวเรื่อง ~ 18 H - H - $\chi$ ปรับรูปแบบ Cordia New  $\backsim$ ธรรมดา  $16$ **D B**  $I \cup \sim ab$  **x**,  $x^2 \mid A_0$ 目  $12$ ตัวเอียง ที่ต้องการ วาง ตัวหนา I  $A - 2 - A - A - A$  $4 - 4$ 四 ข้อความทั้งหม สไตล์เส้นใต้ คลิปบอร์ด Гу ฟอนต์ ย่อหน้า  $\overline{\mathbf{z}}$ สีฟอนต์:  $(l$ sist $)$  $\checkmark$ อัตโนมัติ  $\check{~}$ คลิก  $\overline{\phantom{a}}$ Microsoft Word  $\times$ คุณต้องการตั้งค่าฟอนต์เริ่มต้นเป็น Cordia New, 16 pt, Cordia New, 16 pt หรือไม่สำหรับ: ◉ เอกสาร<u>นี้</u>เท่านั้นใช่หรือไม่ () เอกสาร<u>ทั้</u>งหมดที่มีพื้นฐานบนเทมเพลต Normal.dotm ใช่หรือไม่  $\sim$  ตกลง ยกเล็ก ู้ ตั้งเ<u>ป็</u>นค่าเริ่มต้น ส่งเป็นค่าเริ่มต้น สร้างเอฟเฟ็กต์ให้ข้อความ ยกเลิก

# การจัดรูปแบบข้อความ

 $+$ โดยค่าเริ่มต้นฟอนต์ของเอกสารใหม่แต่ละชุดจะถูกตั้งค่ามาในระดับหนึ่งอย่างไรก็ตาม Word มีแบบอักษร อื่น ๆ ที่สามารถใช้เพื่อปรับแต่งข้อความและเนื้อหาอื่นๆ

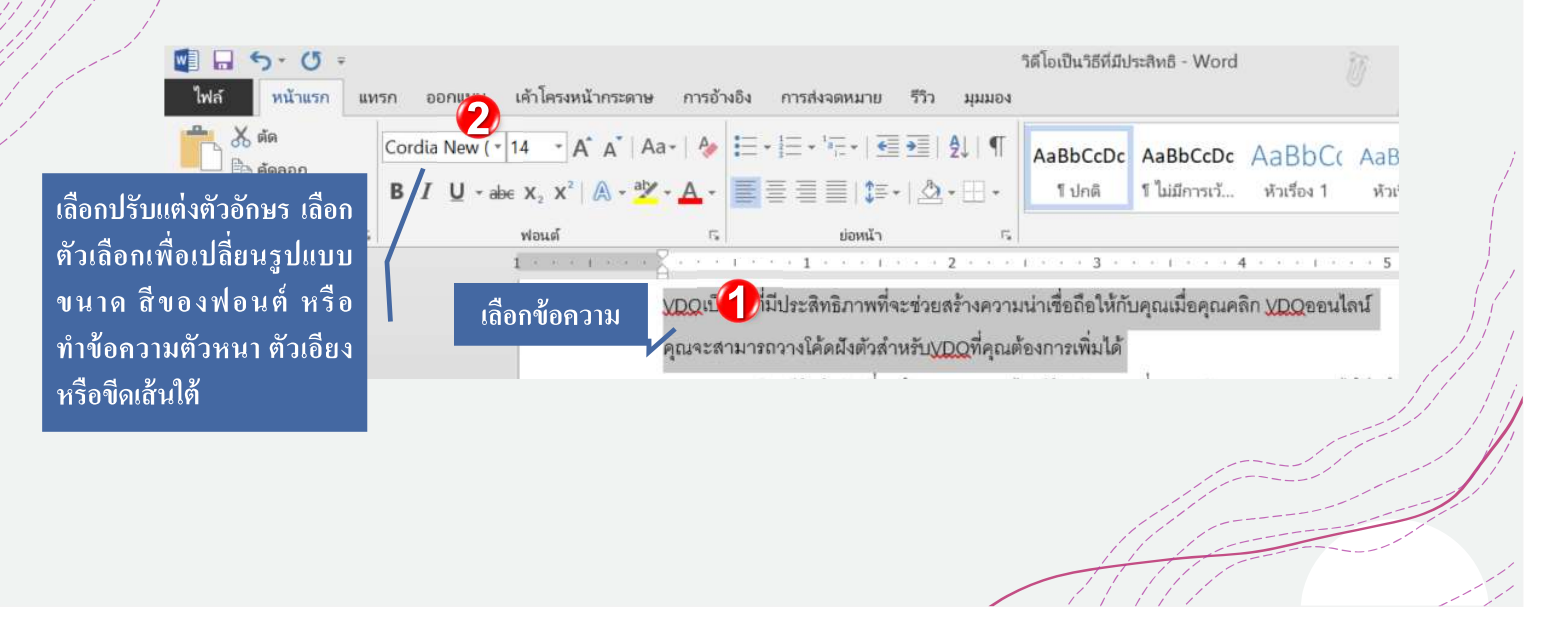

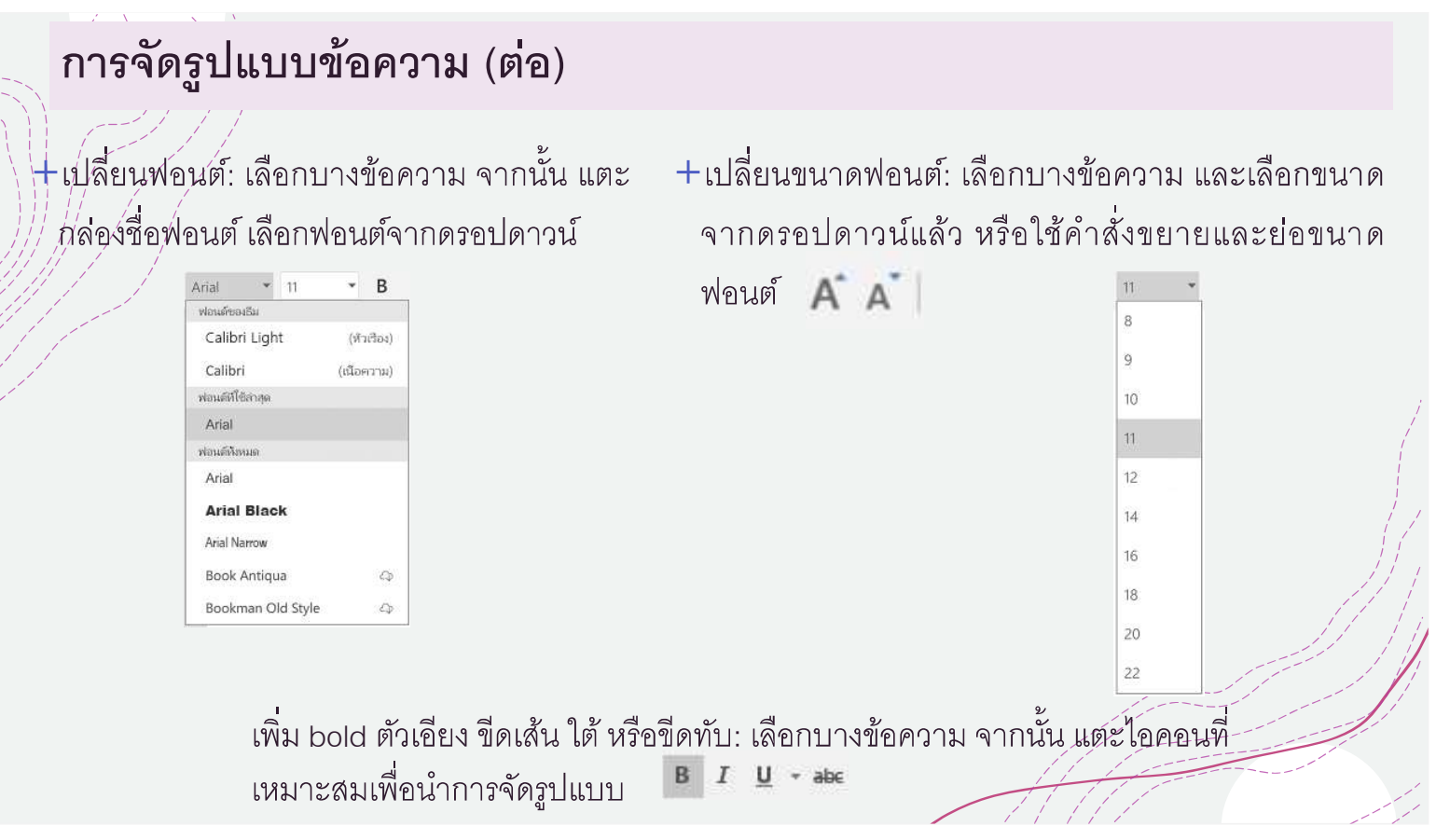

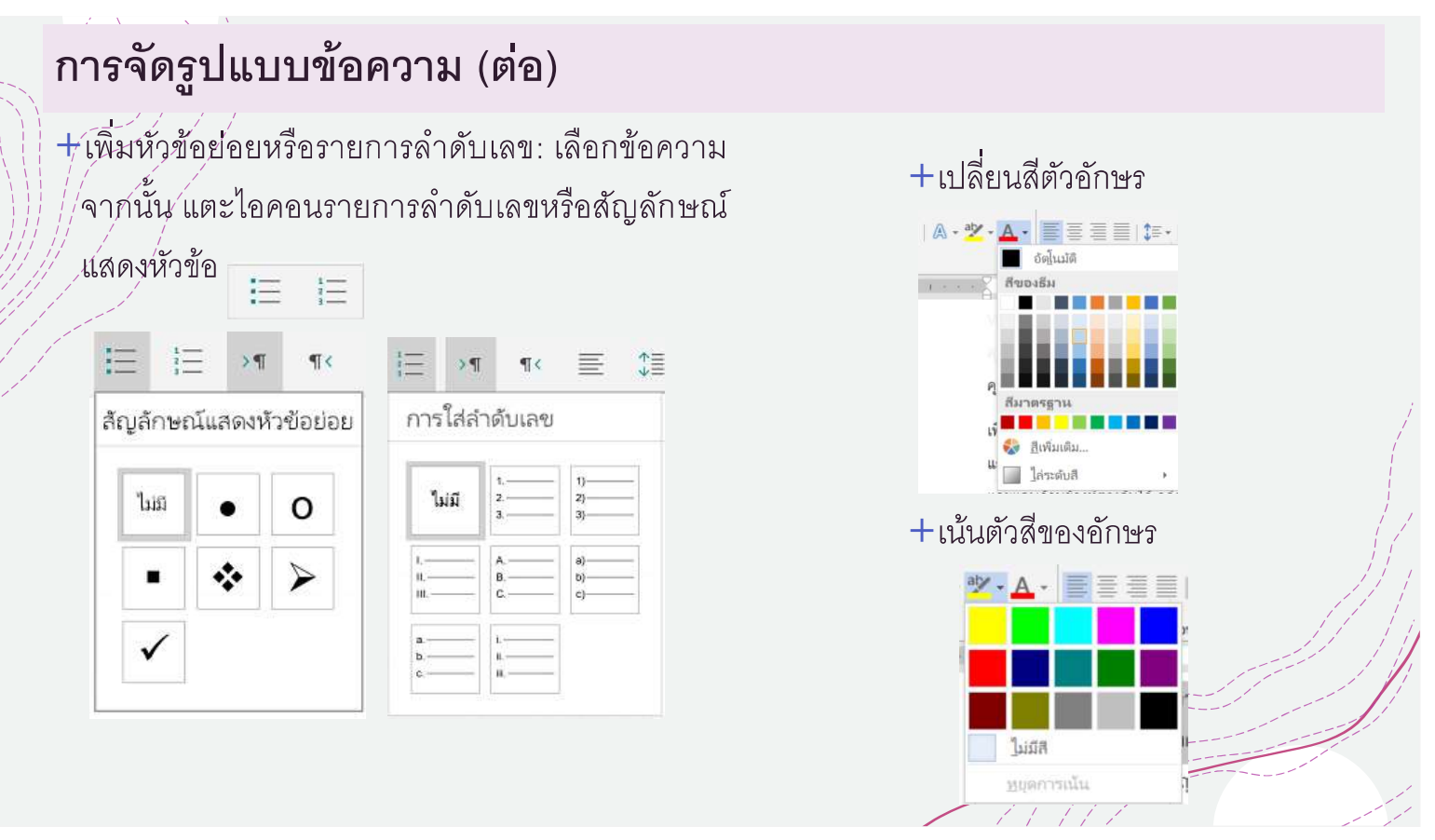

# การจัดรูปแบบข้อความ (ต่อ)

+ จัดแนวข้อความเลือกข้อความ จากนั้น แตะไอคอนการจัดแนวเพื่อจัดแนวข้อความซ้าย ขวา กึ่งกลางหรือจัด  $\begin{array}{c}\n+4 \\
+4 \\
+6\n\end{array}$ ั้แบบไทย์ EEED-

+์ระยะห่างบรรทัด ทำการเลือกของคุณเมื่อต้องการเพิ่ม หรือเอาระยะห่างก่อน หรือ หลังเส้นหรือย่อหน้า แตะ ที่ข้อความของคุณ คลิกไอคอนระยะห่าง

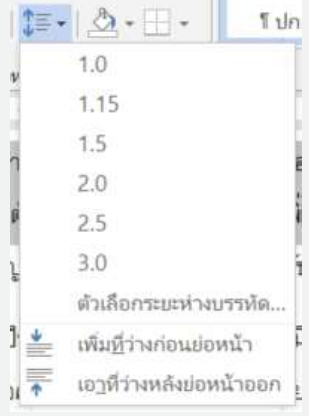

### การจัดรูปแบบข้อความ (ต่อ)

+การจัดรูปแบบสำเร็จรูปด้วยคำสั่งสไตล์ จะเป็นการจัดรูปแบบที่มีประโยชน์มากในการจัดรูปแบบเพื่อนำไป ้เป็นสวนของผลลัพธ์อื่นๆ ได้เช่น การจัดสไตล์ที่เป็น หัวข้อ 1 ถึง หัวข้อ7 จะสามารถนำไปดึงหัวข้อที่กำหนด .ด้วยรูปแบบนี้ให้เป็นสารบัญได้อย่างรวดเร็ว แสดงได้ดังรูป

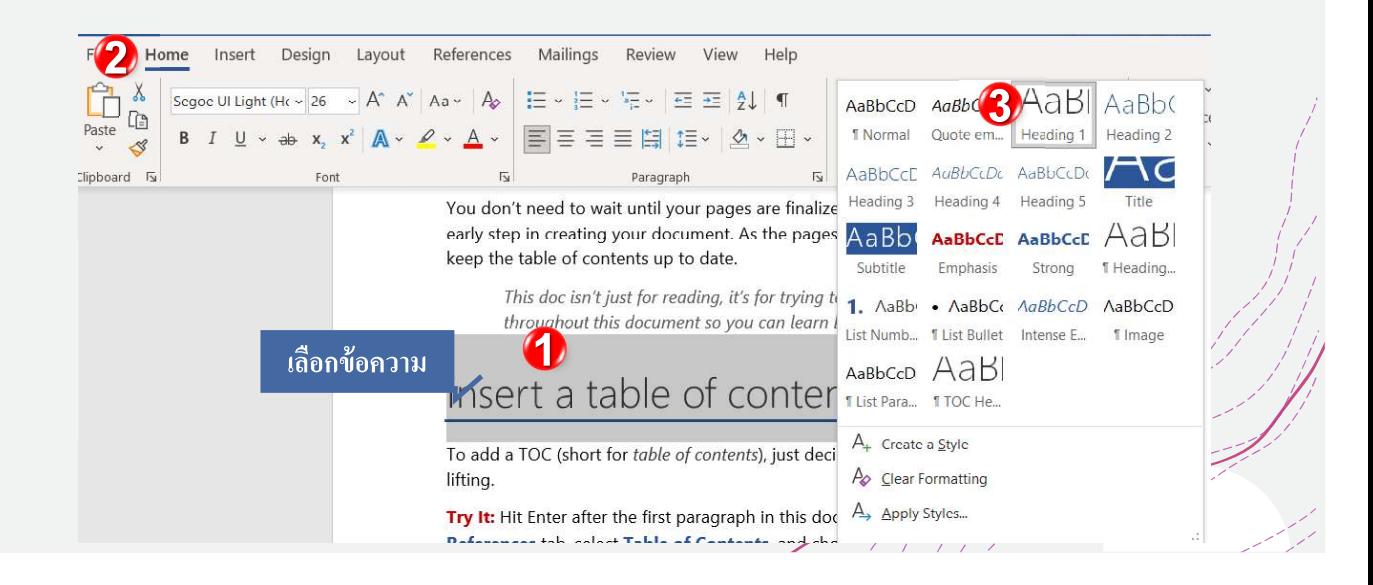

# Scenario: จัด Style Heading 1,2

์เพื่อนำไปวางไว้ในโปรแกรม MS PowerPoint แทนการคัดลอก

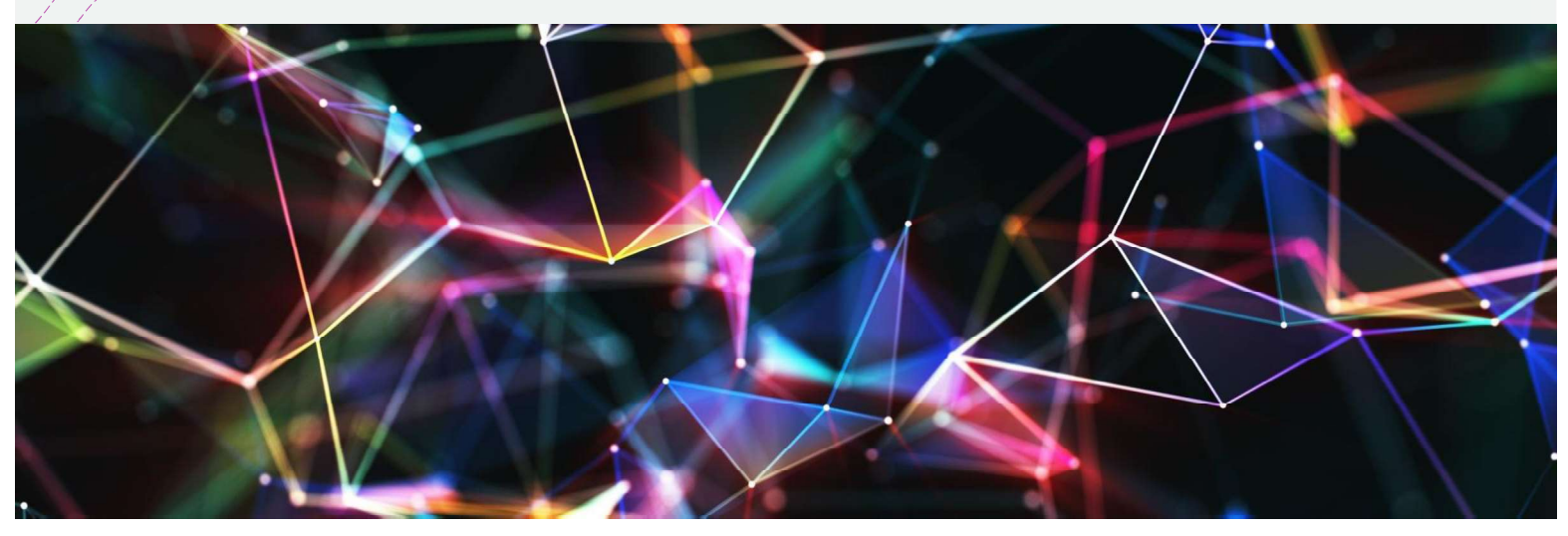

# เทคนิคการจัดรูปแบบโดยการใช้ระยะเวลาเพียงน้อย

+กวรคัดสอกรูปแบบจากจุดหนึ่งให้ไปมีรูปแบบในอีกจุดหนึ่งโดยไม่เสียเวลาในการจัดรูปแบบตามกับรูป ้แบบเดิมที่เคยมีการจัดไว้แล้ว คำสั่งนี้ช่วยในการจัดเอกสารได้อย่างรวดเร็ว ถือว่าเป็นคำสั่งที่ควรใช้มาก ้ตั๋วอย่างเช่น ให้คำเชิญไปงานปาร์ตี้มีตัวอักษรและสีให้เหมือนกับต้นฉบับด้านล่าง แสดงขั้นตอนได้ดังรูป

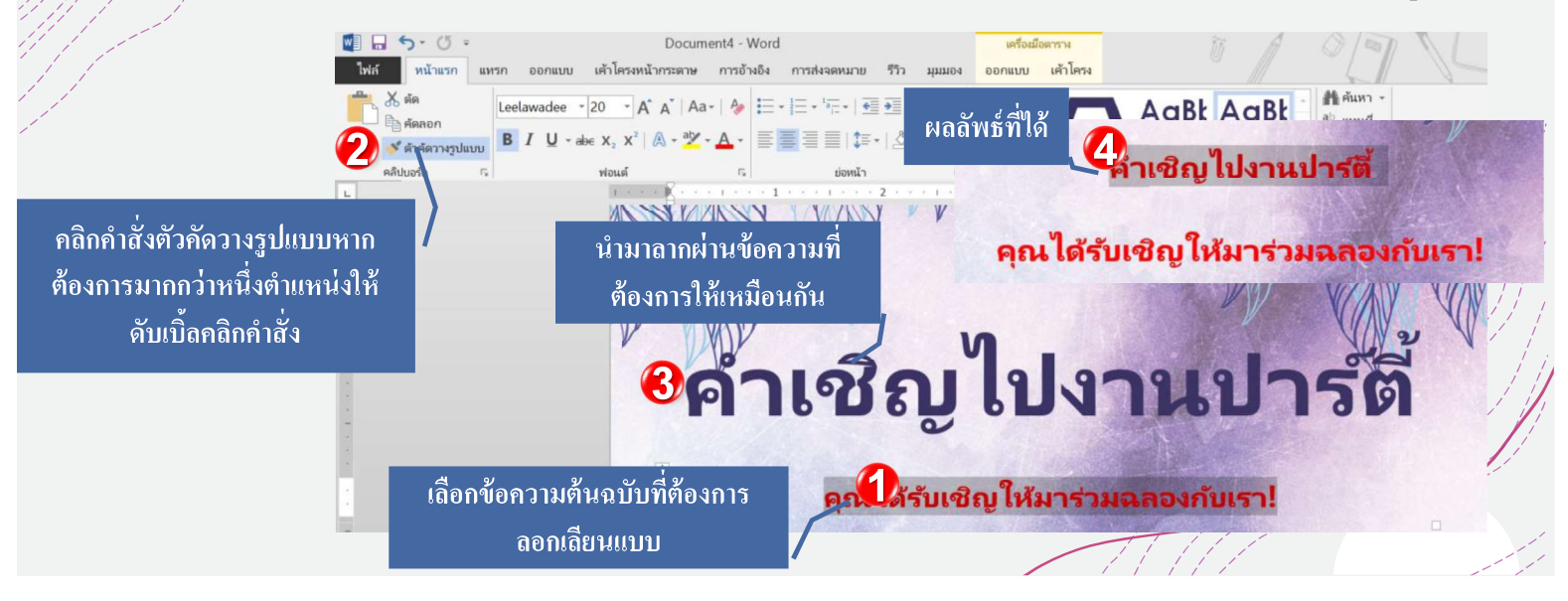

# การจัดรูปแบบระยะห่างระหว่างบรรทัด

+ระยะหา่งระหว่างบรรทัด คือ ช่องว่างระหว่างแต่ละบรรทัดในย่อหน้า สามารถปรับแต่งระยะห่างระหว่าง บรรทัดมีรูปแบบให้เลือกดังนี้ มีระยะห่างเดียว (สูงหนึ่งบรรทัด) เว้นวรรคสองครั้ง (สูงสองบรรทัด) หรือ ้ จ้านวนอื่น ๆ ที่คุณต้องการ ระยะห่างเริ่มต้นใน Word คือ1.08 บรรทัดซึ่งใหญ่กว่าระยะห่างเดียวเล็กน้อย

นสดงคำสั่งได้ดังรูป

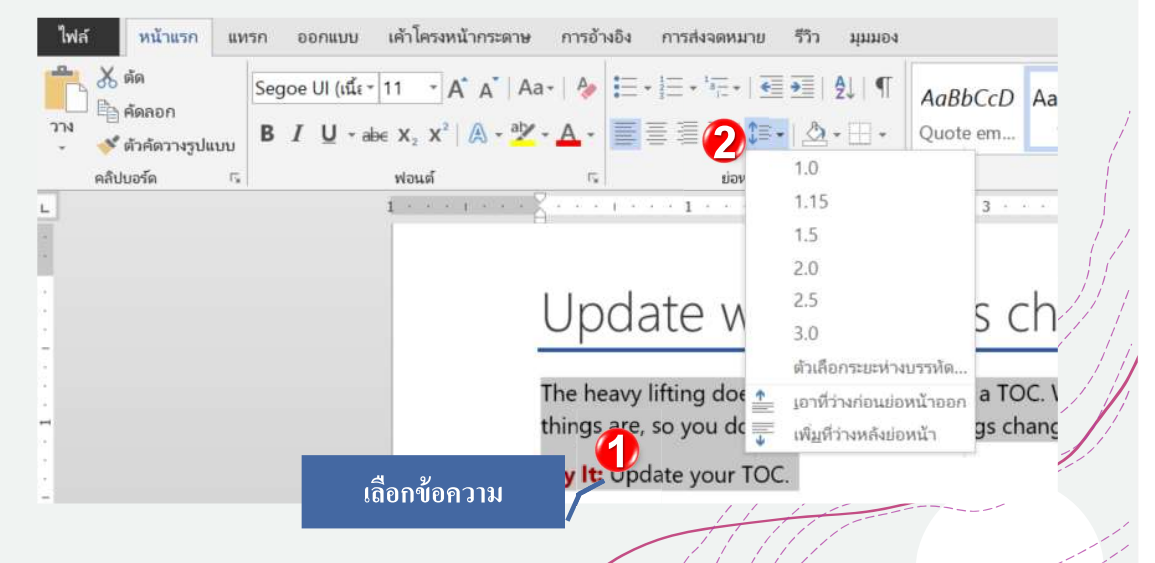

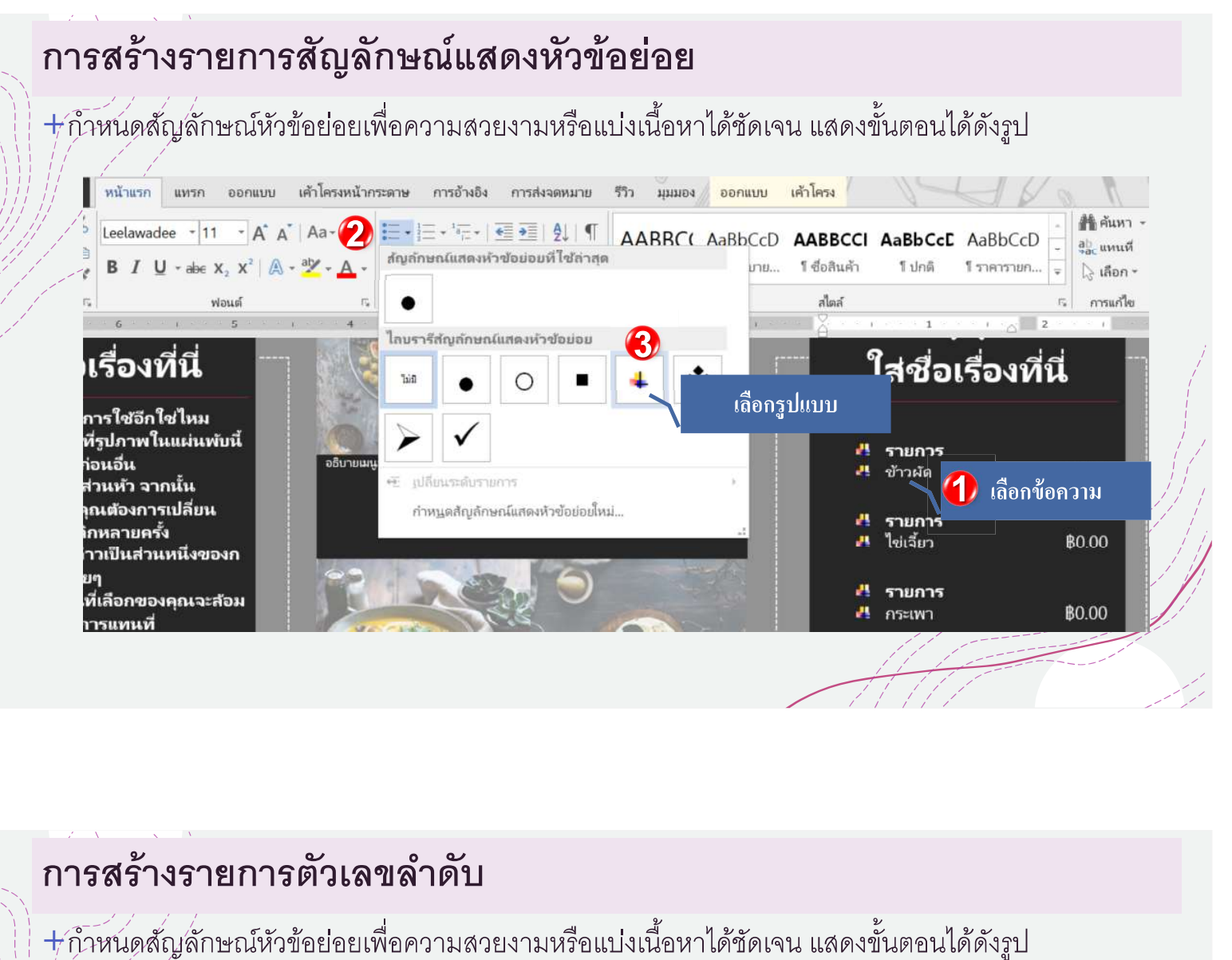

# การสร้างรายการตัวเลขลำดับ

<u>+ กำหนดสัญลักษณ์หัวข้อย่อยเพื่อความสวยงามหรือแบ่งเนื้อหาได้ชัดเจน แสดงขั้นตอนได้ดังรูป</u>

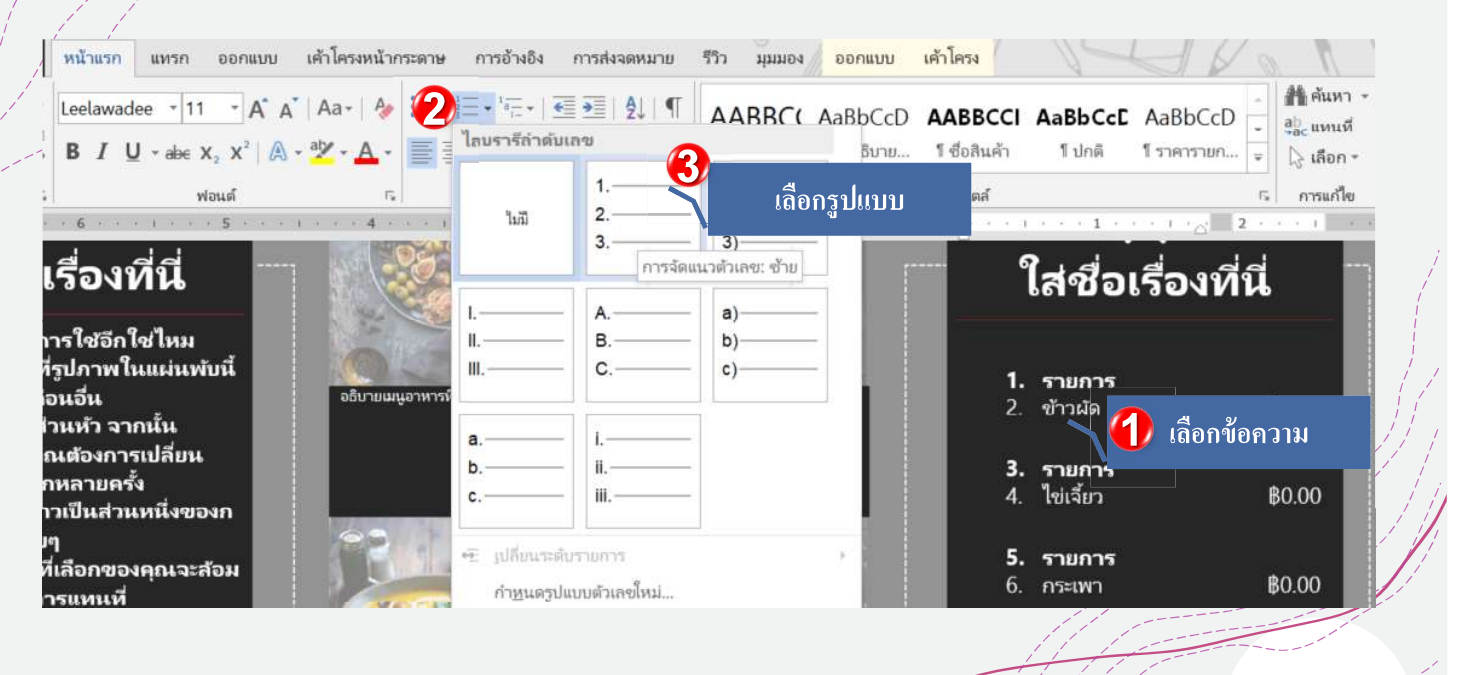

#### การแทรกสัญลักษณ์

+ บวงครั้งคุณอาจพบว่าคุณจำเป็นต้องเพิ่มสัญลักษณ์ให้กับข้อความของคุณเช่นสัญลักษณ์ลิขสิทธิ์© Word มี<br>//ชุดสัญลักษณ์สำหรับสกุลเงิน สัญลักษณ์ณ์คณิตศาสตร์และอื่น ๆ แสดงขั้นตอนดังรูป

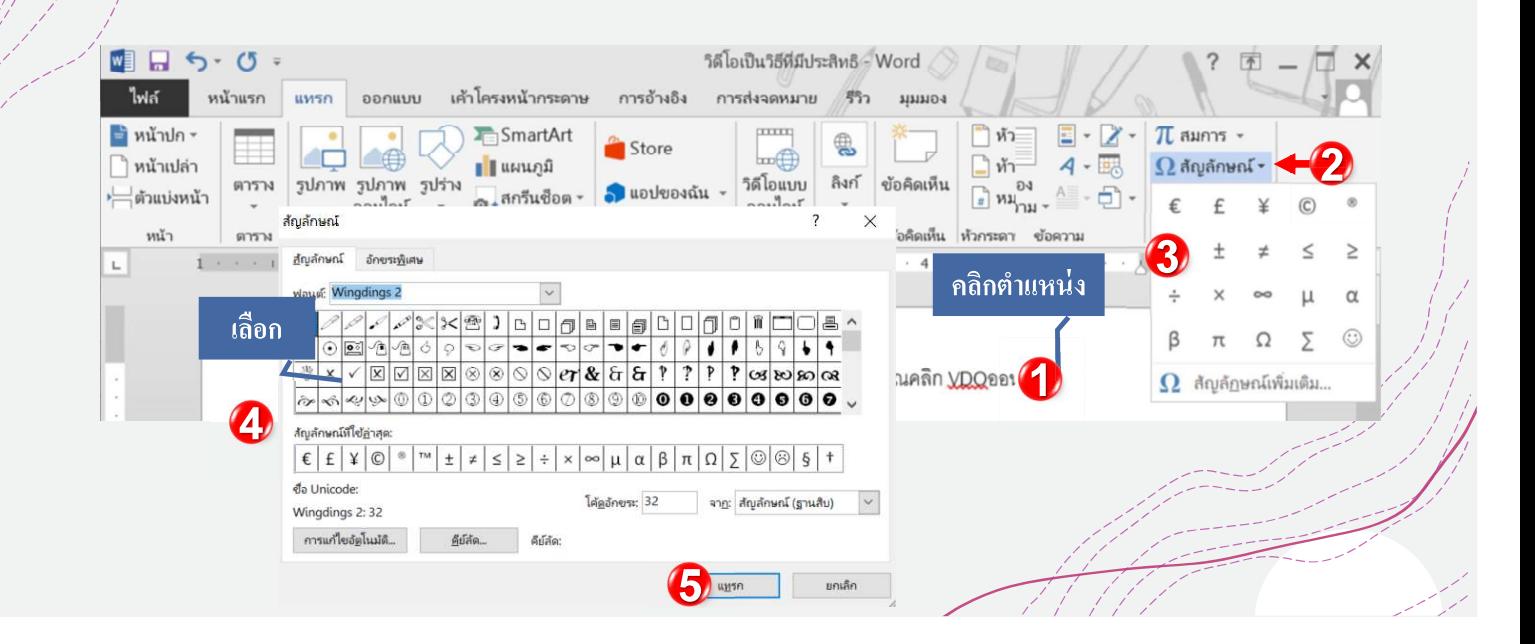

การเยื้อง

- + การเยื้องข้อความจะเพิ่มความสวยงามของตำแหน่งข้อความ หรือ ี่แยกข้อมู่ลให้มีการวางตำแหน่งที่เหมาะสมหรือใช้ตัวเลือกแท็บ ้และไม้บรรทัดแนวนอนเพื่อตั้งค่าแท็บและการเยื้อง คำสั่งแสดงได้ ้ดังรูป
- +เครื่องหมายเยื้องบรรทัดแรกไอคอน<sup>ู</sup>่ ปรับการเยื้องบรรทัดแรก +เครื่องหมายเยื้องแขวนไอคอน [  $\leq$  : ปรับการเยื้องแขวน +เครื่องหมายเยื้องซ้ายไอคอน | : ย้ายทั้งการเยื้องบรรทัดแรก และเครื่องหมายการเยื้องแขวนพร้อมกัน (ซึ่งจะเยื้องทุกบรรทัดใน ย่อหน้า)

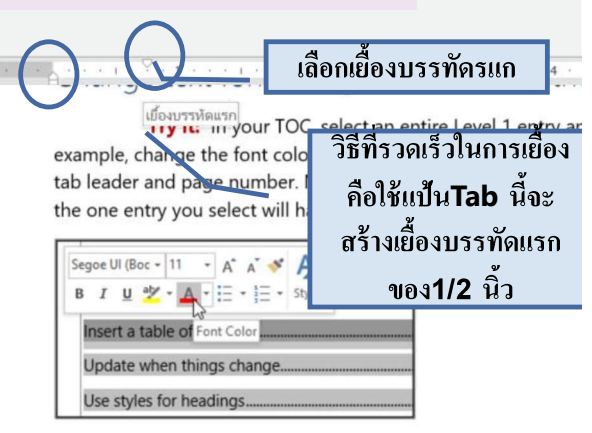

Like the rest of the TOC magic, all the TOC Level 1 entries chan

# การตั้งค่าแท็บ (Tap) จากไม้บรรทัด

ประเภทของแท็บหยุด:

 $\mathsf{L}$ 

- ? ้แท็บ่ช้ายแท็บด้านซ้ายหยุด ∎\_ จัดข้อความชิดซ้ายที่แถบหยุด
- <u>●</u>∠แ์ท็บกลางจะจัดกึ่งกลาง ↓■ หยุดแท็บกลางข้อความรอบ ๆ ตัวหยุดแท็บ
- แท็บหยุดแท็บด้านขวา จัดข้อความชิดขวาที่แถบหยุด
- แท็บแท็บทศนิยม พี่ จัดตำแหน่งตัวเลขทศนิยมโดยใช้จุดทศนิยม
- แท็บบาร์ ॥ ลากเส้นแนวตั้งบนเคกสาร
- การเยื้องบรรทัดแรก <sup>เ</sup>รื่องะแทรกเครื่องหมายการเยื้องบนไม้บรรทัดและเยื้องบรรทัดแรกของข้อความ
- การเยืองแขวน  $\tilde{\triangle}$  จะแทรกเครื่องหมายการเยื้องแขวนและเยื้องทุกบรรทัดนอกเหนือจากบรรทัดแรก

 $\leftarrow$  - 2  $\leftarrow$  -

# การตั้งค่าแท็บ (Tap)

+ การ์โช้แท็บช่วยให้คุณควบคุมตำแหน่งของข้อความ /ได้มากขึ้น ตามค่าเริ่มต้นทุกครั้งที่คุณกดแป้น Tab จุ๊ดแหร<sup>์</sup>กจะเลื่อนไปทางขวา1/2 นิ้ว Word ยังช่วยให้ ์คุณสามารถใช้มากกว่าหนึ่งแท็บหยุดในบรรทัด เดียว เช่นการพิมพ์รายละเอียดของสินค้าหรือเมนุ รายการสินค้า แสดงขั้นตอนได้ดังรูป

Arial Narrow - 14  $\cdot$  A' A' | Aa - | A  $:=$   $\cdot$   $=$   $\cdot$   $\cdot$   $=$   $\cdot$   $\cdot$ ซ์ ตัวคัดวางรูปแบบ การย่อหน้า  $\begin{picture}(20,10) \put(0,0){\line(1,0){155}} \put(15,0){\line(1,0){155}} \put(15,0){\line(1,0){155}} \put(15,0){\line(1,0){155}} \put(15,0){\line(1,0){155}} \put(15,0){\line(1,0){155}} \put(15,0){\line(1,0){155}} \put(15,0){\line(1,0){155}} \put(15,0){\line(1,0){155}} \put(15,0){\line(1,0){155}} \put(15,0){\line(1,0){155}} \$  $\overline{\phantom{a}}$  $\times$ แท็บหยุดเริ่มต้น  $0.49'$  $\frac{1}{3}$ <br> $\frac{3}{6}$ แห็บหยุดที่จะล้าง: ตั้งค่าการหยุดของแท็บ  $\div$  $\div$ งนั่งสือ การจัดแนว  $\bigcirc$  ข้าย ○ ถึงกลาง ⊙ยท  $\odot$  หศ $\mathbf{\hat{u}}$ ยม O uvis  $\left| \frac{\bullet}{\bullet} \right|$ ennisneede  $\left| \bullet \right|$  $\vee$  1.15 หลายบรรษั เส้นโยง ย่อนบ้านี่มีส<sup>ู</sup>่ตล์เดีย  $01$ un  $O3 O2 \bigcirc$  4 ย้ั้งค่า ล้างหู้งหมด ล้าง มกเล็ก ตกลง 2

หน้าแรก แหรก ออกแบบ เค้าโครงหน้ากระดาษ การอ้างอิง การส่งจดหมาย

การลบแท็บหยุดนำเมาส์ลากจุดแท็บทิ้งลงออกจากไม้บรรทัด

เอกสารการใช้MS Word

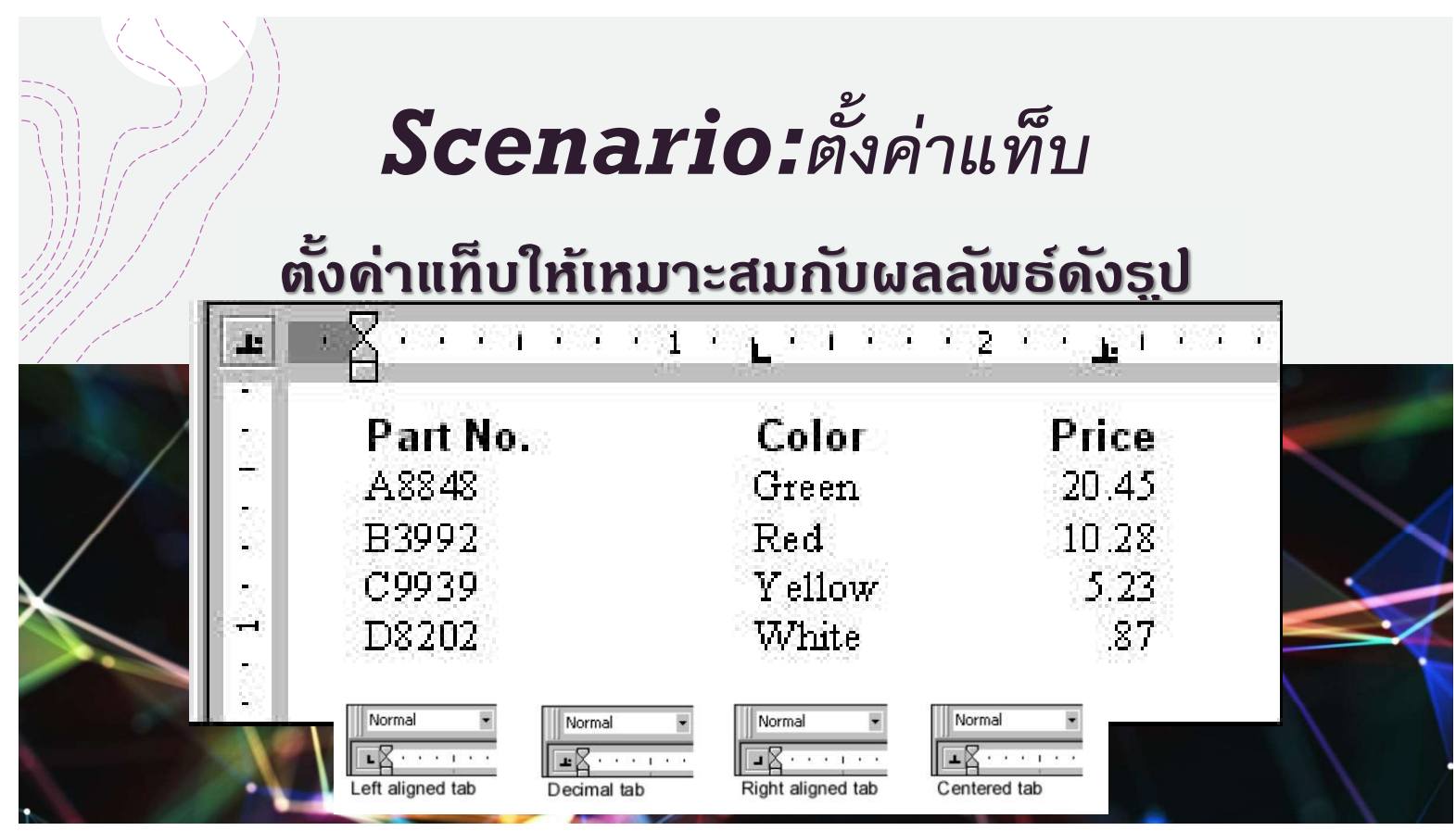

# การแทรกตัวแบ่งหน้า

 $\pm$  คุณอาจต้องเปลี่ยนเค้าโครงหน้าสำหรับหน้าบางหน้าเช่น ต้องการให้การแสดงหน้าเอกสารหน้าใดหน้าหนึ่ง ้มีกา์รวาง์แนวเอกสารเป็นแนวตั้ง และในหน้าอื่นเป็นการวางแนวเอกสารเป็นแนวนอน หรือต้องเริ่มหมายเลข อัตโนมัติหรือเปลี่ยนจำนวนคอลัมน์ ดังนั้นประโยชน์อย่างยิ่งในการกำหนดให้คุณสมบัติของหน้าเอกสารให้มี -อิสระการตั้งค่าที่แตกต่างกันไปได้ด้วยการแทรกตัวแบ่งหน้า โดยในบางครั้งผลลัพธ์ที่ต้องการต้องมีการแทรก ตัวแบ่งส่วนในเอกสารเข้ามาช่วยทำงานด้วยเสมอ แสดงตำแหน่งคำสั่งได้ดังรูป

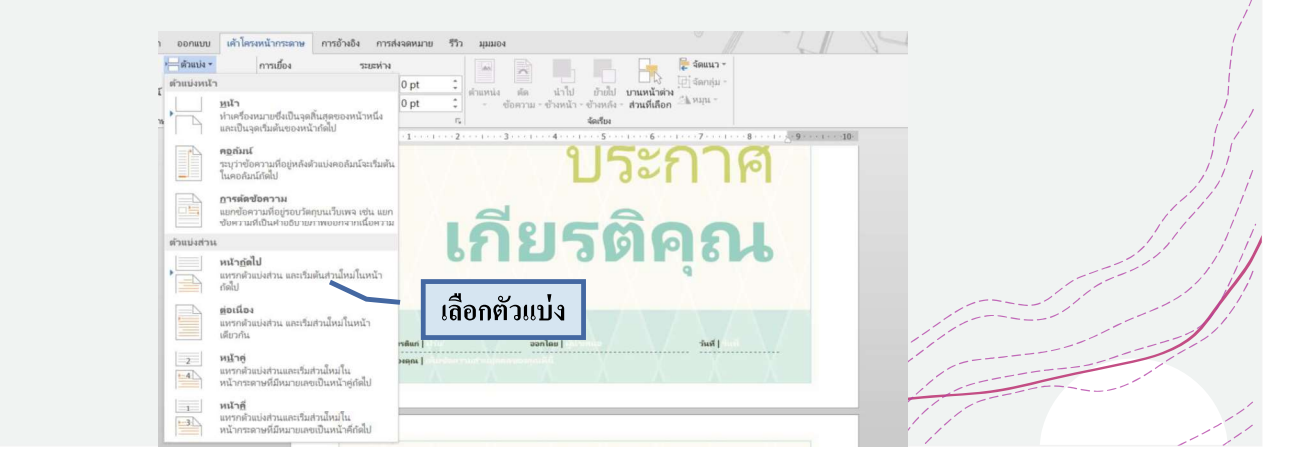

### การแทรกตัวแบ่งส่วน

- +การแทรกตัวแบ่งส่วนมาช่วยในการทำงานของการแบ่งหน้าเพื่อให้ได้ผลลัพธ์ที่ต้องการ เช่น การทำคู่มือที่ ้แสดงตำ้แหน่งของหมายเลขหน้าคี่วางตำแหน่งตัวเลขหน้าทางขวา และเอกสารหน้าคู่วางตำแหน่งตัวเลข .ห์น้าท*่*างด้านซ้าย หรือผลลัพธ์การแสดงการวางแนวเอกสารแนวตั้งและแนวนอนอยู่ในไฟล์เดียวกัน
- + รายละเอียดตัวเลือกตัวแบ่งส่วนมีดังนี้
	- +หน้าถัดไป : ตัวเลือกนี้จะแทรกตัวแบ่งส่วนและย้ายข้อความหลังจากตัวแบ่งไปยังหน้าถัดไปของเอกสาร
	- +ต่อเนื่อง : ตัวเลือกนี้จะแทรกตัวแบ่งส่วนและช่วยให้คุณทำงานต่อในหน้าเดียวกันได้
	- +หน้าคู่และหน้าคี่ : ตัวเลือกเหล่านี้จะเพิ่มตัวแบ่งส่วนและย้ายข้อความหลังจากตัวแบ่งไปยังหน้าคู่หรือ หน้าคี่ถัดไป ตัวเลือกเหล่านี้อาจมีประโยชน์เมื่อคุณต้องเริ่มส่วนใหม่ในหน้าคู่หรือหน้าคี่

# สัญลักษณ์โชว์ทั้งหมด ¶

 $+$ โนการตั้งค่าการแบ่งหน้า หากทำงานในมุมมองเอกสารปกติจะไม่เห็นสัญลักษณ์ลักษณะที่เกิดขึ้นในคำสั่ง ้การแบ่งหน้า จำเป็นต้องเปิดหรือแสดงสัญลักษณ์การแบ่งทั้งหมดด้วยการใช้คำสั่ง โชว์ทั้งหมด ไอคอนรูป T แลดงได้ดังรูป

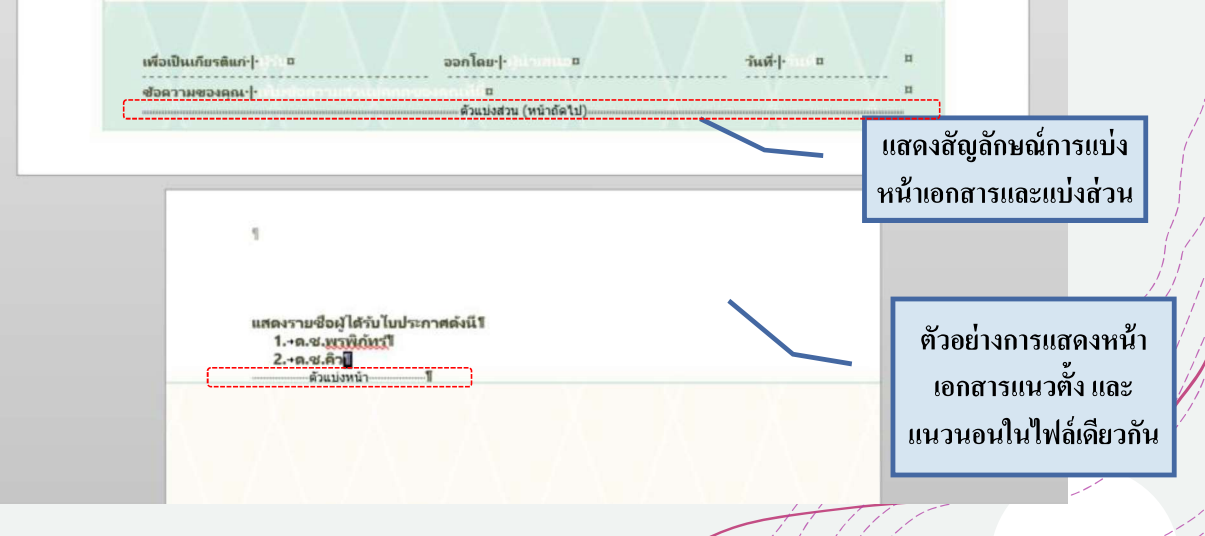

# การสร้างเอกสารแนวคอลัมน์

+ โนการแสดงข้อมูลที่มีจำนวนหน้าหรือจำนวนหลายบรรทัดจะสามารถลดพื้นที่หรือแสดงข้อความให้อยู่ใน  $+1$ <br>  $+1$ <br>  $+1$ <br>  $+1$ <br>  $+1$ <br>  $+1$ ้หน้าเดียวกันหรือพื้นที่เดียวกันเราจะนิยมน้ำข้อความมาจัดวางเป็นแนวคอลัมน์คล้ายการทำเอกสารในหน้า .ห์นังสือพิมพ์ หรือแบ่งข้อความเป็นแนวคอลัมน์ แสดงขั้นตอนดังรูป

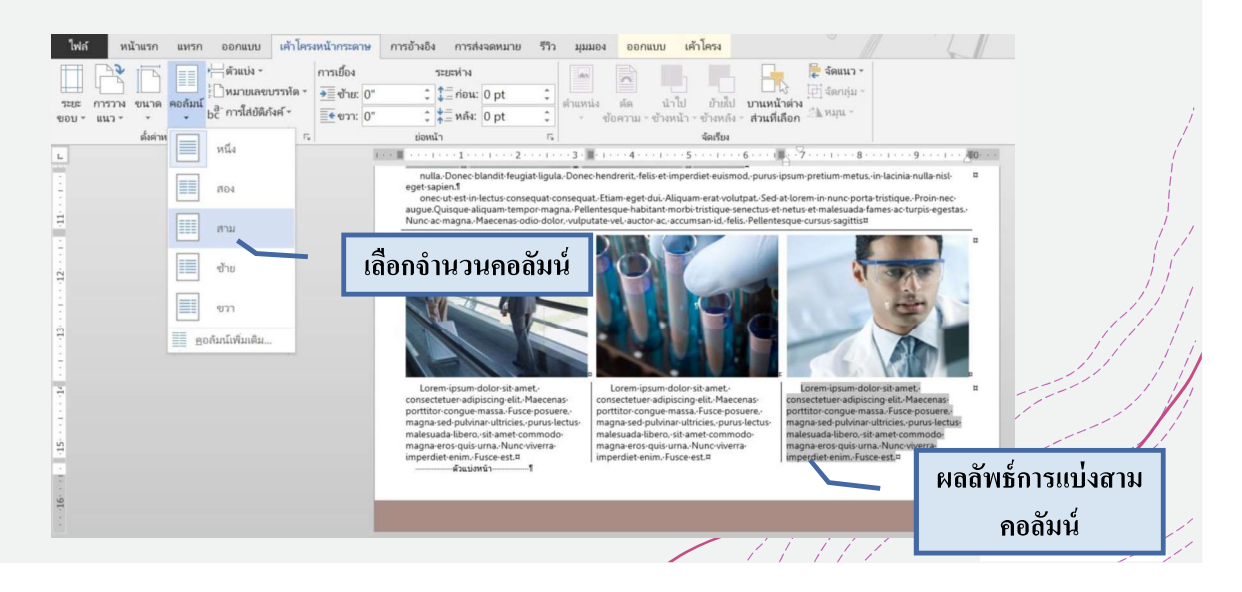

# การสร้างเอกสารแนวคอลัมน์ (ต่อ)

+ หรือหากต้องการปรับแต่งระยะห่างระหว่างคอลัมน์ สามารถปรับได้ในกล่องคำสั่ง แสดงขั้นตอนดังรูป

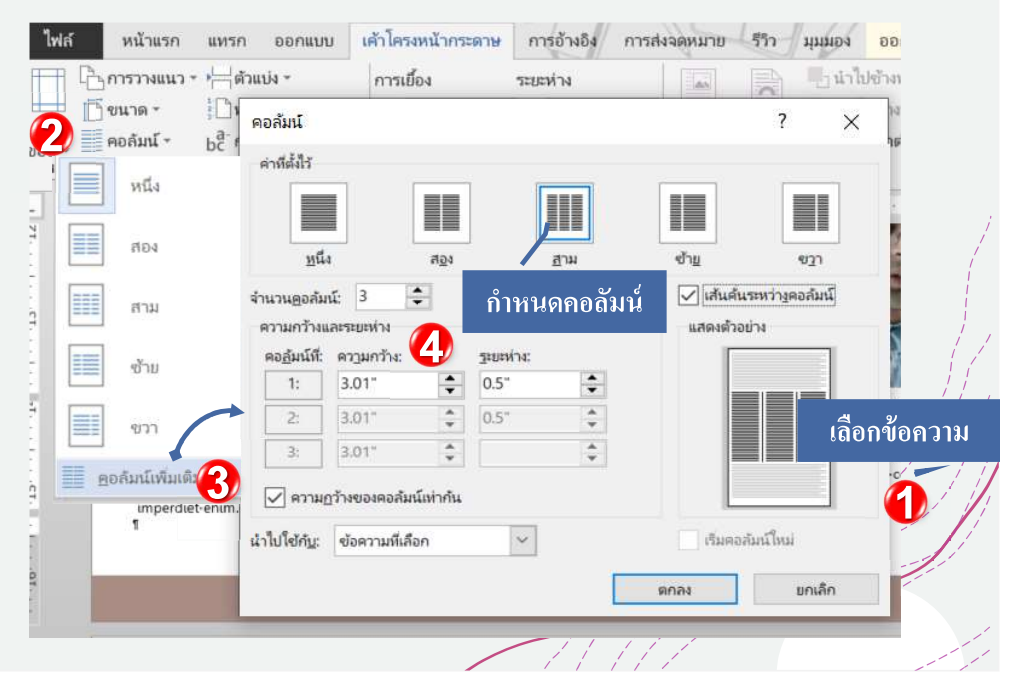

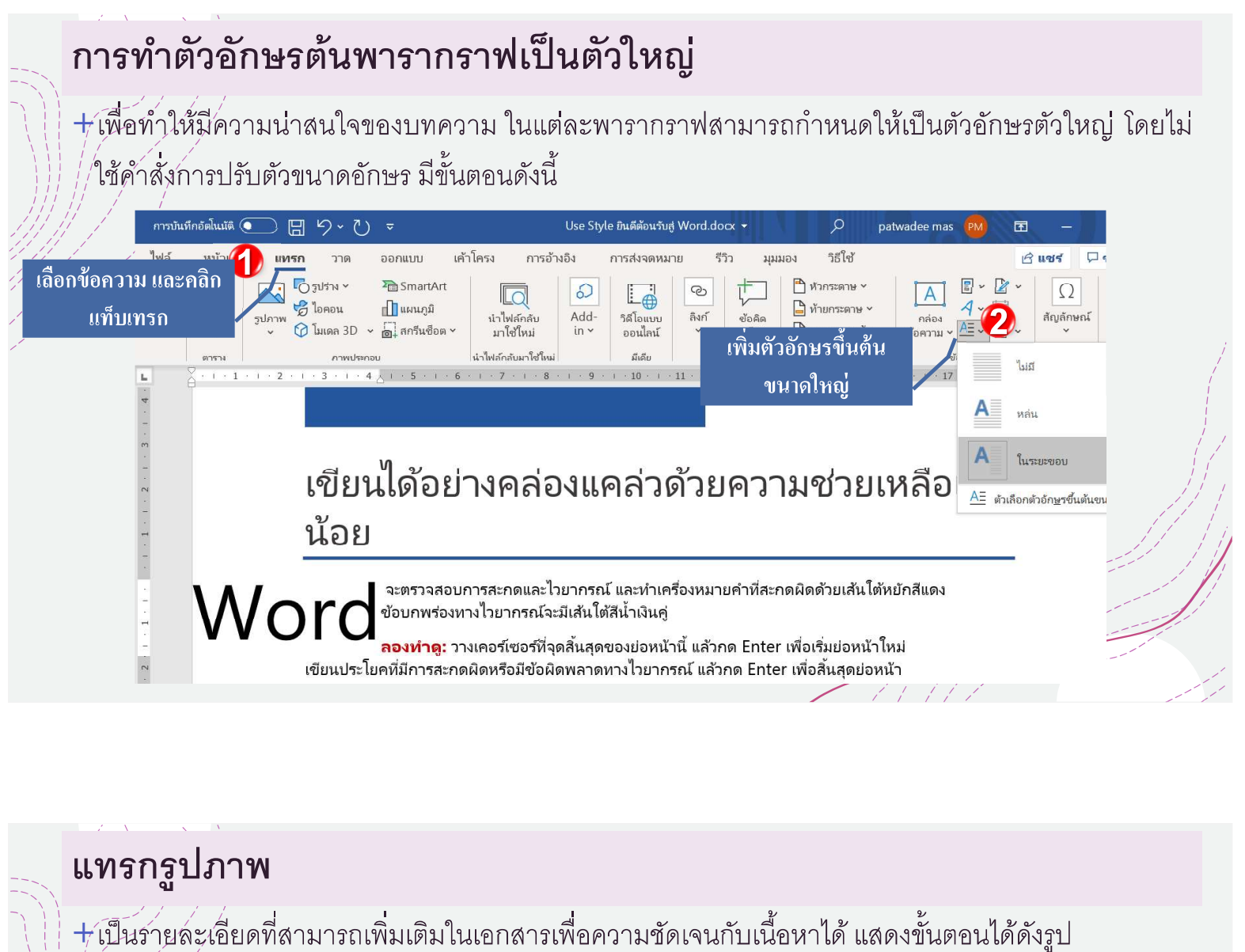

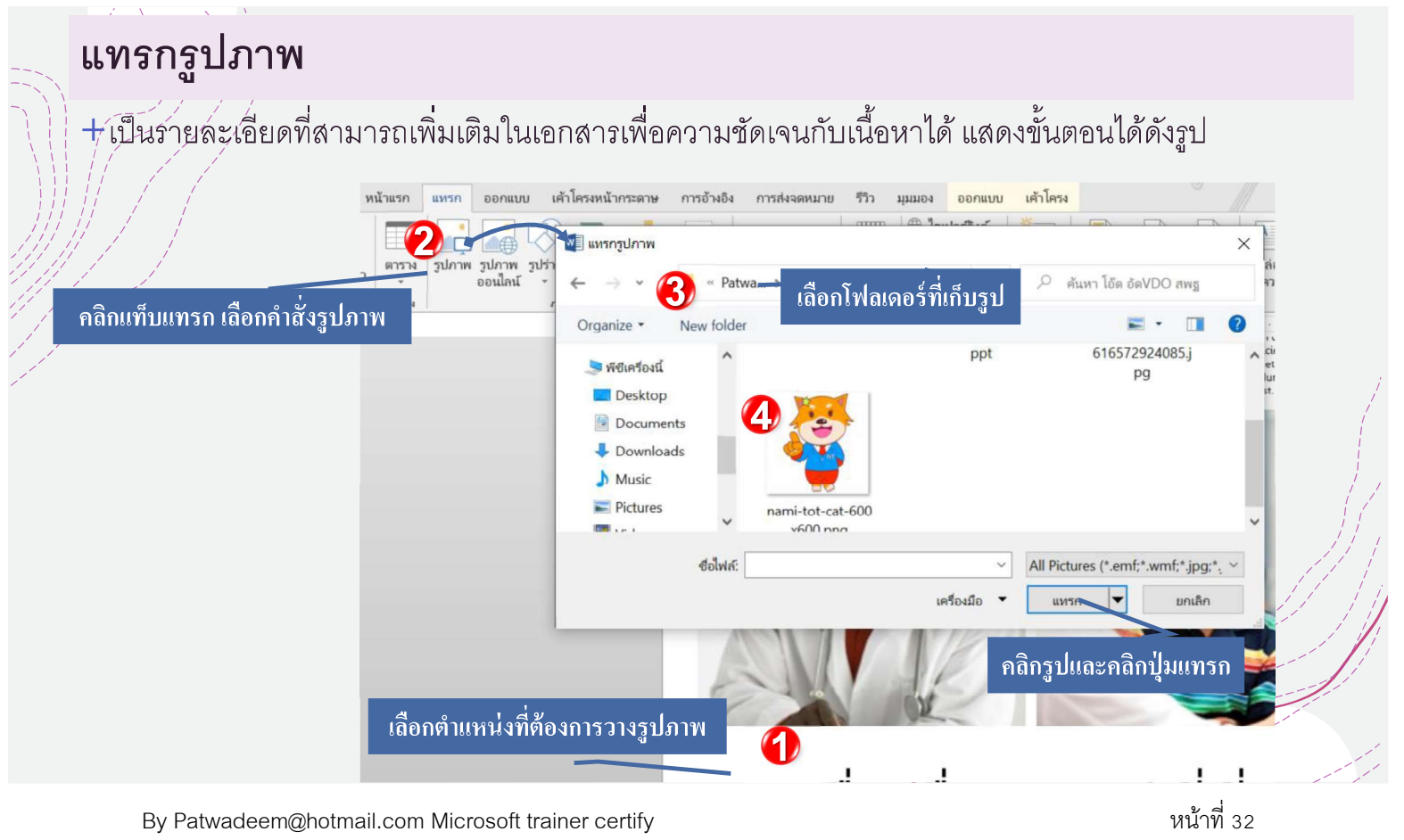

# ปรับแต่งรูปภาพ

+ เมื่อมีการแทรกรูปภาพในเอกสารค่าปกติรูปภาพจะมีตำแหน่งอยู่คนละบรรทัดของข้อความ หากต้องการ ้ปรับแต่ให้เลือกรูปภาพและจะแสดงแท็บรูปแบบมาให้ปรับแต่ง แสดงแท็บคำสั่งรูปแบบได้ดังรูป

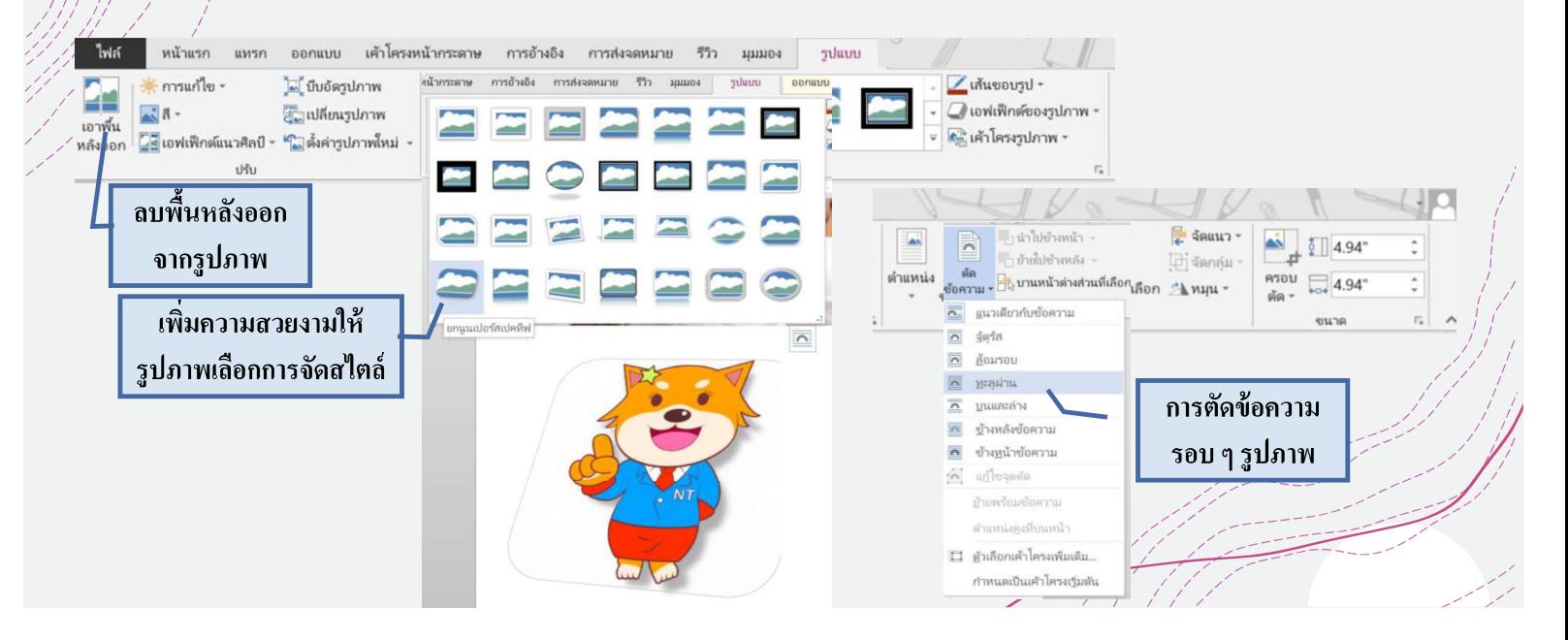

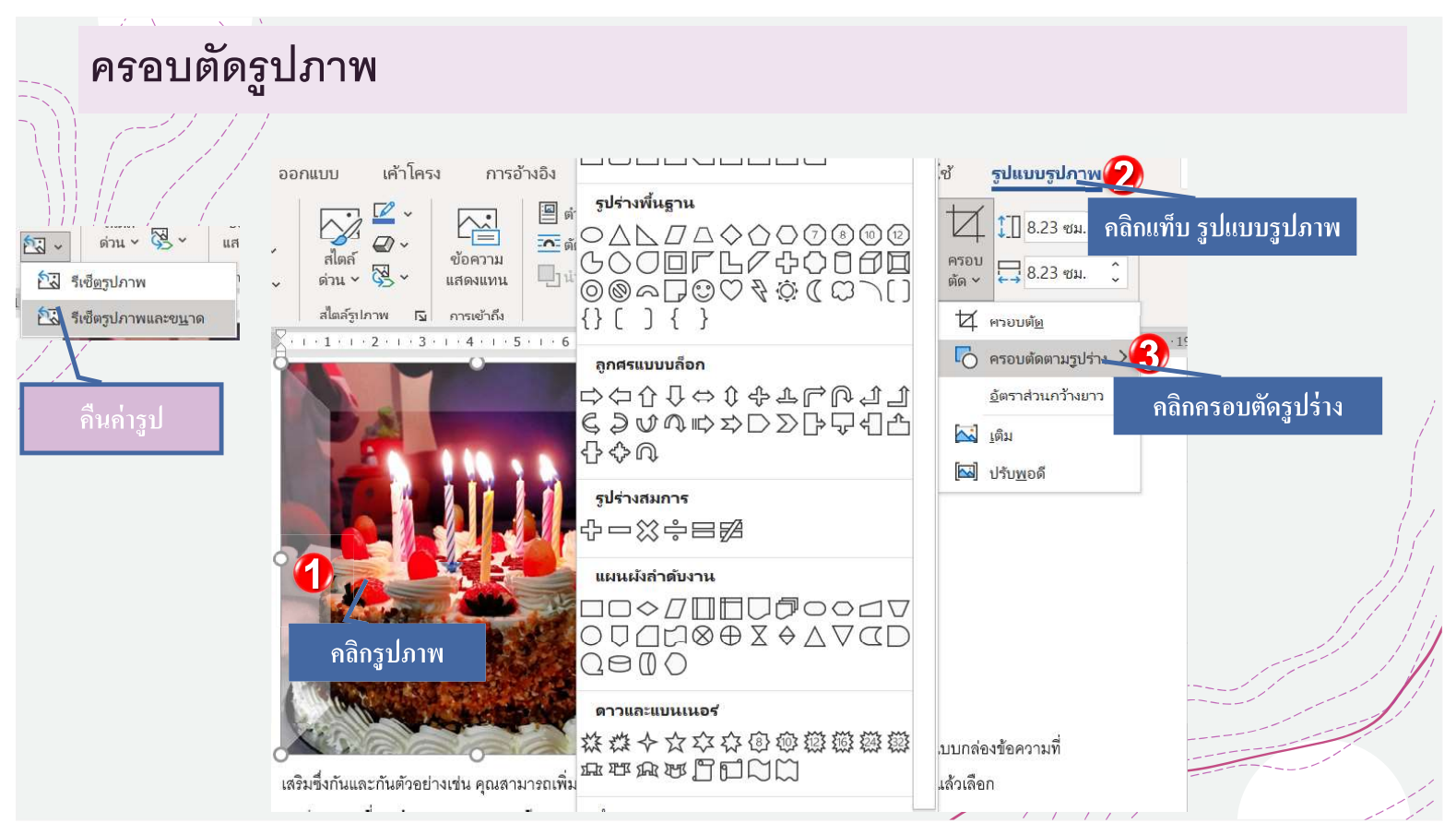

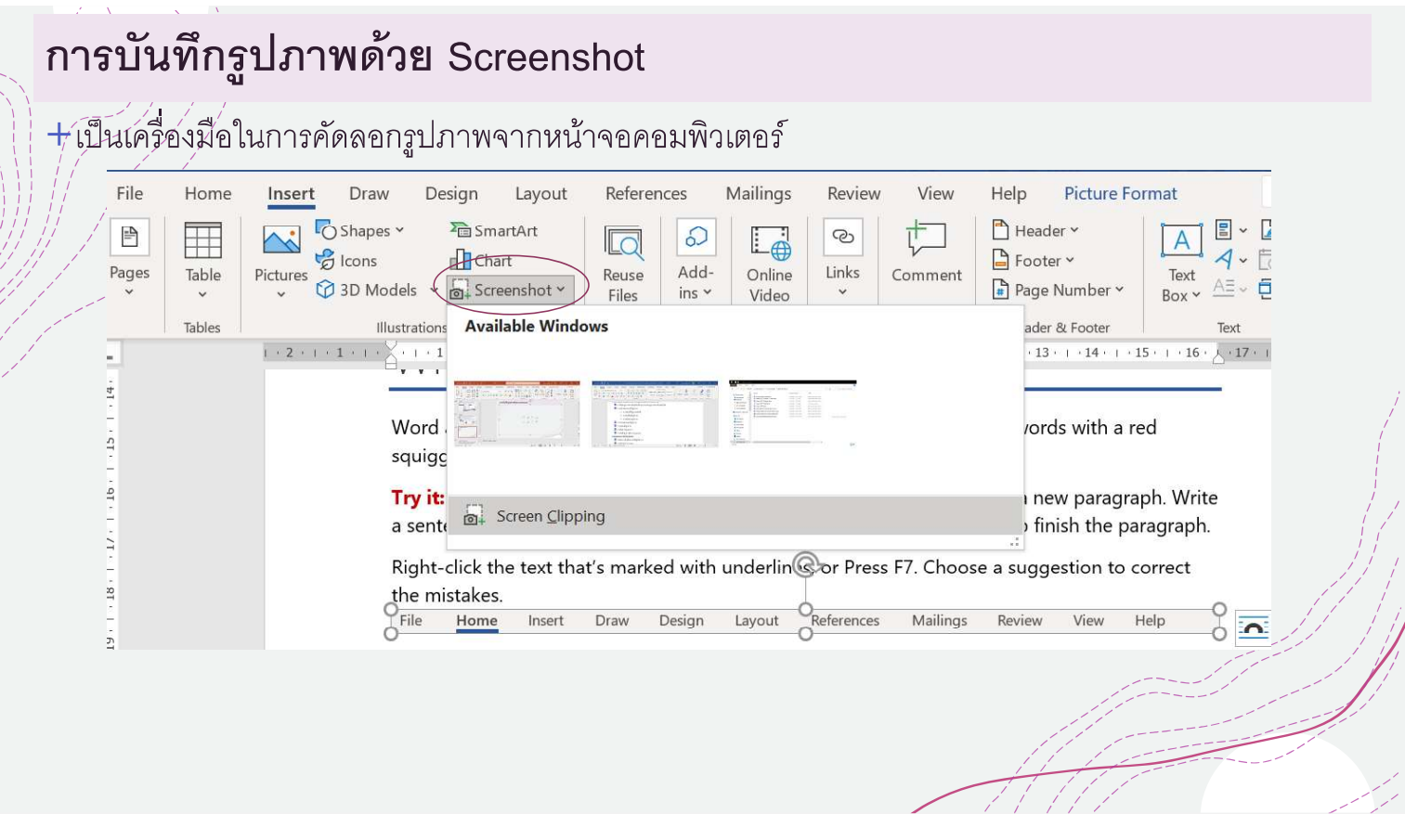

# เทคนิคการแคปเจอร์กล่องคำสั่ง

 $+$ ในการแคป์เจอร์รูปภาพที่เป็นลักษณะกล่องคำสั่ง ให้ง่ายและสวยงาม สามารถใช้ ปุ่ม alt+print scr

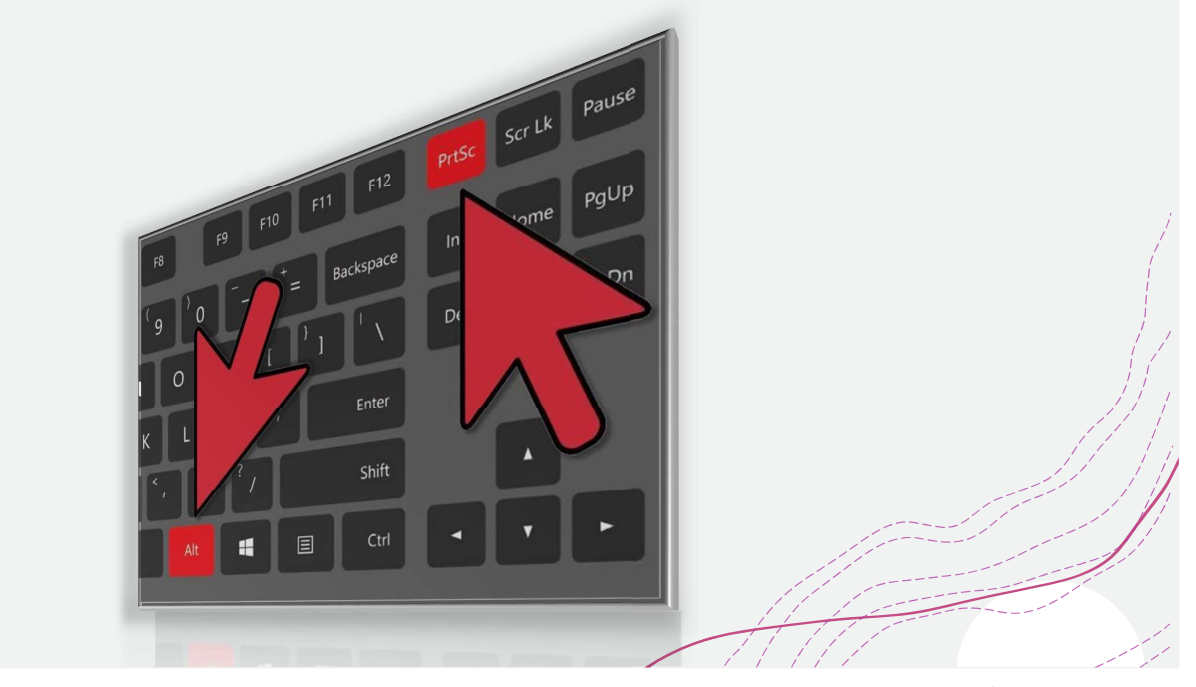

## การแทรกกล่องข้อความและรูปร่าง

 $+$ Google $\diagup$  เอกสารมีเครื่องมือวาดภาพที่ออกแบบมาสำหรับการแทรกกล่องข้อความและรูปร่างลงใน ้เอกลารของนักเรียน แม้ว่าจะไม่จำเป็นสำหรับทุกเอกสาร แต่ก็สามารถใช้กล่องข้อความและรูปร่างเพื่อ ้กำหนดรายละเอียดที่สำคัญนอกเหนือจากส่วนที่เหลือของเอกสารของนักเรียนหรือเพื่อจัดระเบียบ ์ข้อมูล ตัวอย่างเช่นสามารถใช้สี่เหลี่ยมเส้นและลูกศรรวมกันเพื่อสร้างผังงาน ขั้นตอนดังรูป

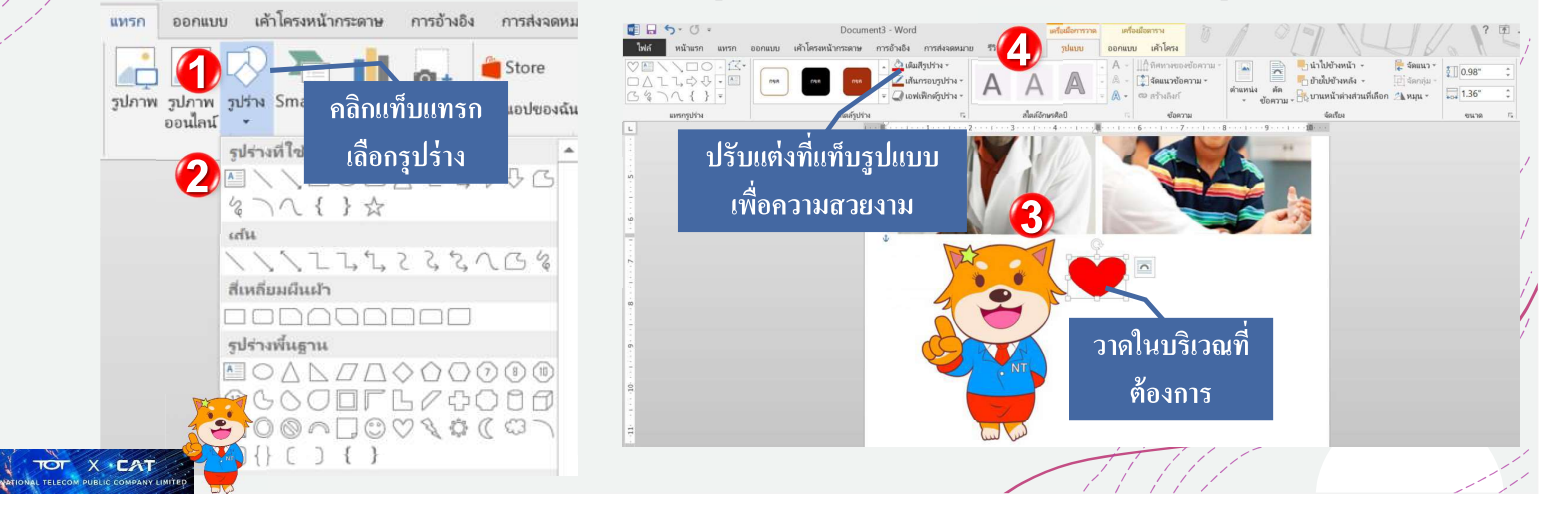

# การแทรกกล่องข้อความ

+คลิกเลือกคำสั่งกล่องข้อความเลือกคำสั่งวาดกล่องข้อความนำมาวางบนพื้นที่ ที่ต้องการ จากนั้นพิมพ์ ้ตัวอักษรในกล่องข้อความ แสดงได้ดังรูป

\*ห่ากต้องการแก้ไขรูปร่างหรือกล่องข้อความให้ดับเบิ้ลคลิกตรงรูปร่างที่ต้องการ หรือเลือก คำสั่งตัวเลือก<br>รูปภาพทั้งหมด แพรก ออกแบบ เค้าโครงหน้ากระดาษ การอ้างอิง การส่งจะ

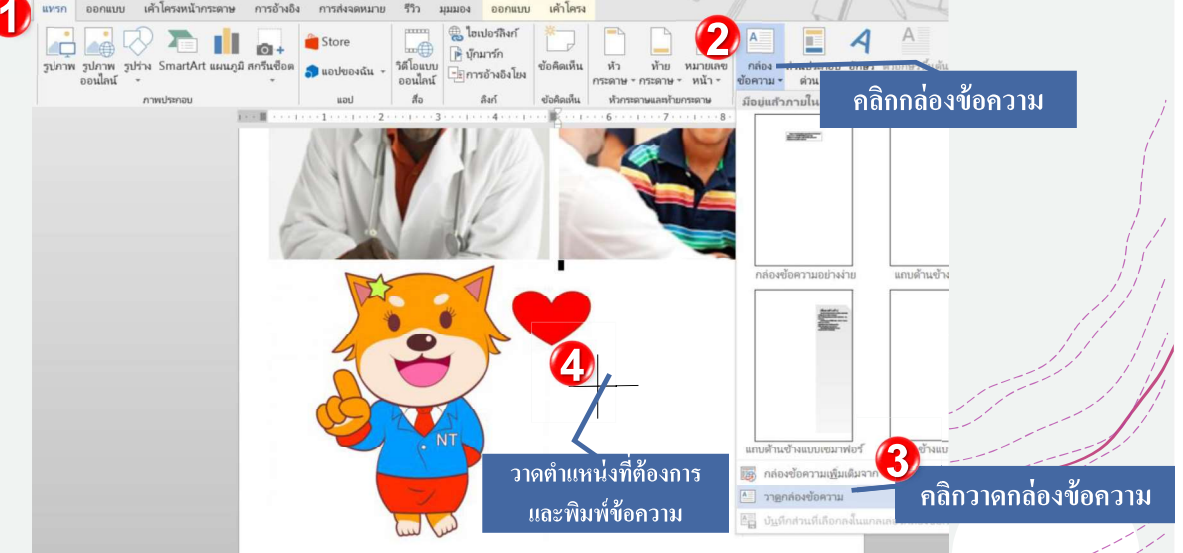

### การทำงานกับตาราง

+ ตัวรางคือตารางของเซลล์จัดเรียงเป็นแถวและคอลัมน์ ตารางสามารถปรับแต่งได้และมีประโยชน์สำหรับ งานต่างๆเช่นการนำเสนอข้อมูลข้อความและข้อมูลตัวเลขในบทเรียนนี้นักเรียนจะได้เรียนรู้วิธีการสร้าง ้ตารางว่างเปล่า , ปรับเปลี่ยนตารางที่มีอยู่และแก้ไขคุณสมบัติของตาราง

#### ้การแทรกและปรับเปลี่ยนตาราง

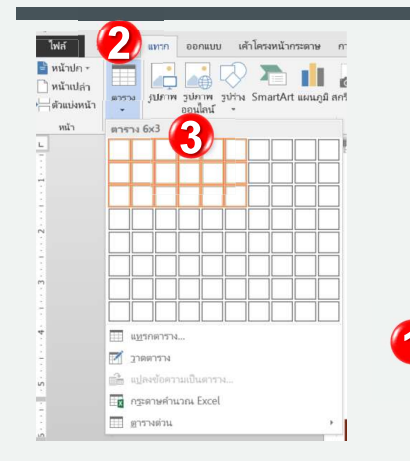

- วางจุดแทรกในตำแหน่งที่นักเรียนต้องการแทรกตาราง 1.
- คลิกแทรก เลือกตาราง และวางเมาส์ไว้เหนือตาราง ตารางสี่เหลี่ยม 2. ปรากฏขึ้น
- ลากเมาส์ไปบนเส้นตารางเพื่อเลือกจำนวนคอลัมน์และแถวในตาร์าง 3. คลิกเมาส์ตารางจะปรากฏในเอกสาร ตอนนี้จุดแทรกจะอยู่ในเซลล์ ด้านซ้ายบน

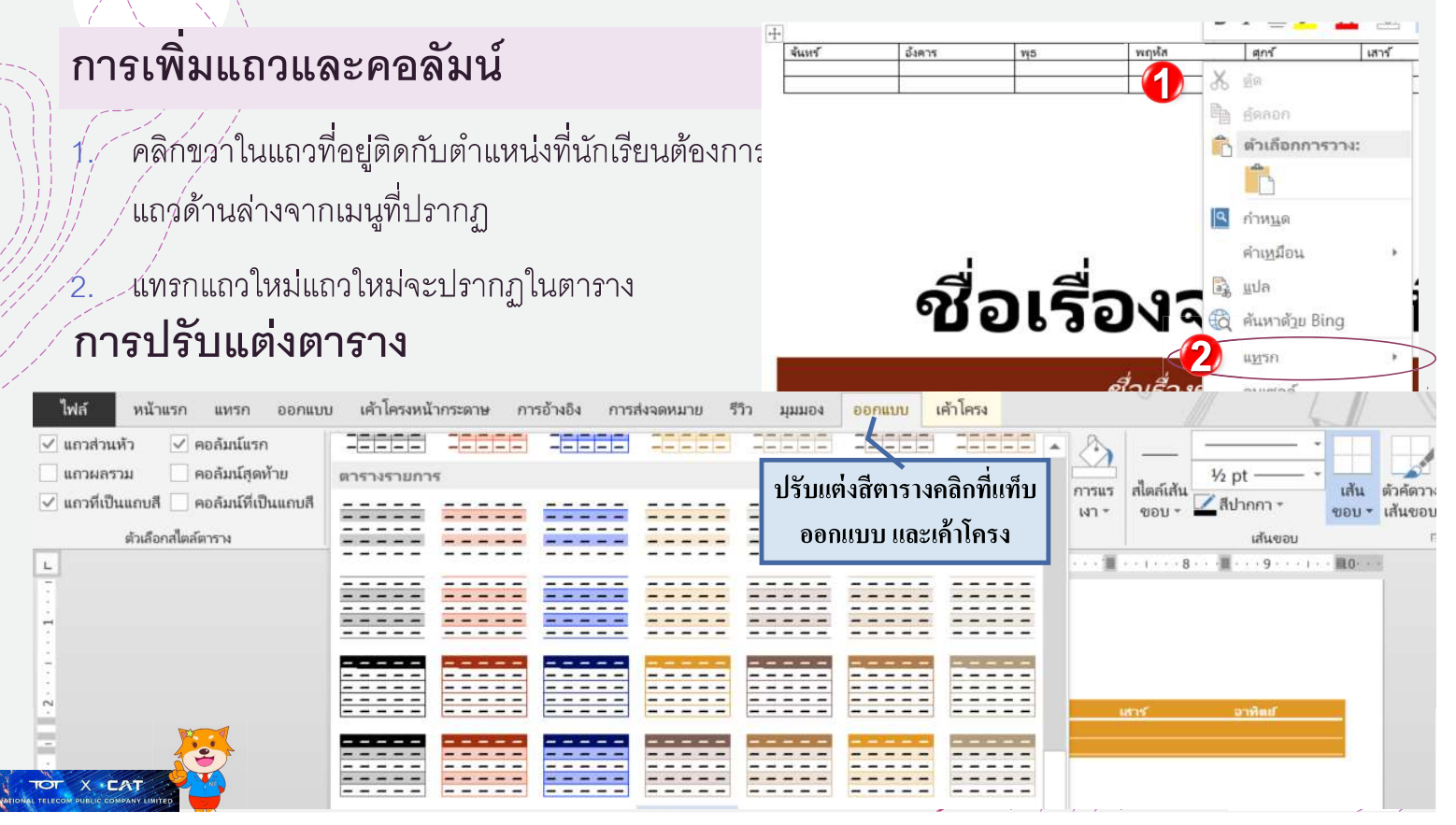

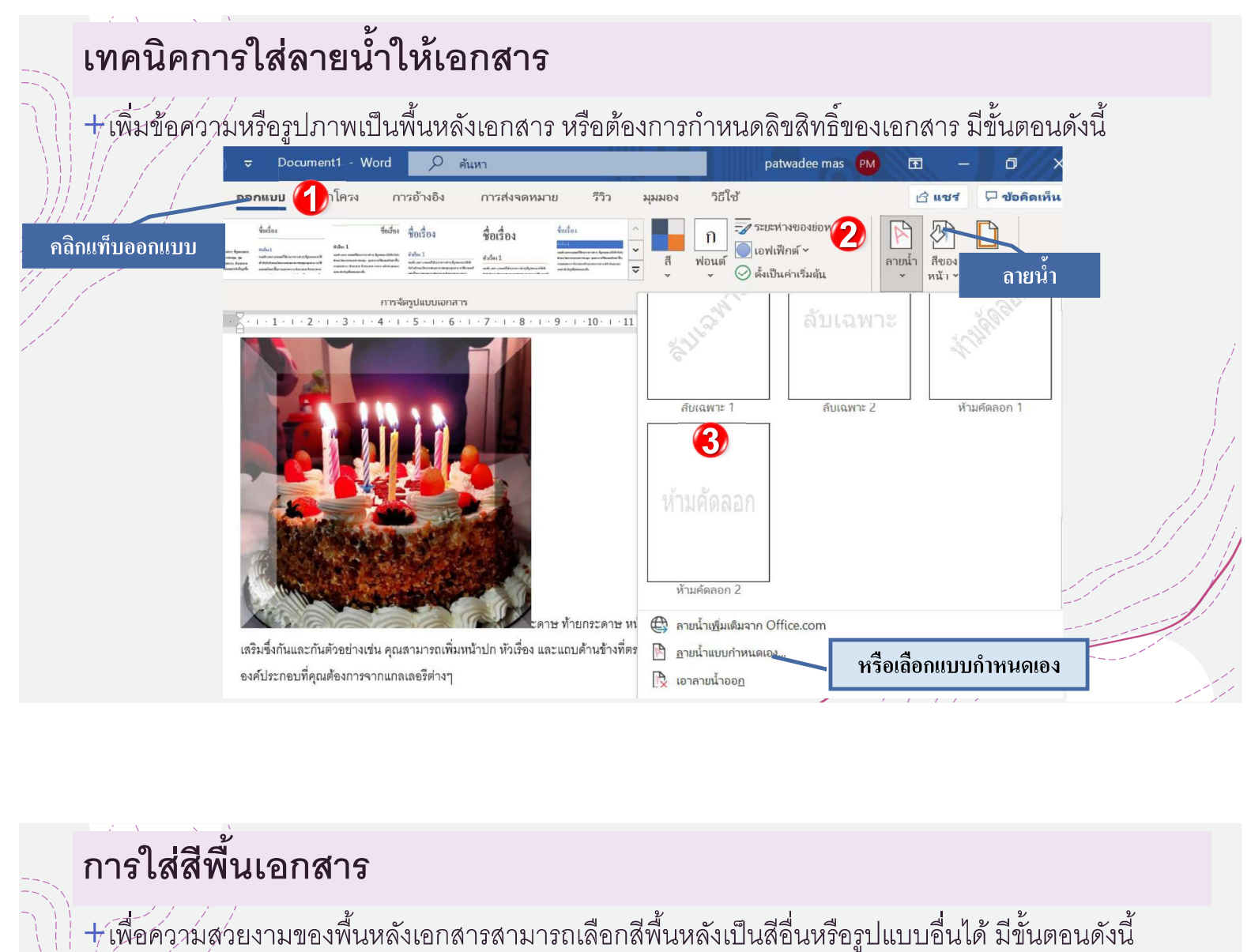

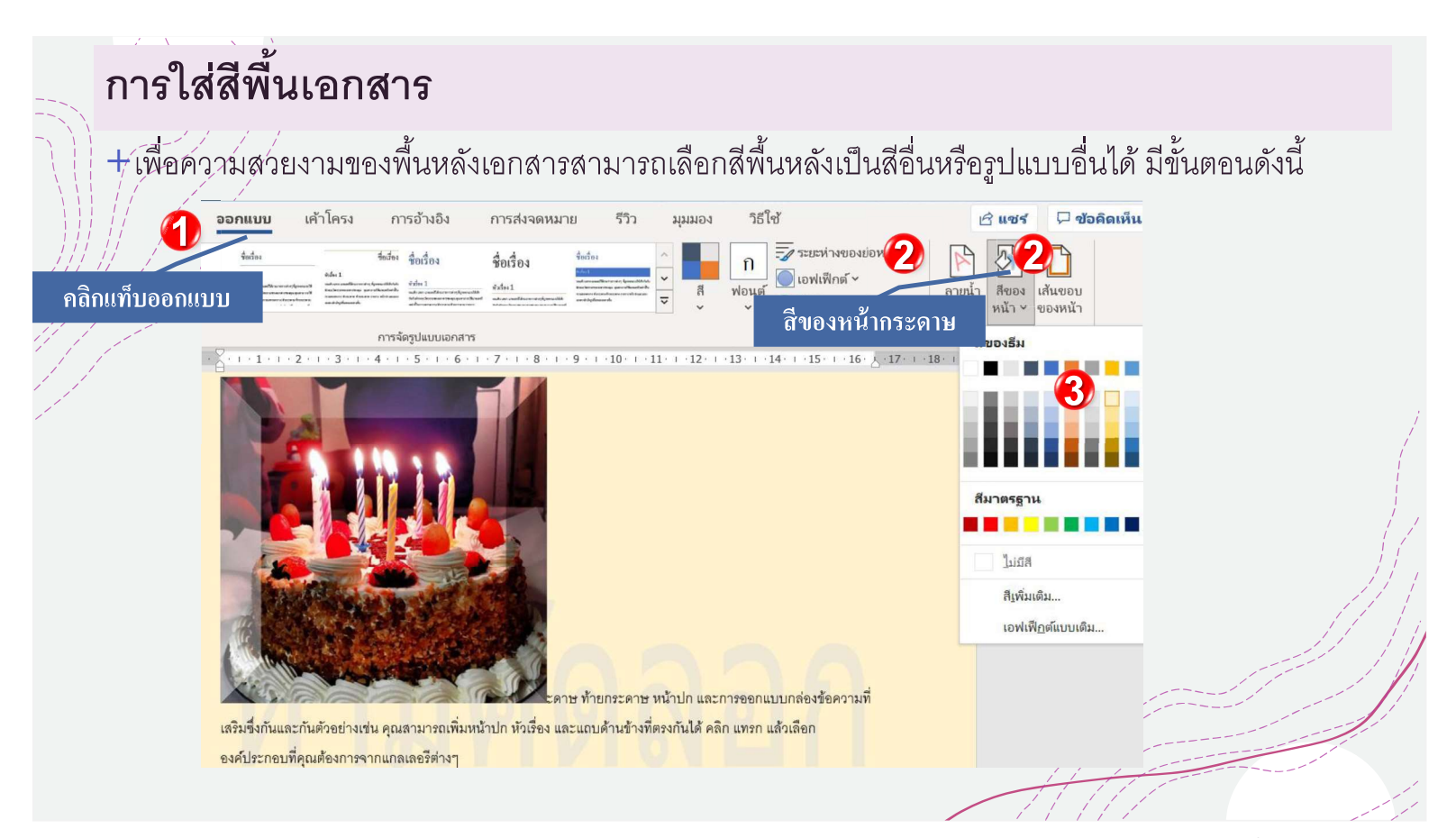

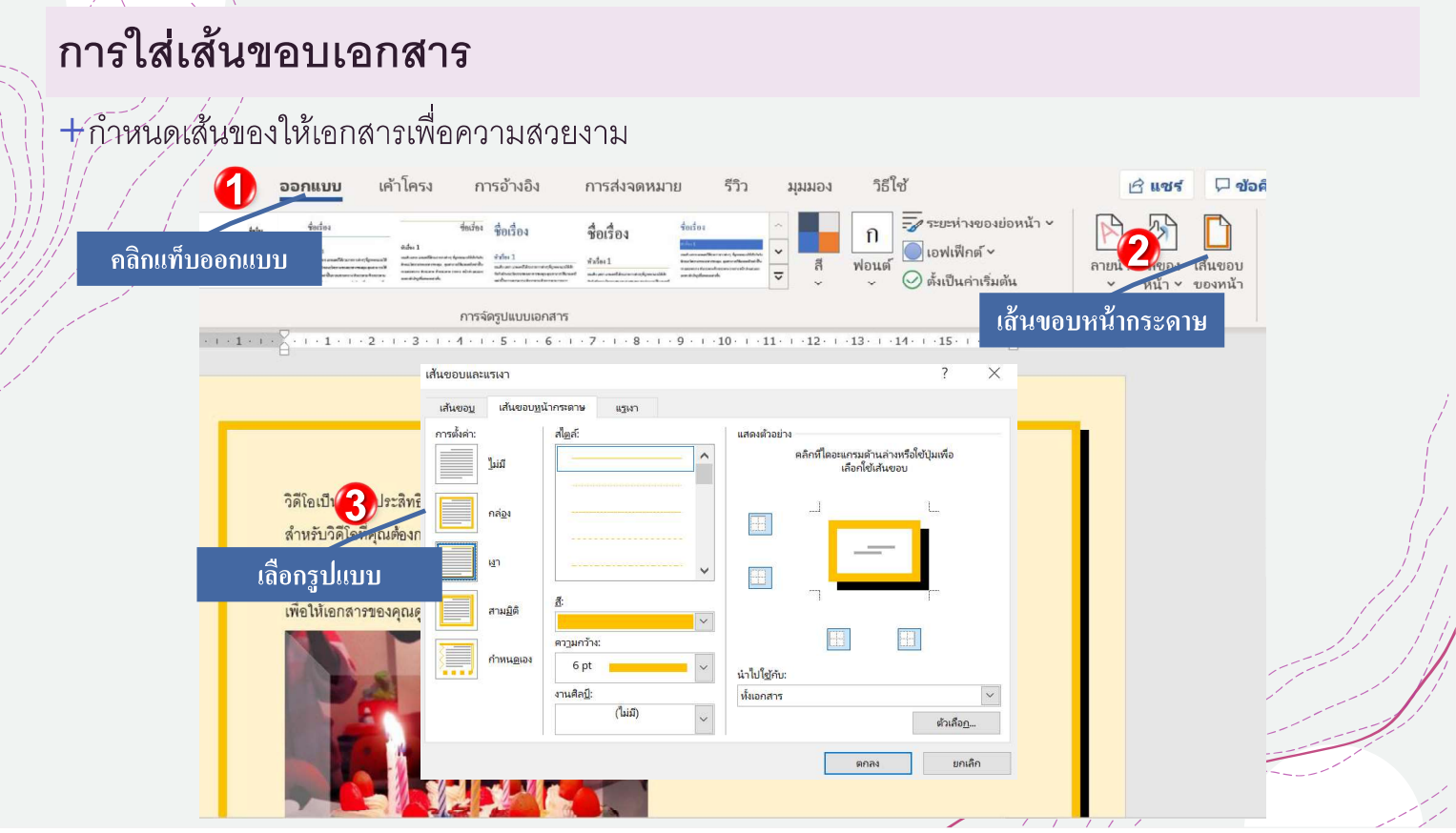

# การกำหนดชุดค่าสีสำเร็จรูป (Theme)

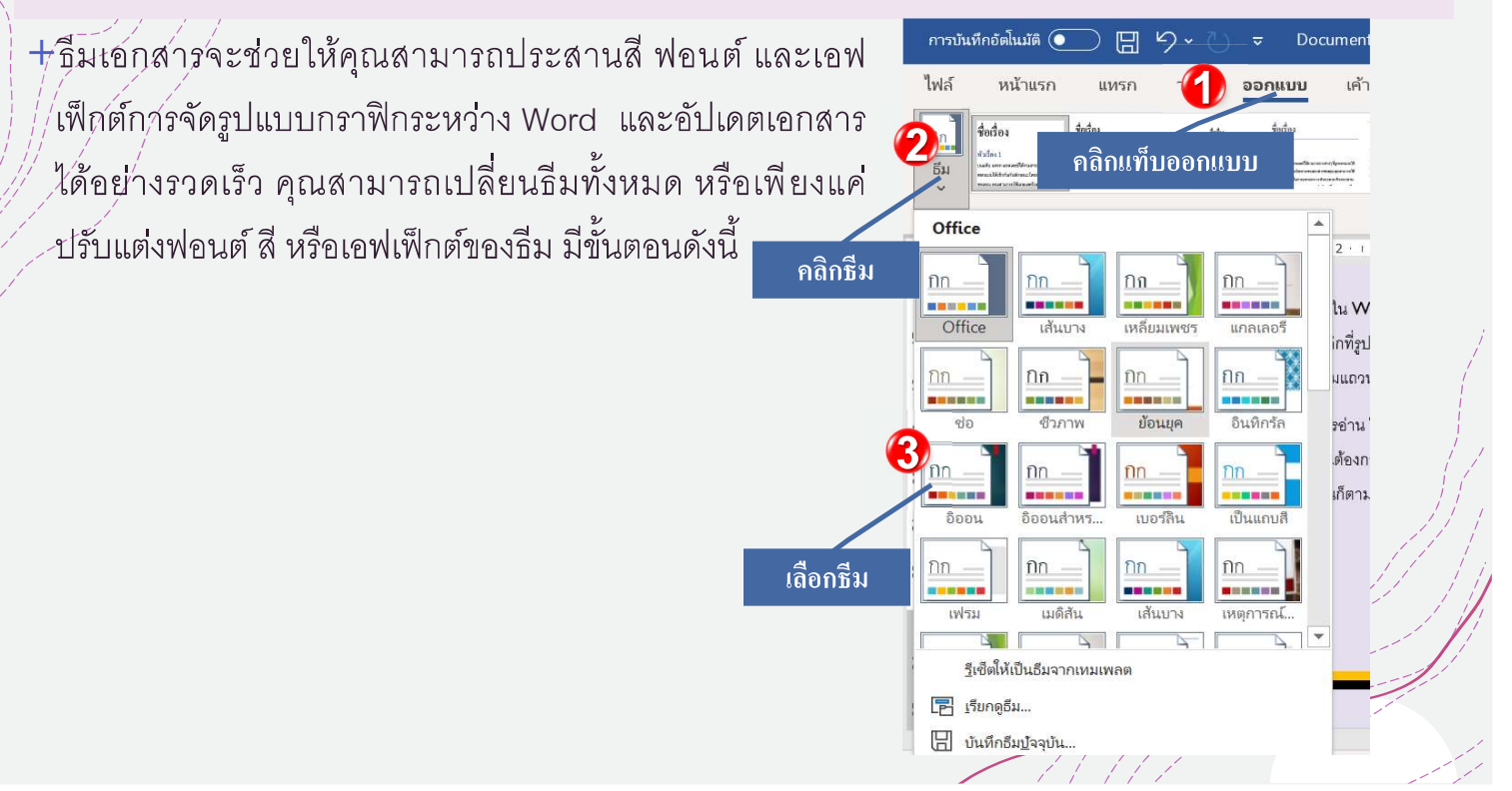

เอกสารการใช้MS Word

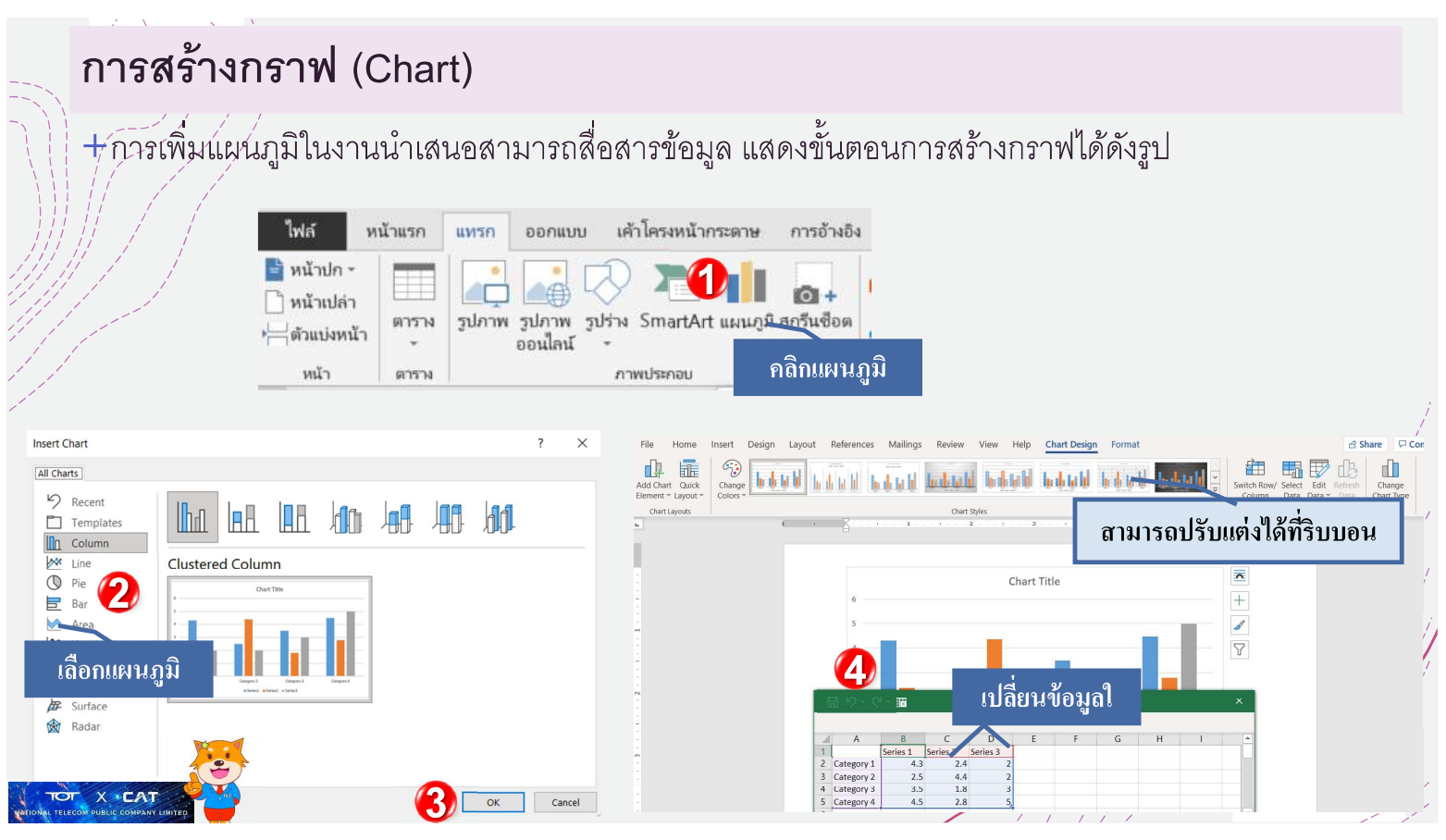

#### การจัดการมุมมองเอกสาร  $+$ โน MS Office 365 จะมีรูปแบบและคำสั่งการใช้งานมุมมองเอกสารได้ง่ายและมีประโยชน์มาก ดังรูป  $n$ ารบันทึกอัตโนมัติ  $\overline{\bullet}$ output aj.do $\alpha$  - บันทึกไปยัง พีซีนี้  $\star$ 日 り  $\circ$ patwadee mas 团 ี แซร์ เค้าโครง การอ้างอิง ริธีใจไ  $\Box$ ไฟล์ หน้าแรก แหรก ออกแบบ การส่งจุดหมาย  $557$ ยาราช 目  $\equiv$ เค้าร่าง √ ไม้บรรทัด  $\overline{\phantom{a}}$ ↑ หน้าต่างใหม่ m 目目 目目 EA  $\Box$  $\left| \frac{a-1}{a-R} \right|$  $\begin{array}{c} \boxed{100} \\ \hline 100 \end{array}$  $\equiv$ uuusha ■ เส้นตาราง  $\blacksquare$ จัดเรียงทั้งหมด  $\Box$ เค้าโครง เค้าโครง ่หน้า โหมด โฟกัส โปรแกรม  $\mathbf{u}\mathbf{u}$  $\sin l$ 100% สลับ  $\overline{\text{mias}}$ คณสมบัติ  $\Box$ การอ่าน เหมือนพิมพ์ เว็บ  $\frac{1}{9N}$ █ บานหน้าต่างนำทาง ช่วยอ่าน  $\vec{\Theta}$ ขยาย  $\Box$ เอาการแยกออก **BB** หน้าต่าง แมโคร การเคลื่อนย้ายหน้า SharePoint  $\mathsf{I} \geq 2+\mathsf{I}+1+\mathsf{I}$  .  $1 + 1$  $+2$  $\rightarrow 3$  $1\times4\times1$  $10$ แท็บมุมมองมีคำสั่งการใช้การ เพื่อให้เอกสารของคุณดูเป็นงานของมืออาชีพ Word จะมีหัวกร เปลี่ยนมุมมองที่สะดวก และง่าย  $1 \cdot 2 \cdot 1 \cdot 1 \cdot 1$  $1 - 16 + 17 + 17 + 1$  $1\rightarrow 12\leftarrow 1\rightarrow 13\leftarrow 1\rightarrow 14\leftarrow 1$ ี่ ความ ที่ 1 เดาะ ท้ายกระดาษ หน้าปก และการออกแบบกล่องข้อความที่  $\overline{12}$ <u>เสริมซึ่งกันและกันตัวอย่างเช่น คุณสามารถเพิ่มหน้าปก หัวเรื่อง และแถบด้านข้างที่ตรงกันได้ คลิก แทรก แล้วเลือก</u> องค์ประกอบที่คุณต้องการจากแกลเลอรีต่างๆ  $\frac{1}{2}$ ้ธีมและสไตล์ยังช่วยให้เอกสารของคุณมีความสอดคล้องกลมกลืนกันอีกด้วย เมื่อคุณคลิก ออกแบบ และเลือกธีมใหม่ รูปภาพ  $14$ แผนภูมิ และกราฟิก SmartArt จะเปลี่ยนแปลงไปตามอืมใหม่ของคุณ เมื่อคุณนำสไตส์ไปใช้ หัวเรื่องของคุณจะเปลี่ยนให้เข้า in กับธีมใหม่

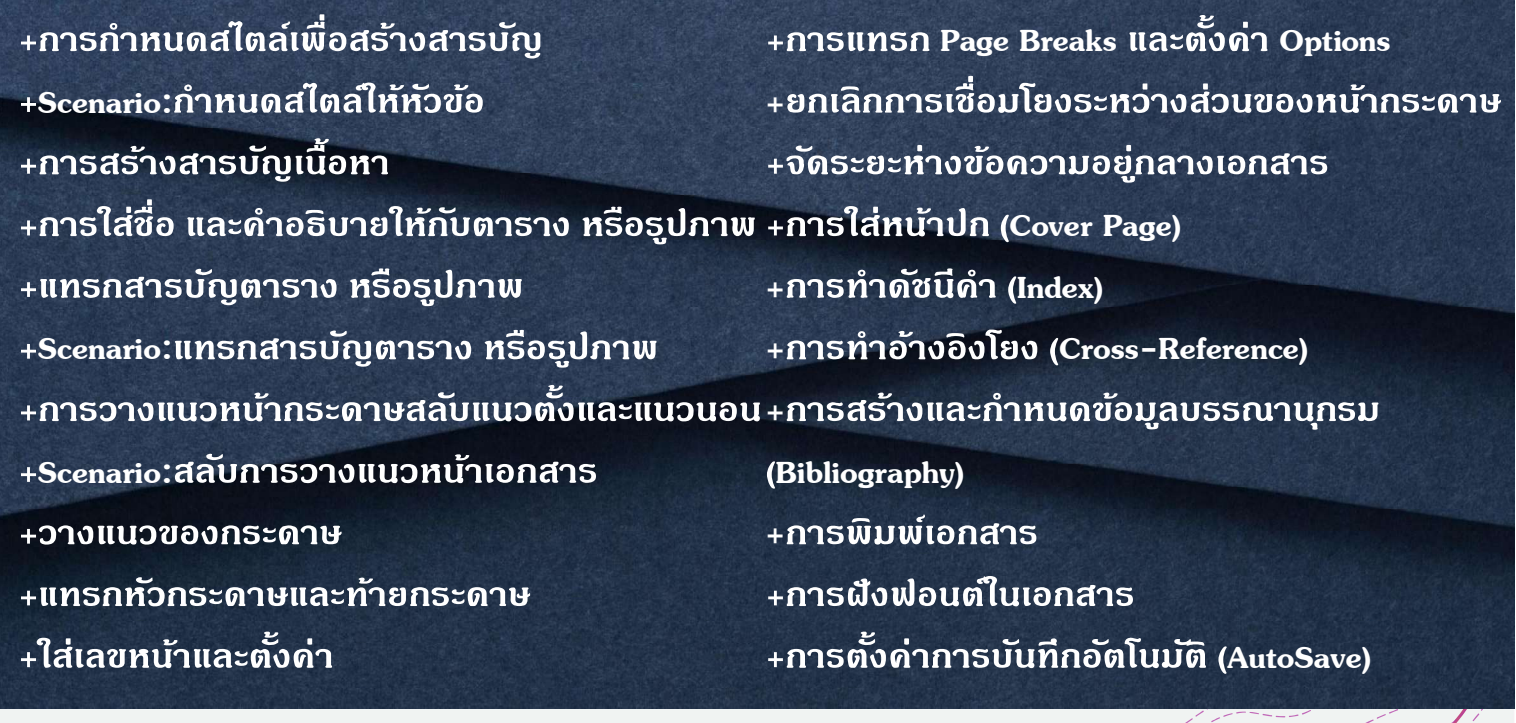

เนื้อหา

# การกำหนดสไตล์เพื่อสร้างสารบัญ

+การจัดรูปแบบสำเร็จรูปด้วยคำสั่งสไตล์ จะเป็นการจัดรูปแบบที่มีประโยชน์มากในการจัดรูปแบบเพื่อนำไป ี้เป็นส่วนของผลลัพธ์อื่นๆ ได้เช่น การจัดสไตล์ที่เป็น หัวข้อ 1 ถึง หัวข้อ7 จะสามารถนำไปดึงหัวข้อที่กำหนด .ด้วยรูปแบบนี้ให้เป็นสารบัญได้อย่างรวดเร็ว แสดงได้ดังรูป

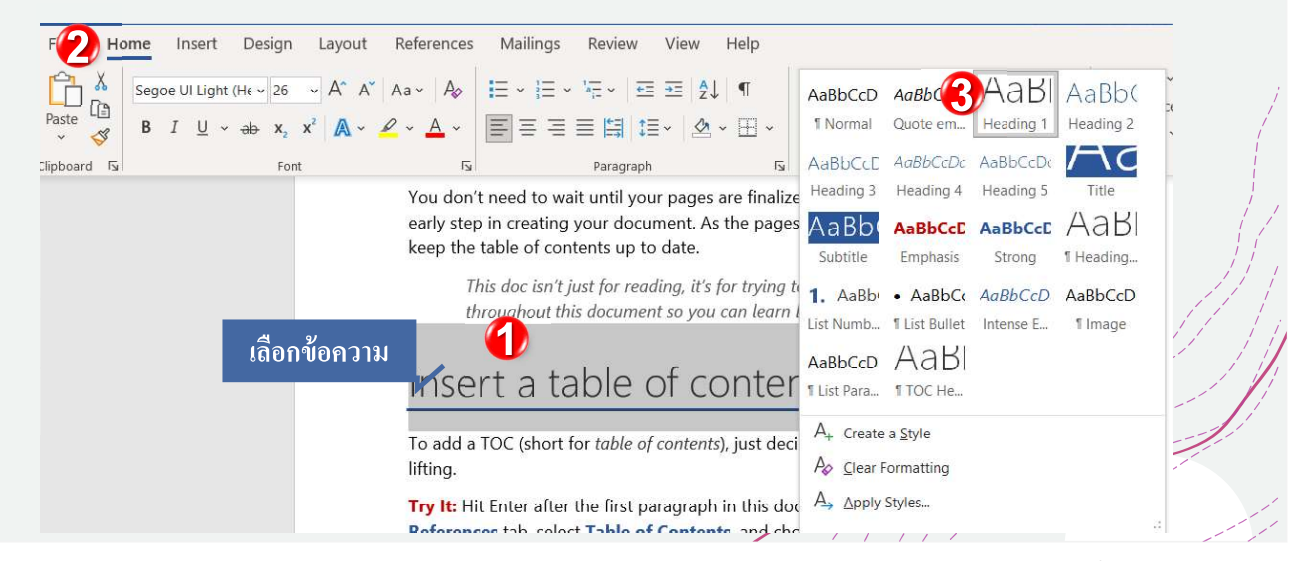

เอกสารการใช้ MS Word

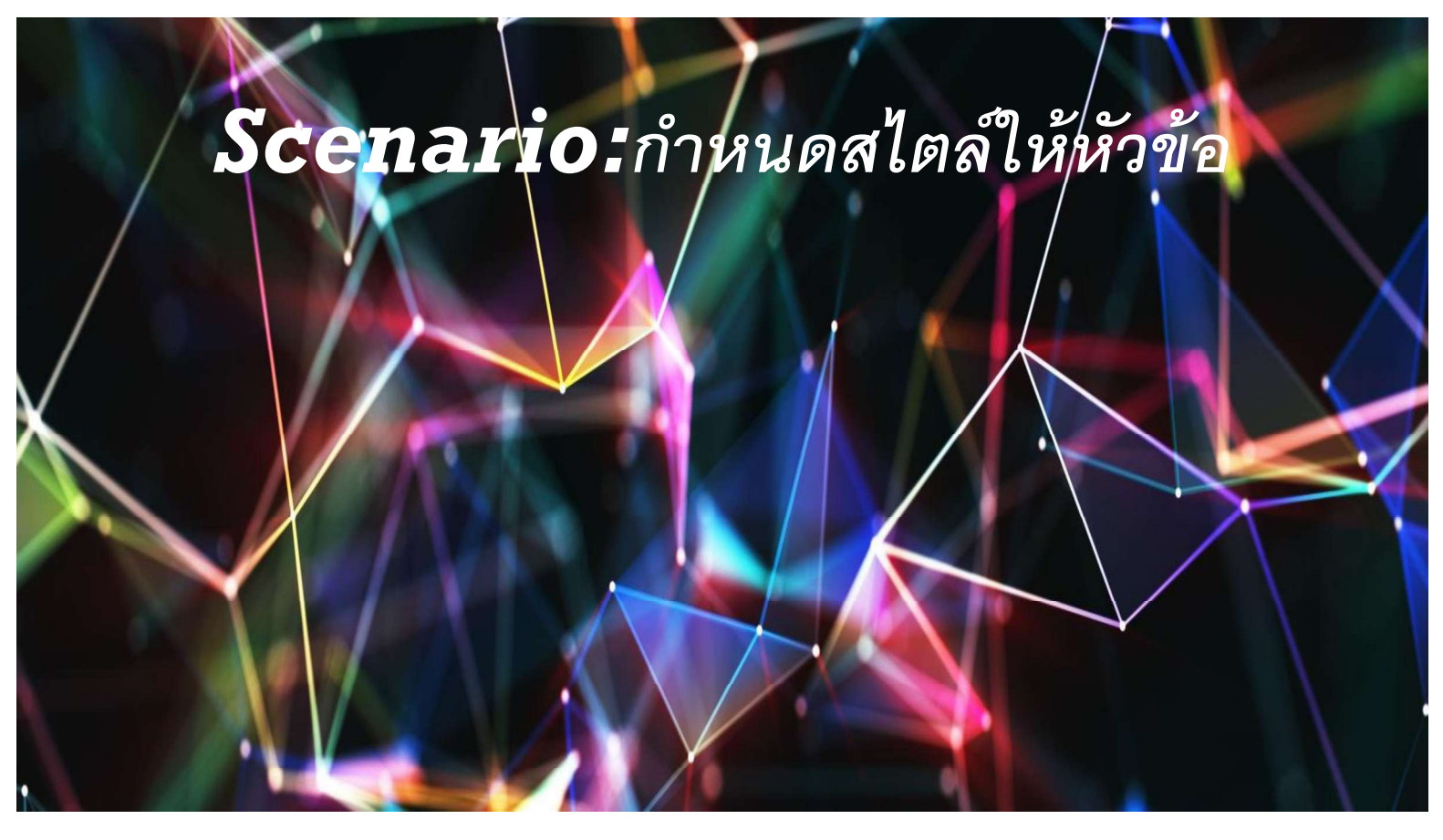

# การสร้างสารบัญเนื้อหา

![](_page_44_Picture_15.jpeg)

# การใส่ชื่อ และคำอธิบายให้กับตาราง หรือรูปภาพ

+ คุณสามารถเพิ่มคำอธิบายภาพลงในรูปภาพ สมการ หรือวัตถุอื่นๆ ได้ คำอธิบายภาพเป็นป้ายชื่อลำดับเลข ้เช่น "รูปภาพ 1" ที่คุณสามารถเพิ่มลงในรูปภาพ สมการ หรือวัตถุอื่น ซึ่งประกอบด้วยข้อความที่สามารถ .ก้าหนดเองได้ ("รูปภาพ" "ตาราง" "สมการ" หรืออย่างอื่นที่คุณพิมพ์) ตามด้วยลำดับเลขหรือตัวอักษร (โดย ·ปก์ติคือ "1, 2, 3..." หรือ "a, b, c...") ซึ่งหากคุณต้องการคุณสามารถเพิ่ม อธิบาย หรือใส่ข้อความได้

![](_page_45_Picture_3.jpeg)

# แทรกสารบัญตาราง หรือรูปภาพ

+ คุณสามารถสร้างและจัดระเบียบรูปภาพ รูปภาพ หรือตารางในเอกสาร Word ได้ด้วยการสร้างสารบัญ ์เหมือนสารบัญ ขั้นแรก ให้เพิ่มป้ายอธิบายภาพลงในรูปภาพ จากนั้น ใช้สั่ง แทรกสารบัญ ภาพ บนแท็บ การ <sub>ี</sub>อ้างอิง๎ Word จะค้นหาเอกสารในป้ายอธิบายภาพของคุณ

![](_page_45_Picture_85.jpeg)

เอกสารการใช้MS Word

# Scenario: แทรกสารบัญตาราง หรือรูปภาพ

# ผู้เรียนกำหนดแทรกสารบัญตาร์างหรือ ้รูปภาพตามเนื้อหาที่แทรกขึ้นมา

# การวางแนวหน้ากระดาษสลับแนวตั้งและแนวนอน

+ โนหนึ่งไพ่สงานของเรานั้น สามารถมีทั้งแบบแนวนอนและแนวตั้งผสมกันได้ด้วย

![](_page_46_Picture_38.jpeg)

# Scenario สลับการวางแนวหน้าเอกสาร

ผู้เรียนกำหนดการวางแนวโดยกำหินดหน้า คี่ใป็นแนวตั้ง หน้าคู่กำหนดเป็นแน่งนอน

# การวางแนวหน้ากระดาษสลับแนวตั้งและแนวนอน (ต่อ)

+ โนค่าหน้ากระดาษของ MS Word จะมีค่าการ ้ทำงานของกระดาษที่สอดคล้องเหมือนกัน คือ ถ้าเป็นแนวกระดาษแนวตั้งจะแสดงเป็นแนวตั้ง ทุกครั้งในหน้าถัดไป แต่ถ้าต้องการให้มีการ แบ่งแยกการวางแนวกระดาษต้องใช้ตัวแบ่ง เพื่อแบ่งส่วนเป็นหน้าถัดไปเพื่อให้มีสองส่วนที่ ไม่สัมพันธ์กัน

![](_page_47_Figure_5.jpeg)

#### วางแนวของกระดาษ

+จะมี 2 แนว คือ กระดาษแนวตั้ง และแนวนอน หากมีการกำหนดส่วนของหน้ากระดาษที่ชัดเจนแล้ว เราจะ  $+\frac{1}{2}$ ้กำห์นดบ<sup>้</sup>างหน้าเอกสารให้มีการวางแนวที่แตกต่างกันได้ มีขั้นตอนดังนี้

![](_page_48_Picture_150.jpeg)

# แทรกหัวกระดาษและท้ายกระดาษ

 $\dot{+}$ ส์วนหัวเป็นส่วนของเอกสารที่ปรากฏในที่ขอบด้านบนในขณะที่ส่วนท้ายเป็นส่วนของเอกสารที่ปรากฏในขอบ ด้∕นล่∕ง ส่วนหัวและส่วนท้ายโดยทั่วไปมีข้อมูลเพิ่มเติมเช่นหมายเลขหน้า , วันที่ , ชื่อผู้เขียนและเชิงอรรถ ์ข้อความที่ป้อนในส่วนหัวหรือส่วนท้ายจะปรากฏในแต่ละหน้าของเอกสาร แสดงได้ดังรูป

![](_page_48_Picture_151.jpeg)

### แทรกหัวกระดาษและท้ายกระดาษ (ต่อ)

 $\begin{picture}(120,115)(-21,115)(-21,115)(-21,115)(-21,115)(-21,115)(-21,115)(-21,115)(-21,115)(-21,115)(-21,115)(-21,115)(-21,115)(-21,115)(-21,115)(-21,115)(-21,115)(-21,115)(-21,115)(-21,115)(-21,115)(-21,115)(-21,115)(-21,115)(-21,115)(-21,115)(-21,115$ 

+ เมื่อเอกสาร์มีการกำหนดรายละเอียดที่หัวกระดาษหรือท้ายกระดาษ จะสามารถเข้าไปปรับแต่งแก้ไขได้ด้วย ้แท็บออกแบบ เมื่อแก้ไขเรียบร้อยให้คลิกปิดหัวกระดาษและท้ายกระดาษ แสดงคำสั่งในแท็บออกแบบได้ดัง

![](_page_49_Picture_98.jpeg)

![](_page_49_Picture_4.jpeg)

# การแทรก Page Breaks และตั้งค่า Options

 $+\!\!\!\sqrt{V}$ ord  $\!\!\!\sqrt{2}$ ะเพิ่มตัวแบ่งที่ส่วนท้ายของแต่ละหน้าโดยอัตโนมัติ คุณยังสามารถแทรกตัวแบ่งหน้าด้วยตนเองได้ ้ทุกเมื่อที่คุณต้องการเริ่มหน้าใหม่ในเอกสารของคุณ ก่อนเริ่มต้นเราจะไปตรวจสอบการแสดงที่สถานะเพื่อให้ .ม่องการแบ่งส่วนได้ง่าย แสดงได้ดังรูป

![](_page_50_Figure_3.jpeg)

# การแทรก Page Breaks และตั้งค่า Options (ต่อ)

+Word ้อัตโนมัติ คุณยังสามารถแทรกตัวแบ่งหน้าด้วย ต์นเองใด้ทุกเมื่อที่คุณต้องการเริ่มหน้าใหม่ใน เอ์กสารของคุณ

![](_page_50_Picture_6.jpeg)

### การแทรก Page Breaks และตั้งค่า Options (ต่อ)

+ คุณสามารถเพิ่มตัวแบ่งหน้าได้จากแท็บแทรกหรือแท็บเค้า /โครงหน้า ตั๋วแบ่งหน้าจะเริ่มคุณในหน้าถัดไปเท่านั้น การ จัดรูปแบ่บทั้งหมดจะเหมือนเดิมตั้งแต่หน้าเดิมไปหน้า ไหม่ ใช้ตัวเลือกนี้เมื่อคุณต้องการเริ่มพิมพ์บนหน้าใหม่แต่ ้ต้องการให้การจัดรูปแบบเหมือนเดิม ดังรูป

การแทรกตัวแบ่งคอลัมน์ จะย้ายไปยังคอลัมน์ถัดไป โดย ปล่อยให้ข้อความก่อนหน้าอย่ในคอลัมน์แรก หากคณ ้ย้อนกลับและเพิ่มข้อความในคอลัมน์แรก ข้อความนั้นจะ ิลดลงในคอลัมน์เดียวกัน เว้นแต่คุณจะเพิ่มข้อความมาก พคที่จะล้นคคลัมน์ในแต่ละครั้ง

![](_page_51_Picture_4.jpeg)

# การแทรก Page Breaks และตั้งค่า Options (ต่อ)

หน้าถัดไป ตัวแบ่งส่วน แ

 $\#$ การ์แปจ์ที่สำคัญที่สุดคือตัวแบ่งหน้าถัดไป ไม่ ูเห<sub>็</sub>มือนกับตัวแบ่งหน้ามาตรฐานตัวเลือกนี้จะ ห้า์ยข้อความไปยังหน้าถัดไปและให้การ จัดรูปแบบที่แยกจากกันทั้งหมดในส่วนใหม่ ตัว แบ่งหน้าคู่และหน้าคี่ช่วยให้คุณแทรกตัวแบ่ง ส่วนและไปที่หน้าคู่หรือหน้าคี่ถัดไปตามลำดับ ดังนั้นคุณจึงสามารถจัดรูปแบบเอกสารของคุณ ล้ำหรับหน้าซ้ายและขวาในหนังสือได้อย่าง ง่ายดาย อีกทางหนึ่ง ตัวแบ่งแบบต่อเนื่องทำสิ่ง เดียวกันโดยไม่ให้คุณไปที่หน้าใหม่

![](_page_51_Picture_8.jpeg)

# ยกเลิกการเชื่อมโยงระหว่างส่วนของหน้ากระดาษ

+การจัดรูปแบบส่วนท้ายกระดาษอย่างถูกต้องตามค่าเริ่มต้น ส่วนท้ายเอกสารของคุณจะมีเนื้อหาเหมือนกัน ++ ้แม้ในหน้าที่มีตัวแบ่งส่วน เมื่อต้องการเปลี่ยนแปลงสิ่งนี้ ให้ดับเบิลคลิกที่ส่วนหัวหรือส่วนท้ายในส่วนใหม่ของ เอกสารของคุณ แล้วคลิกปุ่มลิงก์ไปยังก่อนหน้าเพื่อปิดการลิงก์ ตอนนี้ส่วนท้ายและส่วนหัวของคุณจะไม่ซ้ำ กันอย่างสมบูรณ์ระหว่างส่วนเอกสารของคุณ

![](_page_52_Picture_151.jpeg)

# จัดระยะห่างข้อความอยู่กลางเอกสาร

 $+$ โนการทำวิทยานิพนธ์หรือเอกสารอาจมีการกำหนดข้อความคัดระหว่างหน้าต่างๆ จะให้ข้อความอยู่กลาง ึ้หน้ากระดาษ หรือระหว่างตัวอักษรและรูปภาพ ให้กำหนดที่ระยะห่างก่อน หรือหลังตามต้องการ

![](_page_52_Picture_152.jpeg)

#### เอกสารการใช้ MS Word

![](_page_53_Figure_1.jpeg)

# การทำดัชนีคำ (Index)

+ คุณสามารถสร้างรายการดัชนีสำหรับแต่ ่ละค้า วลี่ หรือสัญลักษณ์ สำหรับหัวข้อที่ ้ค์รอบคลุมช่วงของหน้า หรือที่อ้างอิงถึง รา์ยการอื่น เช่น "การขนส่งดู ้จักรยาน" เมื่อคุณเลือกข้อความและทำ ้<br>เครื่องหมายเป็นรายการดัชนี Word จะ เพิ่มฟิลด์ XE (รายการดัชนี) พิเศษที่รวม รายการหลักที่ทำเครื่องหมายไว้และ ข้อมูลอ้างอิงโยงใดๆ ที่คุณเลือกรวมไว้

![](_page_53_Picture_79.jpeg)

เอกสารการใช้MS Word

![](_page_54_Picture_47.jpeg)

# การทำอ้างอิงโยง (Cross-Reference)

+ โนการจัดทำเอกสารเราอาจต้องการกำหนดให้ข้อความหนึ่งๆมีการอ้างอิงภาพหรือข้อความในหน้าอื่นๆ ซิง ้การอ้างอิ้งในลักษณะนี้เรียกว่า การอ้างอิงแบบโยง (cross reference) ซึ่งโปรแกรม Wordสามารถสร้าง<br>,ฮ้างอิง่นี้ให้เราได้โดยอัตดนมัติ ทำให้ลดความยุ่งยากในการอ่างอิงในเอกสารที่มีปริมาณมากได้ โดยคำที่เรา ้ต้องการอ้างอิงถึงจะต้องถูกกำหนดเป็นจุดเชื่อมโยง ผลลัพธ์คล้ายการเลือกสาบัญ

![](_page_54_Picture_48.jpeg)

#### การสร้างและกำหนดข้อมูลบรรณานุกรม (Bibliography)

 $+$ โส $\overline{ }$  Reference โดยใช้ Microsoft Word วิธีการใส่เอกสารอ้างอิง หรือ บรรณานุกรม เป็นการอ้างอิง ี้Reference ในเนื้อหาและส่วนท้ายบทความหรือท้ายเล่ม ผู้เขียนบทความจะต้องรวบรวมรายการเอกสาร .ทั้งหม*่*ดที่ได้ใช้อ้างอิงในผลงานของตน หรือ รายการเอกสารอ้างอิง (References List) หรือ บรรณานุกรม (Bibliography) เอกสารอ้างอิง เป็นการรวบรวมเฉพาะรายการเอกสารที่ถูกอ้างไว้ในส่วนเนื้อเรื่องเท่านั้น

![](_page_55_Picture_56.jpeg)

![](_page_55_Picture_57.jpeg)

เอกสารการใช้MS Word

![](_page_56_Picture_52.jpeg)

# การตั้งค่าหน้ากระดาษ (ต่อ)

+ เปลี่ยนระยะขอบ +ในแต่ละหน้าจะมีระยะขอบหนึ่ง นิ้วโด่ยอัตโนมัติ คุณสามารถ ้กำหนดหรือเลือกการตั้งค่าระยะ ของหน้าหน้ากระดาษ เพื่อกั้น ระยะขอบเพิ่มเติมเพื่อเข้าเล่ม เอกสาร และเปลี่ยนวิธีวัดระยะ ขอบ

![](_page_56_Picture_53.jpeg)

#### เอกสารการใช้ MS Word

![](_page_57_Picture_178.jpeg)

# การฝั่งฟอนต์ในเอกสาร

+ประโยช์น์ในการเปิด ๓๓๓๓ ี่<br>ไพ่ส์กับเครื่อง ท์ฟั้ม การแสด ้ค*่*อมพิวเตอร์เครื่องอื่น การพิสู บันทึก <sub>ั</sub>และทำให้ฟอนต์ไม่เพี้ยน ภาษา ความง่า เลือกจาก แท็บไฟล์ และ คั้นสูง กำหนด คลิกตัวเลือก และทำ แถบเครื่ Add-in ตามดังรูป ศูนย์ควา

![](_page_57_Picture_179.jpeg)

アコードイー

# การตั้งค่าการบันทึกอัตโนมัติ (AutoSave)

+ป้องกั่นในขณะพิมพ์ ง่านเครื่องอาจมีการ ค้างแ่ละทำให้ไม่ ้สวมารถเก็บข้อมูลที่ ้พิมพ์ไปก่อนหน้านี้ จำเป็นต้องตั้งค่าให้มี ระบบการบันทึก อัตโนมัติเลือกจาก แท็บไฟล์ และคลิก ตัวเลือก และทำตาม ดังรูป

![](_page_58_Picture_156.jpeg)